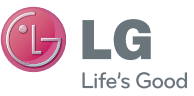

## DEUTSCH ENGLISH

#### **Allgemeine Anfragen**

< LG Consumer Information Center >

Telefonisch unter: **01803-11 54 11** 

(0,09 € / Anruf aus dem Festnetz der DTAG; Mobilfunkpreise können erheblich abweichen)

**General Inquiries** <LG Customer Information Center>

**01803-11 54 11**

\* Make sure the number is correct before making a call.

 **Benutzerhandbuch** LG-P990

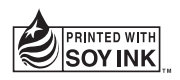

# **CE01680**

**P/N : MFL67121805 (1.0) www.lg.com**

Dieses Gerät kann in allen europäischen Ländern verwendet werden.

Das WLAN kann innerhalb der EU in Innenräumen uneingeschränkt verwendet werden. In Frankreich, Russland und der Ukraine ist eine Verwendung im Freien jedoch nicht möglich.

This equipment may be operated in all European countries. The WLAN can be operated in the EU without restriction indoors, but cannot be operated outdoors in France,Russia and Ukraine.

## $\bigoplus$  LG **Deutsch** LG-P990 Benutzerhandbuch

- Der Inhalt dieses Handbuchs kann **•** je nach Modell oder Software des Mobiltelefons oder nach Dienstanbieter variieren.
- Dieses Telefon wird wegen seines **•** Touchscreen-Bildschirms für Sehbehinderte nicht empfohlen.
- Copyright © LG Electronics, Inc. **•** Alle Rechte vorbehalten. LG und das LG-Logo sind eingetragene Marken der LG Group und deren zugehöriger Unternehmen. Alle anderen Marken sind Eigentum ihrer jeweiligen Inhaber.
- Google™, Google Maps™, Google **•** Mail™, YouTube™, Google Talk™ und Android Market™ sind Marken von Google, Inc.

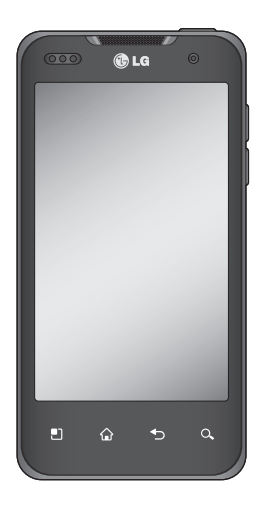

## Inhalt

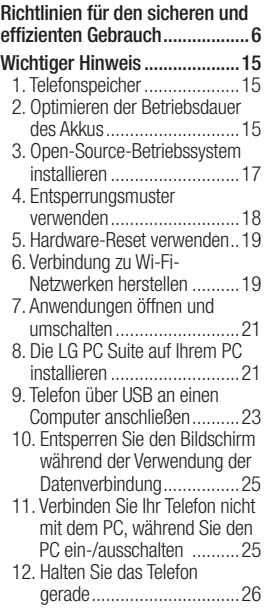

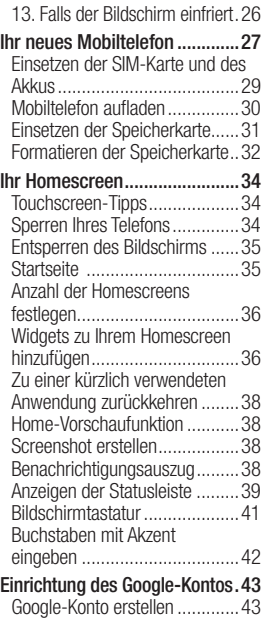

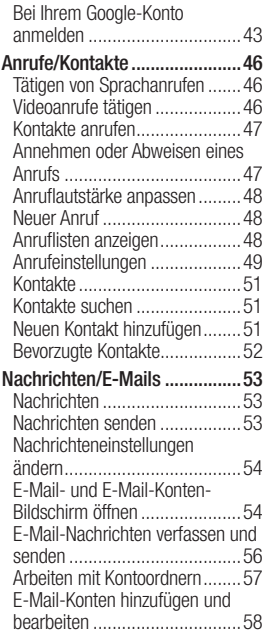

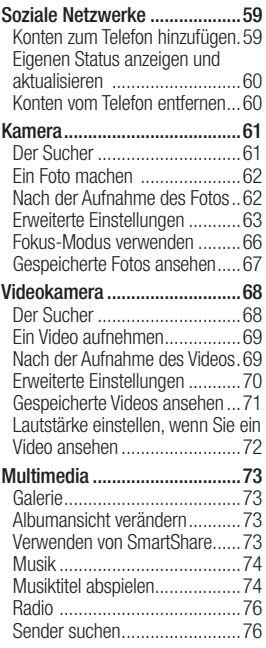

## Inhalt

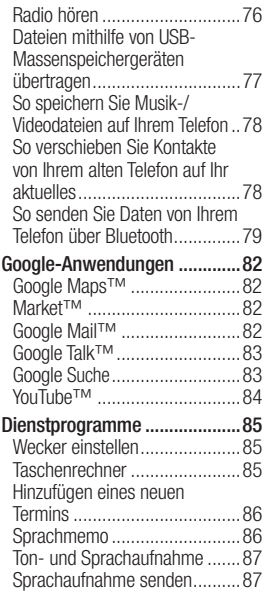

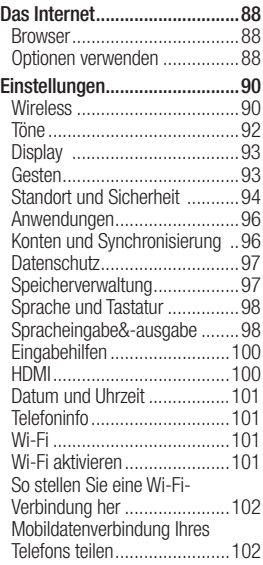

Einstellungen für USB-Tethering und den mobilen WLAN-Hotspot .................................103 Mobildatenverbindung via USB teilen .....................................104 USB-Tethering und Datenfreigabe ........................104 Mobildatenverbindung als mobilen WLAN-Hotspot verwenden ......105 Mobilen Hotspot umbenennen oder sichern ...........................106 Verwendung des On-Screen Phone ....................................107 On-Screen Phone-Symbole ....107 On-Screen Phone-Funktionen .108 So installieren Sie On-Screen Phone auf Ihrem PC ...............109 So verbinden Sie Ihr Mobiltelefon mit Ihrem PC ..........................109 So prüfen Sie die Verbindung zwischen Telefon und PC .......110 So trennen Sie die Verbindung zwischen Mobiltelefon und PC .111 Software-Update für das Mobiltelefon ...........................111

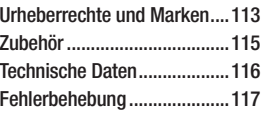

## Richtlinien für den sicheren und effizienten Gebrauch

Lesen Sie diese einfachen Richtlinien sorgfältig durch. Die Nichtbeachtung dieser Richtlinien kann gefährlich oder gesetzeswidrig sein.

#### **Sicherheitshinweis** über die Einwirkung elektromagnetischer Energie im Radiofrequenzbereich

Informationen zur Einwirkung elektromagnetischer Felder und zur Spezifischen Absorptionsrate (SAR). Das Mobiltelefon LG-P990 entspricht den geltenden Sicherheitsbestimmungen hinsichtlich der Einwirkung elektromagnetischer Felder. Diese Bestimmungen basieren auf wissenschaftlichen Richtlinien, die auch Sicherheitsabstände definieren, um eine gesundheitliche

Gefährdung von Personen (unabhängig von Alter und allgemeinem Gesundheitszustand) auszuschließen.

- In den Richtlinien hinsichtlich der Einwirkung elektromagnetischer Felder wird eine Maßeinheit verwendet, die als Spezifische Absorptionsrate bzw. SAR bezeichnet wird. Der SAR-Wert wird mit standardisierten Testmethoden ermittelt, bei denen das Telefon in allen getesteten Frequenzbändern mit der höchsten zulässigen Sendeleistung betrieben wird.
- Auch wenn Unterschiede **•** zwischen den SAR-Werten verschiedener LG-Telefonmodelle bestehen, entsprechen sie in jedem Fall den geltenden Richtlinien hinsichtlich der Einwirkung elektromagnetischer Felder.
- Der von der Internationalen **•** Kommission für den Schutz vor nichtionisierenden Strahlen (International Commission on Non-lonizing Radiation Protection, ICNIRP) empfohlene SAR-Grenzwert liegt bei 2 W/kg gemittelt über zehn (10) Gramm Gewebe.
- Der höchste für dieses **•** Telefonmodell mit DASY4 ermittelte SAR-Wert bei Verwendung am Ohr liegt bei 0,545 W/kg (10 g) bzw. 0,897 W/kg (10 g), wenn das Gerät am Körper getragen wird.
- Einige Länder/Regionen haben **•** den vom Institute of Electrical and Electronics Engineers (IEEE) empfohlenen SAR-Grenzwert übernommen. Dieser liegt bei 1,6 W/kg gemittelt über ein (1) Gramm Gewebe.

#### Pflege und Wartung des **Telefons**

## **WARNUNG**

Verwenden Sie ausschließlich Akkus, Ladegeräte und Zubehörteile, die für die Verwendung mit diesem Mobiltelefon zugelassen sind. Die Verwendung anderer Teile kann zum Erlöschen der Zulassungen oder Garantien für dieses Mobiltelefon führen und kann gefährlich sein.

- Offnen Sie dieses Mobiltelefon nicht. Sollten Reparaturen erforderlich sein, wenden Sie sich an einen qualifizierten Kundendienstmitarbeiter.
- LG ist berechtigt, bei **•**Reparaturen im Rahmen der Garantie neue oder überholte Ersatzteile oder Platinen zu verwenden, sofern diese über den gleichen Funktionsumfang

## Richtlinien für den sicheren und effizienten Gebrauch

verfügen wie die zu ersetzenden Teile.

- Bewahren Sie dieses **•** Mobiltelefon nicht in der Nähe elektrischer Geräte auf (z. B. Fernsehgeräte, Radios, PCs).
- Halten Sie das Telefon von **•** Wärmequellen wie Heizungen oder Herdplatten fern.
- Lassen Sie das Telefon nicht **•** fallen.
- Setzen Sie das Telefon keinen **•** starken Erschütterungen oder Stößen aus.
- Schalten Sie das Telefon aus, **•** wenn dies aufgrund von jeweils geltenden Bestimmungen erforderlich ist. Verwenden Sie Ihr Telefon beispielsweise nicht in Krankenhäusern, da andernfalls die Funktionalität empfindlicher medizinischer Geräte beeinträchtigt werden kann.
- Fassen Sie das Telefon während **•** des Ladevorgangs nicht mit nassen Händen an. Dadurch kann es zu einem elektrischen Schock oder einer schweren Beschädigung des Telefons kommen.
- Laden Sie das Telefon nicht in **•** der Nähe von entflammbarem Material auf, da das Telefon heiß werden kann und somit eine Brandgefahr darstellt.
- Reinigen Sie das Gerät **•** außen mit einem trockenen Tuch (verwenden Sie keine Lösungsmittel wie Benzin, Verdünner oder Alkohol).
- Legen Sie das Telefon beim **•** Aufladen nicht auf Polstermöbel.
- Das Telefon sollte in einer **•** gut belüfteten Umgebung aufgeladen werden.
- Bewahren Sie das Telefon **•** nicht in sehr verrauchten oder

staubigen Umgebungen auf.

- Bewahren Sie das Telefon nicht **•** in der Nähe von Gegenständen mit Magnetstreifen (Kreditkarten, Flugscheine usw.) auf, da andernfalls die auf dem Magnetstreifen gespeicherten Informationen beschädigt werden könnten.
- Berühren Sie das Display nicht **•** mit spitzen oder scharfen Gegenständen; andernfalls kann das Telefon beschädigt werden.
- Setzen Sie das Mobiltelefon **•** keiner Feuchtigkeit, Luftfeuchtigkeit oder Nässe aus.
- Verwenden Sie Zubehörteile (wie **•** z. B. Kopfhörer) immer mit der erforderlichen Sorgfalt. Berühren Sie die Antenne nicht unnötig.

### Effiziente Verwendung des Telefons

### **Elektronische Geräte**

Bei Mobiltelefonen kann es zu Interferenzen kommen, die die Leistung beeinträchtigen können.

- Verwenden Sie das Mobiltelefon **•** nicht unerlaubt in der Nähe medizinischer Geräte. Wenn Sie einen Herzschrittmacher tragen, bewahren Sie das Telefon nicht in der Nähe des Herzschrittmachers (z. B. in der Brusttasche) auf.
- Einige Hörhilfen können durch **•** Mobiltelefone beeinträchtigt werden.
- Bei Fernsehgeräten, Radios, PCs **•** usw. können ebenfalls leichte Interferenzen auftreten.
- Verwenden Sie Gerät und **•**Zubehör nicht an Orten mit hoher Luftfeuchtigkeit wie z.B. Swimming-Pools,

## Richtlinien für den sicheren und effizienten Gebrauch

Gewächshäusern, Solarien oder tropischer Umgebung, andernfalls kann dies zu Beschädigung des Telefons und zum Erlöschen der Garantie führen.

### Sicherheit im **Straßenverkehr**

Erkundigen Sie sich über die jeweils geltenden Gesetze und Bestimmungen über die Verwendung von Mobiltelefonen in Fahrzeugen.

- Benutzen Sie während der Fahrt **•** kein Handtelefon.
- Richten Sie Ihre ganze **•** Aufmerksamkeit auf den **Straßenverkehr**
- Verwenden Sie, sofern verfügbar, **•** eine Freisprecheinrichtung.
- Parken Sie ggf. zuerst das **•** Fahrzeug, bevor Sie Anrufe tätigen oder entgegennehmen.
- Elektromagnetische Strahlen **•** können u.U. elektronische Systeme in Ihrem Fahrzeug stören, wie beispielsweise das Autoradio oder Sicherheitssysteme.
- Wenn Sie Musik hören, während **•** Sie unterwegs sind, stellen Sie sicher, dass die Lautstärke auf ein angemessenes Maß eingestellt ist, so dass Sie Ihre Umgebung wahrnehmen. Dies ist vor allem dann wichtig, wenn Sie sich in der Nähe einer Straße befinden.

#### Vermeiden von **Hörschäden**

Wenn Sie längere Zeit einem hohen Geräuschpegel ausgesetzt sind, können Hörschäden auftreten. Wir empfehlen deshalb, dass Sie das Telefon beim Ein- und Ausschalten nicht ans Ohr halten. Es empfiehlt

sich außerdem, die Lautstärke von Musik und Anrufen auf ein angemessenes Maß einzustellen.

**HINWEIS:** Übermäßige Lautstärke und übermäßiger Druck der Kopfhörer kann zu Hörverlust führen.

### Glasteile

Einige Teile Ihres mobilen Geräts bestehen aus Glas. Das Glas kann zerbrechen, wenn Ihr Gerät herunterfällt, oder wenn es einen kräftigen Stoß oder Schlag erfährt. Sollte das Glas zerbrechen, berühren Sie es nicht, und versuchen Sie nicht, es zu entfernen. Verwenden Sie das Gerät erst wieder, wenn das Glas von einem autorisierten Dienstanbieter ersetzt wurde.

### **Sprenggebiete**

Benutzen Sie das Telefon nicht in Sprenggebieten. Beachten Sie die Einschränkungen, und befolgen Sie alle geltenden Vorschriften und Regeln.

### Explosionsgefährdete Orte

- Verwenden Sie das Telefon nicht **•** in der Nähe von Kraftstoffen oder Chemikalien.
- Transportieren und lagern Sie keine brennbaren Flüssigkeiten, Gase oder Explosivstoffe im selben Raum des Fahrzeugs, in dem sich auch das Mobiltelefon oder Mobiltelefonzubehör befindet.

## Richtlinien für den sicheren und effizienten Gebrauch

## In Flugzeugen

In einem Flugzeug können Telefone zu Interferenzen führen.

- Schalten Sie daher Ihr **•** Mobiltelefon aus, bevor Sie in ein Flugzeug steigen.
- Verwenden Sie es auch nicht **•** während des Aufenthalts auf dem Flughafengelände, sofern dies nicht ausdrücklich vom Personal erlaubt wurde.

## Kinder

Bewahren Sie das Mobiltelefon an einem sicheren Ort außerhalb der Reichweite von Kleinkindern auf. Es enthält Kleinteile, die verschluckt oder eingeatmet werden könnten.

### **Notrufe**

Notrufe sind möglicherweise nicht in allen Mobilfunknetzen möglich. Verlassen Sie sich daher bei Notrufen nie ausschließlich auf ein Mobiltelefon. Weitere Informationen dazu erhalten Sie von Ihrem Dienstanbieter.

### Hinweise zum Akku und zur Pflege des Akkus

- Es ist nicht erforderlich, den **•** Akku vor dem Laden vollständig zu entladen. Anders als bei herkömmlichen Akkus tritt bei diesem Akku kein Memory-Effekt auf, der die Leistung vermindert.
- Verwenden Sie ausschließlich **•** Akkus und Ladegeräte von LG. Ladegeräte von LG sind so ausgelegt, dass die Lebensdauer des Akkus optimiert wird.
- Offnen Sie den Akku nicht, und schließen Sie ihn nicht kurz.
- Achten Sie darauf, dass die **•** Kontakte des Akkus sauber sind.
- Tauschen Sie den Akku aus, **•** wenn die Leistung nicht mehr zufriedenstellend ist. Ein Akku kann mehrere hundert Mal aufgeladen werden, bevor er ausgetauscht werden muss.
- Wenn Sie den Akku längere Zeit **•** nicht verwendet haben, laden Sie ihn erneut auf, um maximale Leistung zu erzielen.
- Setzen Sie das Ladegerät keiner **•** direkten Sonneneinstrahlung oder hoher Luftfeuchtigkeit (z. B. in einem Badezimmer) aus.
- Bewahren Sie den Akku nicht **•** in sehr heißen oder sehr kalten Räumen auf, da dies die Leistung beeinträchtigen kann.
- Bei Austausch des Akkus mit **•** einem ungeeigneten Akkutyp kann das Gerät schwer beschädigt werden.
- Entsorgen Sie unbrauchbar **•** gewordene Akkus gemäß den Anweisungen des Herstellers. Nutzen Sie Recycling, wenn dies möglich ist. Geben Sie Akkus nicht einfach in den Hausmüll.
- Wenn Sie den Akku ersetzen **•** müssen, wenden Sie sich an einen LG Electronics Service Point oder Händler in Ihrer Nähe.
- Entfernen Sie das Ladegerät **•** immer aus der Steckdose, wenn das Telefon voll aufgeladen ist. So vermeiden Sie, dass das Ladegerät unnötig Strom verbraucht.
- Die tatsächliche Lebensdauer **•**des Akkus ist abhängig von der Netzwerkkonfiguration, den Produkteinstellungen, dem Gebrauch und den Umgebungsbedingungen.

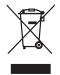

#### **Entsorgung Ihres Altgeräts**

- **1** Wenn dieses Symbol eines durchgestrichenen Abfalleimers auf einem Produkt angebracht ist, unterliegt dieses Produkt der europäischen Richtlinie 2002/96/EC.
- **2** Alle Elektro- und Elektronik-Altgeräte müssen getrennt vom Hausmüll in staatlichen oder kommunalen Sammeleinrichtungen und entsprechend den geltenden Vorschriften entsorgt werden.
- **3** Durch eine vorschriftsmäßige Entsorgung von Altgeräten können schädliche Auswirkungen auf Mensch und Umwelt vermieden werden.
- **4** Genauere Informationen zur Entsorgung von Altgeräten erhalten Sie bei den lokalen Behörden, der Entsorgungseinrichtung oder dem Fachhändler, bei dem Sie das Produkt erworben haben.

#### **Entsorgen von alten Akkus**

- **1** Wenn Akkus Ihres Produktes mit diesem durchgestrichenen Mülleimersymbol gekennzeichnet sind, unterliegen die Akkus der Europäischen Richtlinie 2006/66/EC.
- **2** Dieses Symbol kann mit den chemischen Symbolen für Quecksilber (Hg), Kadmium (Cd) oder Blei (Pb) kombiniert sein, wenn die Akkus mehr als 0,0005 % Quecksilber, 0,002 % Kadmium oder 0,004 % Blei enthalten.
- **3** Akkus müssen immer getrennt vom Hausmüll in staatlichen oder kommunalen Sammeleinrichtungen und entsprechend den geltenden Vorschriften entsorgt werden.
- **4** Durch eine vorschriftsmäßige Entsorgung Ihrer alten Akkus können schädliche Auswirkungen auf Mensch, Tier und Umwelt vermieden werden.
- **5** Ausführliche Informationen zur Entsorgung von alten Akkus erhalten Sie bei den lokalen Behörden, der Entsorgungseinrichtung oder dem Fachhändler, bei dem Sie das Produkt erworben haben.

Bitte prüfen Sie, ob das aufgetretene Problem in diesem Abschnitt beschrieben wird, bevor Sie sich mit einem Servicemitarbeiter in Verbindung setzen oder das Telefon zur Reparatur bringen.

### 1. Telefonspeicher

Wenn der im Telefonspeicher verfügbare Speicherplatz weniger als 2 % beträgt, kann das Telefon keine neuen Nachrichten empfangen. Sie müssen den Telefonspeicher überprüfen und einige Daten löschen, wie z. B. Anwendungen oder Nachrichten, um mehr Speicher verfügbar zu machen.

#### **So verwalten Sie die Anwendung:**

1 Berühren Sie im Homescreen die Registerkarte **Anwendungen <b>B**, und wählen Sie **Einstellungen**> **Anwendungen** >

#### **Anwendungen verwalten** aus.

- Wenn alle Anwendungen **2**  angezeigt werden, blättern Sie zu der Anwendung, die Sie deinstallieren möchten, und wählen diese aus.
- Tippen Sie auf **Deinstallieren 3** und berühren Sie **OK**, um die Anwendung wie gewünscht zu deinstallieren.

#### 2. Optimieren der Betriebsdauer des **Akkus**

Sie können die Betriebsdauer des Akkus zwischen den Ladevorgängen erhöhen, indem Sie Funktionen deaktivieren, bei denen Sie auf die andauernde Ausführung im Hintergrund verzichten können. Sie können außerdem überwachen, wie stark Anwendungen und Systemressourcen den Akku beanspruchen.

#### **So erhöhen Sie die Betriebsdauer des Akkus:**

- Deaktivieren Sie **•** Funkverbindungen, die Sie nicht verwenden. Wenn Sie Wi-Fi, Bluetooth oder GPS nicht verwenden, schalten Sie diese Funktionen aus.
- Verringern Sie die Helligkeit des **•** Bildschirms, und stellen Sie eine kürzere Wartezeit für die Bildschirmsperre ein.
- Deaktivieren Sie die **•** automatische Synchronisierung für Google Mail, Kalender, Kontakte und weitere Apps.
- Einige Anwendungen, die **•** Sie heruntergeladen haben, können die Akkubetriebsdauer verringern.

#### **So überprüfen Sie den Ladezustand des Akkus:**

1 Berühren Sie im Homescreen die Registerkarte

#### **Anwendungen <b>BB**, und wählen Sie **Einstellungen**> **Telefoninfo**> **Status** aus.

**2** Der Status ("Wird geladen", "Wird entladen") und Ladezustand (als Prozentwert der Vollladung) des Akkus werden am oberen Bildschirmrand angezeigt.

#### **So überwachen und kontrollieren Sie den Akkuenergieverbrauch:**

- **1** Berühren Sie im Homescreen die Registerkarte **Anwendungen 88**, und wählen Sie **Einstellungen > Telefoninfo > Akkuverbrauch** aus.
- Am oberen Bildschirmrand **2**  wird die Akkubetriebsdauer angezeigt. Diese Anzeige gibt entweder die Zeit seit der letzten Aufladung an oder, bei angeschlossenem Ladegerät,

die letzte Betriebsdauer im reinen Akkubetrieb. Am unteren Bildschirmrand werden Anwendungen bzw. Dienste angezeigt, die Akkuenergie verbrauchen – die Anzeige erfolgt in der Reihenfolge ihres Verbrauchswerts.

#### 3. Open-Source-**Betriebssystem** installieren

Wenn Sie anstatt des vom Hersteller zur Verfügung gestellten Betriebssystems ein Open Source-Betriebssystem auf dem Telefon installieren und verwenden, kann dies zu Fehlfunktionen führen.

## **WARNUNG**

Wenn Sie ein Betriebssystem auf Ihrem Telefon installieren, das nicht vom Hersteller zur Verfügung gestellt wurde, erlischt der Garantieanspruch.

### **WARNUNG**

Um Ihr Telefon und Ihre persönlichen Daten zu schützen, laden Sie Anwendungen nur von vertrauenswürdigen Quellen herunter, wie z. B. von Android Market. Wenn einige Anwendungen nicht richtig auf Ihrem Telefon installiert wurden, funktioniert das Telefon möglicherweise nicht ordnungsgemäß oder schwerwiegende Fehler können auftreten. Sie müssen diese Anwendungen deinstallieren und alle zugehörigen Daten und Einstellungen vom Telefon entfernen.

#### 4. Entsperrungsmuster verwenden

Legen Sie zum Schutz Ihres Telefons ein Entsperrungsmuster fest. Hierzu wird eine Anzahl von Bildschirmen angezeigt, die Ihnen beim Zeichnen eines Entsperrungsmusters helfen. Sie können ein eigenes Entsperrungsmuster erstellen, indem Sie vier oder mehr Punkte verbinden.

Nach der Mustereinstellung ist das Display des Telefons gesperrt. Zeichnen Sie das Entsperrungsmuster, um das Telefon freizugeben.

**Achtung:** Bevor Sie ein Entsperrungsmuster einstellen können, müssen Sie ein Google Mail-Konto erstellen.

#### **WARNUNG Sicherheitshinweise zur Verwendung des Entsperrungsmusters**

Prägen Sie sich Ihr Entsperrungsmuster gut ein und bewahren Sie es ggf. an einem sicheren Ort auf. Nach fünfmaliger Eingabe eines falschen Entsperrungsmusters wird der Zugriff auf Ihr Telefon gesperrt. Sie haben 5 Chancen, Ihr Entsperrungsmuster, Ihre PIN oder Ihr Kennwort einzugeben. Wenn Sie alle 5 Chancen verbraucht haben, können Sie es nach 30 Sekunden nochmals probieren.

**Wenn Sie sich an Ihr Entsperrungsmuster, Ihre PIN oder Ihr Passwort nicht erinnern können:** 

Falls Sie sich auf dem Telefon an Ihrem Google-Konto angemeldet und fünf Mal ein falsches Muster verwendet haben, tippen Sie auf die Taste "Muster vergessen?". Anschließend müssen Sie sich über Ihr Google-Konto anmelden, um Ihr Telefon zu entsperren.

Falls Sie auf dem Telefon kein Google-Konto erstellt haben, müssen Sie einen Hardware-Reset ausführen.

#### 5. Hardware-Reset verwenden

Wenn der ursprüngliche Zustand nicht mehr hergestellt werden kann, verwenden Sie die Funktion **Hardware-Reset** (Zurücksetzen auf Werkseinstellungen), um das Telefon zu initialisieren. Drücken Sie im ausgeschalteten Zustand gleichzeitig die **Ein- /Austaste und die Leiser-Taste** (10 Sekunden lang). Das

Telefon schaltet sich ein und wird gleichzeitig zurückgesetzt. Beachten Sie, dass nach dem Ausführen der Funktion **Hardware-Reset** alle Daten und Anwendungen auf dem Telefon gelöscht sind und nicht wiederhergestellt werden können.

### **WARNUNG**

Wenn Sie die Funktion **Hardware-Reset** ausführen, werden alle Benutzeranwendungen, Benutzerdaten und DRM-Lizenzen gelöscht. Sichern Sie alle wichtigen Daten, bevor Sie die Funktion **Hardware-Reset** ausführen.

#### 6. Verbindung zu Wi-Fi-Netzwerken herstellen

Um auf Ihrem Telefon Wi-Fi zu nutzen, greifen Sie auf einen

drahtlosen Zugangspunkt ("Hotspot") zu. Manche Zugangspunkte sind öffentlich zugänglich und Sie können problemlos eine Verbindung zu ihnen herstellen. Andere sind versteckt oder implementieren andere Sicherheitsfunktionen, so dass Sie das Telefon entsprechend konfigurieren müssen, um eine Verbindung zu ihnen herzustellen. Deaktivieren Sie Wi-Fi, wenn Sie es nicht benötigen, um die Betriebsdauer des Akkus zu erhöhen.

#### **So aktivieren Sie Wi-Fi und stellen eine Verbindung zu einem Wi-Fi-Netzwerk her:**

1 Berühren Sie im Homescreen die Registerkarte Anwendungen **B**, und wählen Sie **Einstellungen > Wireless > Wi-Fi Einstellungen.**

- Berühren Sie die Option **Wi-Fi**, **2**  um Wi-Fi zu aktivieren und die Suche nach verfügbaren Wi-Fi-Netzwerken zu starten.
- Es wird eine Liste der **•** verfügbaren Wi-Fi-Netzwerke angezeigt. Sichere Netzwerke werden durch ein Schlosssymbol gekennzeichnet.
- Berühren Sie ein Netzwerk, **3**  um eine Verbindung zu ihm herzustellen.
- Wenn das Netzwerk öffentlich **•** ist, werden Sie aufgefordert, zu bestätigen, dass Sie eine Verbindung zu diesem Netzwerk herstellen möchten, indem Sie **Verbinden** berühren.
- Wenn das Netzwerk gesichert **•** ist, werden Sie aufgefordert, ein Kennwort oder andere **Zugangsinformationen** einzugeben. (Wenden Sie sich wegen der Details an Ihren Netzwerkadministrator.)

Auf der Statusleiste werden **4**  Symbole angezeigt, die den Wi-Fi-Status kennzeichnen.

### 7. Anwendungen öffnen und umschalten

Unter Android ist Multitasking problemlos möglich, weil geöffnete Anwendungen weiterhin ausgeführt werden, auch wenn Sie eine weitere Anwendung öffnen. Es ist nicht erforderlich, eine Anwendung zu schließen, bevor Sie eine andere öffnen. Verwenden und wechseln Sie zwischen mehreren geöffneten Anwendungen. Android verwaltet alle Anwendungen, hält sie an oder startet sie nach Bedarf, um sicherzustellen, dass inaktive Anwendungen nicht unnötig Ressourcen verbrauchen.

#### **So halten Sie die Anwendung an, die Sie gerade verwenden:**

**1** Berühren Sie im Homescreen die Registerkarte Anwendungen **B.**, und

#### wählen Sie **Einstellungen**> **Anwendungen**> **Anwendungen verwalten** aus.

Blättern Sie zu der **2** gewünschten Anwendung und berühren Sie **Stoppen erzwingen**, um deren Verwendung zu stoppen.

#### **TIPP!**

#### **Zu zuletzt verwendeter Anwendung zurückgehen**

Wenn Sie die Taste Homescreen länger berühren, wird eine Liste Ihrer zuletzt verwendeten Anwendungen angezeigt.

### 8. Die LG PC Suite auf Ihrem PC installieren

Wenn Sie Ihr Telefon per USB-Kabel mit Ihrem PC synchronisieren möchten, müssen Sie die LG PC Suite auf Ihrem PC installieren.

Sie können dieses Programm von der LG-Website herunterladen

(www.lg.com). Besuchen Sie http:// www.lg.com, und wählen Sie Ihre Region, Ihr Land und Ihre Sprache aus. Besuchen Sie die LG-Website, wenn Sie weitere Informationen zur Installation und Verwendung des Programms benötigen.

PC Suite befindet sich im internen Speicher Ihres Telefons und kann daher direkt auf den PC kopiert werden.

### **LG PC SUITE**

Die LG PC Suite IV unterstützt Sie beim Verbinden Ihres Mobiltelefons mit einem PC über ein USB-Kabel und ermöglicht die Verwendung der Funktionen des Mobiltelefons auf Ihrem PC.

#### **Die wichtigsten Funktionen der LG PC Suite IV**

Komfortables Erstellen, **•** Bearbeiten und Löschen von Daten auf dem Telefon

- Synchronisieren von Daten zwischen einem PC und dem Telefon (Kontakte, Kalender/ Nachricht (SMS), Lesezeichen) **•**
- Einfacher Austausch von **•** Multimedia-Dateien (Foto, Video, Musik) per Drag & Drop zwischen PC und Telefon
- Ubertragen von auf dem Telefon gespeicherten Nachrichten auf den PC
- Verwenden des Telefons als **•** Modem
- Softwareaktualisierungen ohne **• Datenverlust**

#### **LG-P990 bietet keine Unterstützung für:**

- PC-Verbindung über Bluetooth
- Aufgabenlisten in Kalender
- Java-Anwendung

Weitere Informationen finden Sie im Handbuch der LG PC Suite IV im Hilfe-Menü, das nach der Installation verfügbar ist.

#### **LG PC Suite auf dem PC installieren**

- **1** Bevor Sie das USB-Datenkabel anschließen, müssen Sie sicherstellen, dass der Modus **USB-Speicher** auf Ihrem Telefon aktiviert ist. (Wählen Sie auf der Registerkarte **Anwendungen > Einstellungen > Speicherverwaltung**. Aktivieren Sie anschließend das Kontrollkästchen **USB-Speicher**.)
- Schließen Sie Ihr Telefon mit **2**  dem USB-Datenkabel an Ihren PC an.
- (1) Ziehen Sie das USB-Symbol von der Statusleiste.
- (2) Wählen Sie **USB-Verbindung** und **USB-Speicher aktivieren**.
- (3) Sie können die

Massenspeicherinhalte auf dem PC anzeigen und die Dateien übertragen.

- (4) Kopieren Sie den Ordner "LGPCSuiteIV" von Ihrem USB-Speicher auf Ihren PC.
- (5) Führen Sie die Datei "LGInstaller.exe" auf Ihrem PC aus und befolgen Sie die Anleitungen.

\* Wenn die Installation von LG PC Suite IV abgeschlossen ist. deaktivieren Sie den Modus **USB-Speicher**, damit Sie LG PCSuite IV ausführen können.

**HINWEIS:** Entfernen oder löschen Sie keine andere Programmdatei auf Ihrer Speicherkarte. Dies könnte die vorinstallierte Anwendung auf dem Telefon beschädigen.

#### 9. Telefon über USB an einen Computer anschließen

**So können Sie Dateien von Ihrer MicroSD-Karte mithilfe von USB-Geräten übertragen:**

- Legen Sie eine microSD-Karte **1**  in Ihr Telefon ein. (Die Karte befindet sich möglicherweise bereits in Ihrem Telefon.)
- Bevor Sie das USB-Datenkabel **2**  anschließen, müssen Sie sicherstellen, dass der Modus **USB-Speicher** auf Ihrem Telefon aktiviert ist. (Wählen Sie auf der Registerkarte **Anwendungen > Einstellungen > Speicherverwaltung**. Aktivieren Sie anschließend

das Kontrollkästchen **USB-Speicher**).

Mit dem USB-Kabel aus dem **3**  Lieferumfang des Telefons können Sie das Telefon an den USB-Anschluss Ihres Computers anschließen. Sie erhalten eine Benachrichtigung, dass USB angeschlossen ist.

- 4 Offnen Sie den Benachrichtigungsauszug und berühren Sie **USB-Verbindung**.
- Berühren Sie **USB-Speicher 5 aktivieren,** um zu bestätigen, dass Sie Dateien zwischen der microSD-Karte des Telefons und dem Computer übertragen möchten.

Wenn das Telefon als USB-Speicher verbunden ist, erhalten Sie eine Benachrichtigung. Die microSD-Karte des Telefons ist mit Ihrem Computer als Laufwerk verbunden. Sie können jetzt Dateien von der microSD-Karte oder vom Computer kopieren.

**Hinweis:** Beim Deinstallieren von PC Suite IV werden USBund Bluetooth-Treiber nicht automatisch entfernt. Sie müssen daher manuell deinstalliert werden. **TIPP!** Um die microSD-Karte wieder für das Telefon verfügbar

zu machen, müssen Sie den Benachrichtigungsauszug öffnen und **USB-Speicher deaktivieren** berühren.

Während dieser Zeit können Sie vom Telefon aus nicht auf die microSD-Karte zugreifen. Sie können demnach keine Anwendungen verwenden, die auf der microSD-Karte basieren, wie z. B. Kamera-, Galerie- und Musikfunktionen.

Um das Telefon vom Computer zu trennen, folgen Sie den Anweisungen des Computers zum sicheren Entfernen der microSD-Karte und der USB-Geräte. So verhindern Sie einen Verlust der auf der Karte gespeicherten Daten.

- 1 Trennen Sie das USB-Gerät auf sichere Art von Ihrem Computer.
- Öffnen Sie den **2**  Benachrichtigungsauszug und

berühren Sie **USB-Speicher deaktivieren**.

#### 10. Entsperren Sie den Bildschirm während der Verwendung der **Datenverbindung**

Das Display wird abgedunkelt, wenn es während der Verwendung der Datenverbindung für einen längeren Zeitraum nicht berührt wird. Um den Bildschirm zu aktivieren, berühren Sie ihn einfach.

#### 11. Verbinden Sie Ihr Telefon nicht mit dem PC, während Sie den PC ein- /ausschalten

Ziehen Sie das Datenkabel vom Telefon und vom PC ab, da dies Fehler auf dem PC verursachen könnte.

### 12. Halten Sie das Telefon gerade

Halten Sie Ihr Mobiltelefon gerade, wie ein gewöhnliches Telefon. Das LG-P990 hat eine interne Antenne. Diese darf nicht zerkratzt oder beschädigt werden, da dies zu Leistungsverlust führt. Vermeiden Sie es, den unteren Teil des Telefons zu berühren, in dem sich die Antenne befindet, während Sie Anrufe tätigen/entgegennehmen bzw. Daten senden/empfangen. Dies könnte die Anrufqualität beeinträchtigen.

#### 13. Falls der Bildschirm einfriert

Falls das Telefon nicht auf Benutzereingaben reagiert oder der Bildschirm einfriert: Entnehmen Sie den Akku, setzen Sie ihn wieder ein, und schalten Sie das Telefon ein.

Falls das Problem weiterhin besteht, wenden Sie sich an den Kundendienst.

## Ihr neues Mobiltelefon

Um das Telefon einzuschalten, halten Sie die **Ein/Aus**-Taste 3 Sekunden lang gedrückt. Um das Telefon auszuschalten, halten Sie die **Ein/Aus**-Taste 3 Sekunden lang gedrückt, und berühren Sie **Ausschalten**.

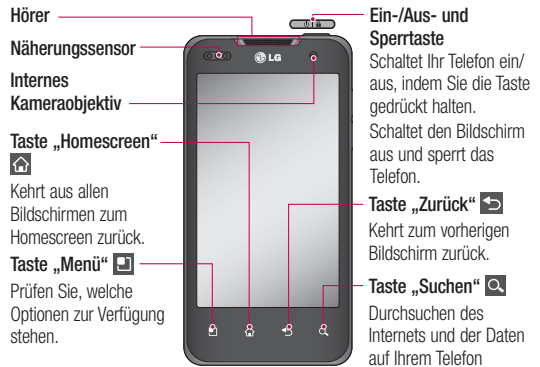

#### HINWEIS: Näherungssensor

Wenn Sie Anrufe empfangen oder tätigen und das Mobiltelefon sich am Ohr befindet wird durch diesen Sensor automatisch die Beleuchtung ausgeschaltet und das Sensortastenfeld gesperrt. Das verlängert die Akkubetriebsdauer und verhindert, dass bei einem Anruf versehentlich das Sensortastenfeld aktiviert wird.

#### A WARNI ING

Das Display und der Touchscreen können beschädigt werden, wenn Sie schwere Gegenstände auf das Telefon legen oder sich darauf setzen. Decken Sie den Schutzüberzug auf dem Näherungssensor des LCD nicht ab. Dies kann zu Fehlfunktionen des Sensors führen.

## Ihr neues Mobiltelefon

**Anschluss für Stereo-Kopfhörer**

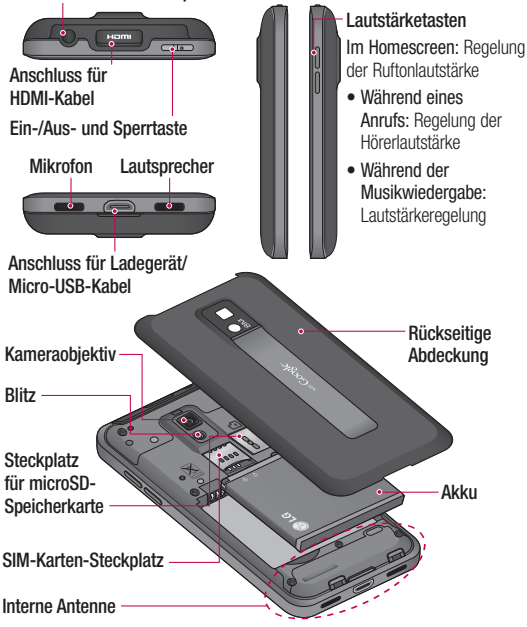

#### Einsetzen der SIM-Karte und des Akkus

Bevor Sie Ihr neues Telefon verwenden können, müssen Sie es einrichten. So setzen Sie die SIM-Karte und den Akku ein:

1 Zum Entfernen der rückseitigen Abdeckung halten Sie das Telefon in einer Hand. Mit der anderen Hand drücken Sie mit dem Daumen fest auf die rückwärtige Abdeckung. Heben Sie die Akkuabdeckung mit dem Zeigefinger hoch.

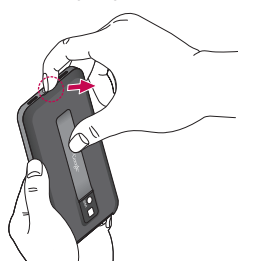

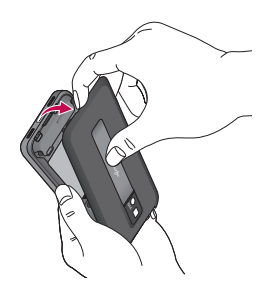

Setzen Sie die SIM-Karte in die **2** dafür vorgesehene Halterung ein. Die goldfarbenen Kontakte auf der SIM-Karte müssen dabei nach unten zeigen.

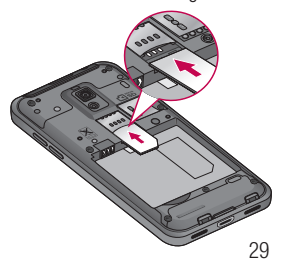

## Ihr neues Mobiltelefon

Setzen Sie den Akku ein, indem **3**  Sie die goldfarbenen Kontakte am Telefon und am Akku zueinander ausrichten.

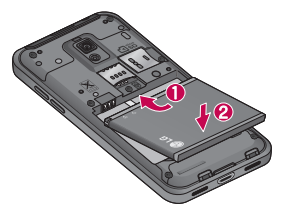

Setzen Sie die rückseitige **4**  Abdeckung des Telefons wieder auf.

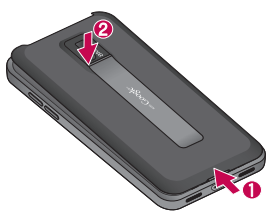

### Mobiltelefon aufladen

Stecken Sie das Ladegerät ein und schließen Sie es dann an eine Steckdose an. Das LG-P990 muss so lange aufgeladen werden, bis das Symbol angezeigt wird.

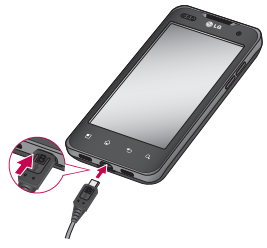

**HINWEIS:** Um die Lebensdauer des Akkus zu verbessern, muss der Akku beim ersten Ladevorgang vollständig aufgeladen werden.

#### **HINWEIS**

Verwenden Sie ausschließlich Akkus, Ladegeräte (1A) und Datenkabel (1A), die von LG zugelassen und für dieses Mobiltelefon vorgesehen sind, da nur diese die maximale Lebensdauer des Akkus ermöglichen. Wenn Sie andere Ladegeräte oder Datenkabel verwenden, können keine vollständige Batterieaufladung oder reguläre Ladedauer gewährleistet werden.

#### Einsetzen der **Speicherkarte**

**HINWEIS:** Das LG-P990 unterstützt Speicherkarten mit bis zu 32 GB.

#### **So setzen Sie eine Speicherkarte ein:**

Schieben Sie die Speicherkarte in den Steckplatz, bis sie einrastet.

Die goldfarbenen Kontakte müssen nach unten zeigen.

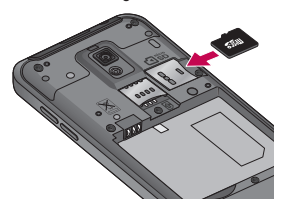

**Speicherkarte entfernen** Entfernen Sie die Speicherkarte, indem Sie diese leicht ins Telefon hineindrücken und zügig loslassen.

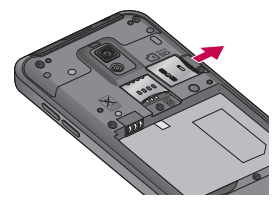

## Ihr neues Mobiltelefon

## **WARNUNG**

Während das Telefon eingeschaltet ist, darf die Speicherkarte nicht eingesetzt oder entfernt werden. Andernfalls können die Speicherkarte, das Telefon und die auf der Speicherkarte gespeicherten Daten beschädigt werden.

### Formatieren der **Speicherkarte**

Möglicherweise ist Ihre Speicherkarte bereits formatiert. Ist dies nicht der Fall, müssen Sie sie formatieren, bevor Sie sie nutzen können.

**HINWEIS:** Wenn Sie die Speicherkarte formatieren, werden alle darauf befindlichen Dateien gelöscht.

1 Berühren Sie im Homescreen die Registerkarte

### Anwendungen **88**, um das Anwendungsmenü zu öffnen.

- Wählen Sie die Option **2 Einstellungen**.
- Blättern Sie und berühren Sie **3 Speicherverwaltung**.
- Berühren Sie **Speicherkarte 4 entfernen**.
- Berühren Sie **Speicherkarte 5 formatieren** und bestätigen Sie Ihre Auswahl.
- Wenn Sie ein **6**

**Entsperrungsmuster** eingerichtet haben, geben Sie das Entsperrungsmuster ein, und wählen Sie **Speicherkarte formatieren.** Die Karte wird daraufhin formatiert und kann verwendet werden.

**HINWEIS:** Falls sich auf Ihrer Speicherkarte Daten befinden. kann sich die Ordnerstruktur nach dem Formatieren verändert haben, da alle Dateien gelöscht wurden.

#### **TIPP!**

Wenn Ihre Speicherkarte bereits entfernt wurde, können Sie den folgenden Schritt ausführen, um die Karte zu formatieren. Berühren Sie **Anwendungen > Einstellungen > Speicherverwaltung > Speicherkarte formatieren.**

## **WARNUNG**

Während das Telefon eingeschaltet ist, darf die Speicherkarte nicht eingesetzt oder entfernt werden. Andernfalls können die Speicherkarte, das Telefon und die auf der Speicherkarte gespeicherten Daten beschädigt werden. Um die Speicherkarte sicher zu entfernen, wählen Sie **Einstellungen > Speicherverwaltung > Speicherkarte entfernen** aus.

## Ihr Homescreen

### Touchscreen-Tipps

Nachfolgend einige Tipps zur Navigation auf dem Telefon.

**Berühren –** Um ein Menü oder eine Option auszuwählen oder eine Anwendung zu öffnen, berühren Sie diese(s).

**Länger berühren –** Um ein Optionsmenü zu öffnen oder ein Objekt zu greifen, das Sie verschieben möchten, berühren Sie dieses für eine etwas längere Zeit.

**Ziehen –** Um eine Liste langsam zu durchblättern oder ein Objekt langsam zu verschieben, fahren Sie mit dem Finger über den Touchscreen und lassen dabei den Bildschirm berührt.

**Blättern –** Um eine Liste schnell zu durchblättern oder ein Objekt schnell zu verschieben, blättern Sie über den Touchscreen (durch schnelles Ziehen und Loslassen).

### **HINWEIS:**

- Tippen Sie in die Mitte eines **•** Symbols, um es auszuwählen.
- Drücken Sie nicht zu fest, da **•** der Touchscreen schon auf die leichteste Berührung reagiert.
- Berühren Sie mit der Fingerspitze **•**leicht das gewünschte Objekt. Achten Sie dabei darauf, dass Sie nicht die Tasten für andere Funktionen berühren.

## Sperren Ihres Telefons

Wenn Sie Ihr LG-P990 nicht verwenden, drücken Sie auf die **Ein/Aus**-Taste, um das Telefon zu sperren. Dies verhindert, dass Sie versehentlich auf eine Taste drücken, und schont den Akku. Wenn Sie das Telefon über einen gewissen Zeitraum nicht verwenden, wird vom Homescreen oder einem anderen angezeigten Bildschirm auf den Bildschirm
"Telefonsperre" umgeschaltet, um die Akkulaufzeit zu verlängern. **HINWEIS:** Falls während der Sperrung Programme ausgeführt werden, ist es möglich, dass diese im Sperrmodus weiterhin ausgeführt werden. Zur Vermeidung unnötiger Kosten wird empfohlen, alle Programme zu beenden, bevor Sie den Sperrmodus aktivieren. (Beispiele: Telefonanrufe, Internetzugang, Datenverbindungen)

### Entsperren des **Bildschirms**

Um den Bildschirm zu aktivieren, drücken Sie die **Ein/Aus**-Taste. Der Bildschirm "Bildschirmsperre" wird angezeigt. Berühren Sie die Bildschirmsperre und schieben Sie sie nach oben, um den Homescreen zu entsperren. Nun wird der Bildschirm angezeigt, in dem Sie zuletzt gearbeitet haben.

### **Startseite**

Ziehen Sie einfach mit dem Finger nach links oder rechts, um die Panels anzuzeigen. Sie können den verschiedenen Panels Widgets hinzufügen. Dabei handelt es sich um Verknüpfungen zu Ihren bevorzugten Anwendungen, Ordnern und Hintergründen. **HINWEIS:** Einige Bildschirmdarstellungen können

je nach Dienstanbieter variieren.

In Ihrem Homescreen können Sie am unteren Bildschirmrand Schnelltasten anzeigen. Einmaliges Berühren der Schnelltasten ermöglicht den schnellen Zugriff auf die am häufigsten benutzten Funktionen.

Berühren Sie das Symbol **Telefon**, um die Softtastatur aufzurufen, mit der Sie Anrufe tätigen können.

# Ihr Homescreen

Berühren Sie das Symbol Kontakte **A**, um Ihre Kontakte zu öffnen.

Berühren Sie das Symbol **SMS/MMS**, um auf das Nachrichtenmenü zuzugreifen. Hier können Sie eine neue Nachricht erstellen.

**BB** Berühren Sie das Symbol **Anwendungen** am unteren Bildschirmrand. Nun werden alle installierten Anwendungen angezeigt. Berühren Sie die Anzeige, um durch die Anwendungen zu navigieren. Zum Öffnen der gewünschten Anwendung berühren Sie einfach ihr Symbol in der Anwendungsliste. **HINWEIS:** Je nach Software Ihres Telefons oder Ihrem Dienstanbieter können unterschiedliche Anwendungen vorinstalliert sein.

### Anzahl der Homescreens festlegen

Drücken Sie auf dem Homescreen die Menütaste und wählen Sie **Startseiteneinstellungen**.

Wählen Sie die gewünschte Anzahl Homescreens und drücken Sie auf **OK**.

### Widgets zu Ihrem Homescreen hinzufügen

Sie können Ihren Homescreen anpassen, indem Sie ihm Verknüpfungen, Widgets und Ordner hinzufügen. Um Ihr Telefon noch leichter bedienen zu können, fügen Sie dem Homescreen Ihre bevorzugten Widgets hinzu.

#### **So fügen Sie Ihrem Homescreen ein gewünschtes Symbol hinzu:**

Berühren Sie im Homescreen die **Menütaste**, und wählen Sie **Hinzufügen**. Oder berühren **1** 

Sie einen leeren Teil des Homescreen etwas länger.

- Berühren Sie im Menü **Zum 2 Startbildschirm hinzufügen** den Typ des Elements, das Sie hinzufügen möchten.
- Wählen Sie z. B. **Ordner** aus **3**  der Liste, und tippen Sie darauf. Wählen Sie **Kontakte mit Telefonnummern** aus der Liste aus, und tippen Sie darauf.
- 4 Im Homescreen wird nun das Symbol eines neuen Ordners angezeigt. Ziehen Sie es auf die gewünschte Position auf dem gewünschten Panel, und nehmen Sie den Finger vom Bildschirm.

**TIPP!** Um dem Homescreen ein Anwendungssymbol hinzuzufügen, müssen Sie im Menü **Anwendungen** die hinzuzufügende Anwendung berühren und gedrückt halten.

#### **So entfernen Sie ein Anwendungssymbol vom Homescreen:**

- 1 Berühren Sie das Symbol, das Sie entfernen möchten, länger.
- Ziehen Sie ein **2** Anwendungssymbol auf das Papierkorbsymbol **D**.

**HINWEIS:** Vorinstallierte Anwendungen können nicht gelöscht werden. (Nur ihre Symbole können vom Bildschirm gelöscht werden.)

# Ihr Homescreen

### Zu einer kürzlich verwendeten Anwendung zurückkehren

- 1 Berühren Sie die Taste **Homescreen** länger. Auf dem Bildschirm wird ein Popup-Fenster mit den Symbolen Ihrer kürzlich verwendeten Anwendungen angezeigt.
- **2** Tippen Sie auf ein Symbol, um die entsprechende Anwendung zu öffnen. Oder berühren Sie die Taste **Zurück**, um zur aktuellen Anwendung zurückzukehren.

### Home-Vorschaufunktion

Sie gelangen zum Home-Vorschauscreen, indem Sie zwei Finger auf den Homescreen legen und diese zusammenführen. Legen Sie zwei Finger auf den Home-Vorschauscreen und führen Sie sie dann auseinander, um zurückzugehen.

### Screenshot erstellen

Wenn Sie gleichzeitig auf die Home- und die Ein-/Austaste/ Sperrtaste drücken wird von dem aktuellen Bild ein Screenshot erstellt. Sie hören das Auslösegeräusch einer Kamera. Dieses Bild wird dann auf dem Speicher abgelegt. Sie finden es in der Galerie. (Beachten Sie, dass Sie keine Screenshots von Videos erstellen können.)

### Benachrichtigungsauszug

Der Benachrichtigungsauszug ist quer über den oberen Bildschirmrand angeordnet.

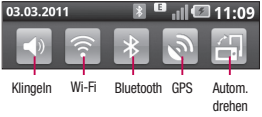

Berühren Sie den Benachrichtigungsauszug mit dem Finger und ziehen Sie ihn nach unten.

Oder berühren Sie im Homescreen die Taste **Menü** und wählen Sie **Benachrichtigungen** aus. Hier können Sie Wi-Fi, Bluetooth, GPS-Status und andere Benachrichtigungen prüfen und verwalten.

### Anzeigen der Statusleiste

Mittels verschiedener Symbole zeigt die Statusleiste Telefoninformationen an, wie z. B. die Signalstärke, neue Nachrichten, die Akkulaufzeit und aktive Bluetooth- und Datenverbindungen.

In der nachstehenden Tabelle werden die gängigen Symbole der Statusleiste erklärt.

### **[Statusleiste]**

il **€** 20.35

03.03.2011

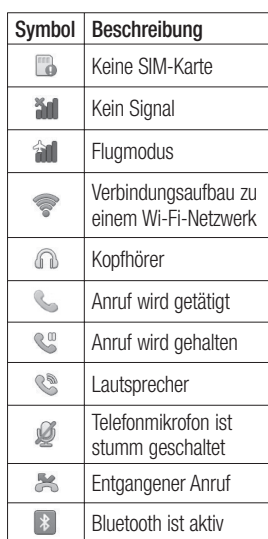

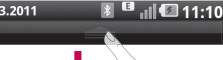

#### 03.03.2011

# Ihr Homescreen

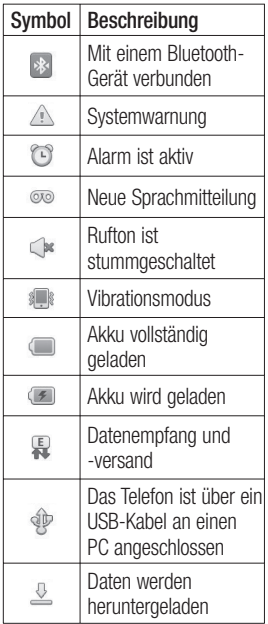

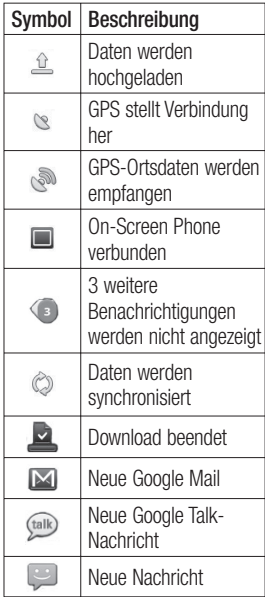

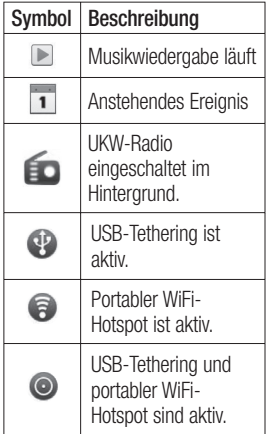

### Bildschirmtastatur

Sie können Text über die Bildschirmtastatur eingeben. Die Bildschirmtastatur wird bei der Texteingabe automatisch auf dem Display dargestellt. Um die Tastatur manuell aufzurufen, müssen Sie nur das Textfeld berühren, in das Sie Text eingeben möchten.

#### **Verwendung der Tastatur & Texteingabe**

**Tippen Sie einmal auf** die Taste, um den nächsten Buchstaben groß zu schreiben. Tippen Sie zweimal auf die Taste, um die Feststellfunktion zu aktivieren.

 $\frac{1}{123}$   $\frac{8}{123}$  Tippen Sie auf die Taste, um auf die numerische und die Symboltastatur umzuschalten. Halten Sie diese Taste etwas länger gedrückt, um das Einstellungsmenü aufzurufen.

 Tippen Sie auf die Taste, um die Schriftsprache anzuzeigen oder zu ändern.

**Tippen Sie auf die Taste, um** beim Verfassen einer Nachricht ein Emoticon einzufügen.

# Ihr Homescreen

**Leerzeichen** Tippen Sie auf die Taste, um ein Leerzeichen einzufügen.

 Tippen Sie auf die Taste, um eine neue Zeile in einem Nachrichtenfeld zu erzeugen. **Tippen Sie auf die Taste, um** das vorherige Zeichen zu löschen. Tippen Sie auf die Taste, um die Bildschirmtastatur auszublenden.

### Buchstaben mit Akzent eingeben

Wenn Sie beispielsweise Französisch oder Spanisch als Texteingabesprache auswählen, können Sie französische und spanische Sonderzeichen eingeben, wie z. B. "á". Um beispielsweise ein "á" einzugeben, drücken Sie die Taste "a", und halten Sie diese so lange gedrückt, bis die Zoomtaste größer wird und alle anderen Zeichen aus anderen Sprachen angezeigt werden.

Wählen Sie nun das gewünschte Sonderzeichen aus.

# Einrichtung des Google-Kontos

Wenn Sie die Google-Anwendung auf Ihrem Telefon das erste Mal öffnen, müssen Sie sich mit Ihrem vorhandenen Google-Konto anmelden. Wenn Sie kein Google-Konto haben, werden Sie aufgefordert, eines zu erstellen.

### Google-Konto erstellen

- **1** Berühren Sie im Homescreen die Registerkarte Anwendungen **BB**, um das Anwendungsmenü zu öffnen.
- Tippen Sie auf **Google Mail 2**  und dann auf **Weiter > Erstellen**, um den Assistenten zum Einrichten von Google Mail zu starten.
- Berühren Sie ein Textfeld, um **3**  die Sensortastatur zu öffnen, und geben Sie Ihren Namen und Benutzernamen für Ihr Google-Konto ein. Bei der Texteingabe können Sie zum nächsten Feld wechseln, indem

Sie auf der Tastatur **Weiter** berühren.

- Wenn Sie mit der Eingabe von **4**  Name und Benutzername fertig sind, tippen Sie auf **Weiter**. Ihr Telefon kommuniziert nun mit den Google-Servern und überprüft die Verfügbarkeit des Benutzernamens.
- Geben Sie Ihr Kennwort ein **5**  und geben Sie es dann zur Bestätigung erneut ein. Folgen Sie dann den Anweisungen und geben Sie die erforderlichen und optionalen Informationen zum Konto ein. Warten Sie, während der Server Ihr Konto erstellt.

### Bei Ihrem Google-Konto anmelden

Geben Sie Ihre E-Mail-**1**  Adresse und Ihr Kennwort ein und tippen Sie dann auf **Anmelden**. Warten Sie,

# Einrichtung des Google-Kontos

bis der Anmeldevorgang abgeschlossen ist.

- Nach dem Anmelden können **2**  Sie Google Mail verwenden und die Google-Dienste auf Ihrem Telefon nutzen.
- Sobald Sie Ihr Google-**3**  Konto auf Ihrem Telefon eingerichtet haben, wird das Telefon automatisch mit Ihrem Google-Konto im Internet synchronisiert. (Abhängig von Ihren Synchronisierungseinstellungen.) Nach dem Anmelden können Sie Google Mail, Google Calendar und Android Market verwenden, Anwendungen von Android Market herunterladen und weitere Google-Dienste auf Ihrem Telefon nutzen.

#### **WICHTIG!**

Manche Anwendungen, darunter **•** Kalender, funktionieren nur zusammen mit dem zuerst eingegebenen Google-Konto. Wenn Sie auf Ihrem Telefon mehr als ein Google-Konto verwenden werden, müssen Sie sich zuerst bei dem Konto anmelden, mit dem Sie eine solche Anwendung verwenden möchten. Bei der Anmeldung werden Ihre Kontakte, Ihre Google Mail-Nachrichten, die Kalenderereignisse und weitere Informationen von diesen Web-Anwendungen und -Diensten mit Ihrem Telefon synchronisiert. Wenn Sie sich bei der Einrichtung nicht bei einem Google-Konto anmelden, werden Sie beim ersten Aufruf einer Anwendung, die ein Google-Konto erfordert (wie

beispielsweise Google Mail oder Android Market), zur Anmeldung an einem solchen Konto oder zum Einrichten eines solchen Kontos aufgefordert.

Wenn Sie ein von Ihrem **•**Unternehmen oder einer anderen Organisation zur Verfügung gestelltes Unternehmenskonto verwenden, ist es möglich, dass Ihre IT-Abteilung Ihnen spezielle Anleitungen für die Anmeldung bei diesem Konto gibt.

# Anrufe/Kontakte

### Tätigen von **Sprachanrufen**

- **1** Berühren Sie C, um das Tastenfeld zu öffnen.
- Geben Sie die Nummer über **2**  das Tastenfeld ein. Um eine Ziffer zu löschen, berühren Sie das **Löschsymbol** .
- Berühren Sie das **Anrufsymbol 3 K.**, um einen Anruf zu tätigen.
- Um einen Anruf zu beenden, **4**  berühren Sie das Symbol .

**TIPP!** Um ..+" für internationale Anrufe einzugeben, berühren  $\overline{\text{Sie} \mid \text{O}^+}$ länger.

**TIPP!** Zur Anzeige der Tastatur während des Gesprächs drücken Sie Wähltasten.

### Videoanrufe tätigen

**1** Berühren Sie C, um das Tastenfeld zu öffnen.

- Geben Sie die Telefonnummer **2**  wie gewohnt ein.
- **3** Berühren Sie das Symbol **Videoanruf** & um einen Videoanruf auszuführen.
- Wenn Sie den Lautsprecher **4**  nicht verwenden möchten, berühren Sie **Lautsprecher**, und vergewissern Sie sich, dass Sie das Headset angeschlossen haben.
- Während die Verbindung für **5**  den Videoanruf aufgebaut wird, wird auf dem Display Ihr eigenes Bild angezeigt. Sobald Ihr Gesprächspartner den Anruf entgegengenommen hat, wird sein Bild angezeigt. Passen Sie bei Bedarf die Position der internen Kamera an.
- Zum Beenden eines **6**  Videoanrufs berühren Sie **Ende**.

#### **TIPP!**

- Wenn Sie in den **•** Videoanrufeinstellungen **Privates Bild verwenden** wählen, sieht der Gesprächspartner bei einem Videoanruf das von Ihnen eingestellte Bild, aber kein Live-Bild.
- Sie können Ihr Bild über die **•** vordere oder die hintere Kamera anzeigen.

**HINWEIS:** Die Qualität des Videoanrufs (Bild und Ton) ist je nach Antennenstation unterschiedlich.

### Kontakte anrufen

- **1** Berühren Sie **A**, um Ihre Kontakte zu öffnen.
- Blättern Sie durch die Kontakte, **2**  oder berühren Sie **Suchen**, und geben Sie den (die) ersten

Buchstaben des Kontakts ein, den Sie anrufen möchten.

**3** Berühren Sie in der Liste den Kontakt, den Sie anrufen möchten.

### Annehmen oder Abweisen eines Anrufs

#### **Wenn das Display gesperrt ist:**

Ziehen Sie beim Klingeln des Telefons das **Annehmen**-Symbol **K** nach rechts.

Ziehen Sie das **Abweisen-**Symbol **nach links**, um einen eingehenden Anruf abzulehnen.

#### **Wenn das Display nicht gesperrt ist:**

Berühren Sie beim Klingeln des Telefons das **Annehmen**-Symbol . Berühren Sie das **Abweisen-**Symbol **by** um ein eingehendes Gespräch abzuweisen.

# Anrufe/Kontakte

### **TIPP!**

#### **Abwesenheitsmeldungen**

Wenn Sie einen Anruf ablehnen möchten, können Sie schnell eine Nachricht senden, indem Sie **SMS senden** berühren. Diese Funktion ist z. B. in Besprechungen sehr hilfreich.

### Anruflautstärke anpassen

Verwenden Sie die Lautstärketaste an der rechten Seite des Telefons, um die Hörerlautstärke während des Anrufs einzustellen.

### Neuer Anruf

- 1 Berühren Sie bei Ihrem ersten Anruf **Hinzufügen** +
- Wählen Sie die Nummer, **2**  oder durchsuchen Sie Ihre Kontakte, und wählen Sie die anzurufende Nummer aus.
- Berühren Sie das **Anrufsymbol 3 K., um den Anruf zu tätigen.**
- Beide Anrufe werden auf dem **4**  Bildschirm angezeigt. Ihr erster Anruf wird auf Halten gesetzt.
- **5** Berühren Sie Wechseln **B**, um zwischen den Anrufen zu wechseln.

**HINWEIS:** Sie können **Konferenz C** berühren, um eine Konferenz herzustellen.

Zum Beenden aktiver Anrufe **6**  berühren Sie das **Ende**-Symbol .

### Anruflisten anzeigen

Berühren Sie im Homescreen die Taste **12**, und wählen Sie die Registerkarte **Anrufe.**

Es wird eine vollständige Liste aller gewählten, empfangenen und entgangenen Sprachanrufe angezeigt.

**TIPP!** Wenn Sie einen beliebigen Eintrag der Anrufliste berühren, werden das Datum, die Uhrzeit und die Dauer des Anrufs angezeigt.

**TIPP!** Berühren Sie die Taste **Menü** und **anschließend Alle löschen,** um alle aufgezeichneten Einträge zu löschen.

### Anrufeinstellungen

Sie können Anrufeinstellungen wie beispielsweise Rufumleitung und andere von Ihrem Betreiber angebotene Funktionen konfigurieren.

1 Berühren Sie im Homescreen die Registerkarte **Anwendungen**, um das Anwendungsmenü zu öffnen.

- Wählen Sie die Option **2 Einstellungen**.
- Tippen Sie auf **3 Anrufeinstellungen** und wählen Sie Optionen aus, die Sie ändern möchten.
- **< Anrufbegrenzung >**

Wählen Sie **Anrufbegrenzung**, um eine Liste von Nummern einzuschalten und zu erstellen, die von Ihrem Mobiltelefon aus angerufen werden können. Sie brauchen dazu einen PIN2-Code, den Sie von Ihrem Netzbetreiber erhalten. Von diesem Mobiltelefon können dann nur noch Nummern aus der Festwahlliste angerufen werden.

### **< Sprachnachricht >**

**Mailbox-Dienst** – Auswahl des Voicemail-Dienstes Ihres Anbieters.

**Mailbox-Einstellungen** – Wenn Sie den Mailbox-Service Ihres

# Anrufe/Kontakte

Anbieters verwenden, können Sie hier die Telefonnummer für das Abhören und Verwalten Ihrer Sprachmitteilungen eingeben.

#### **<Sonstige Anrufeinstellungen> Rufweiterleitung** – Wählen Sie, ob alle Anrufe weitergeleitet werden sollen, wenn besetzt ist. niemand den Anruf annimmt oder Sie nicht erreichbar sind.

**Zusätzliche Einstellungen** – Hier können Sie folgende Einstellungen ändern:

- **Anrufer-ID:** Wählen Sie, ob Ihre **•** Nummer angezeigt werden soll, wenn Sie jemanden anrufen.
- **Anklopfen**: Wenn diese Option **•** aktiviert ist, werden Sie vom Telefon darauf hingewiesen, dass ein Anruf eingeht, während Sie bereits in einem Gespräch sind. (Abhängig von Ihrem Mobilfunkanbieter).
- **Leitung auswählen •**

**Anrufsperre** – Wählen Sie diese Option aus, wenn Sie Anrufe sperren möchten. Geben Sie das Kennwort für die Anrufsperre ein. Informieren Sie sich bitte bei Ihrem Netzbetreiber über diesen Service.

**Anrufkosten** – Anzeigen der Gebühren für Ihre Anrufe. (Dieser Dienst ist netzabhängig und wird nicht von allen Anbietern unterstützt.)

**Anrufdauer anzeigen** – Anzeigen der Dauer aller Anrufe einschließlich der gewählten und eingehenden Anrufe sowie des letzten Anrufs.

### **Abwesenheitsmeldungen**

– Wenn Sie einen Anruf ablehnen, können Sie mit dieser Funktion schnell eine Nachricht übermitteln. Diese Funktion ist z. B. in Besprechungen sehr hilfreich.

#### **Videoanruf-Einst.** – Mit dieser Option können Sie Ihre

Einstellungen für Videoanrufe ändern.

### Kontakte

Sie können auf dem Telefon Kontakte hinzufügen und sie mit den Kontakten in Ihrem Google-Konto oder anderen Konten synchronisieren, die diese Funktion unterstützen.

### Kontakte suchen

- **1** Berühren Sie **1** im Homescreen, um Ihre Kontakte zu öffnen.
- Berühren Sie **Suchen** und **2**  geben Sie den Namen des Kontakts über das Tastenfeld ein.

### Neuen Kontakt hinzufügen

**1** Berühren Sie die Taste dem Homescreen und geben Sie die Nummer des neuen

Kontakts ein. Berühren Sie anschließend die **Menütaste**, und berühren Sie **Neuer Kontakt.**

- Wenn Sie dem neuen Kontakt **2**  ein Bild hinzufügen möchten, berühren Sie . Wählen Sie zwischen **Bild aufnehmen** und **Aus Galerie auswählen**.
- Wählen Sie den Kontakttyp **3**  durch Berühren von ...
- Berühren Sie ein Textfeld, um **4**  die Sensortastatur zu öffnen, und geben Sie den Namen des neuen Kontakts ein.
- Berühren Sie eine Kategorie **5**  der Kontaktinformationen, und geben Sie die Details zu dem Kontakt ein.
- Berühren Sie zum Speichern **6** des Kontakts **Speichern**.

# Anrufe/Kontakte

### Bevorzugte Kontakte

Sie können häufig angerufene Kontakte als Favoriten einordnen.

#### **So fügen Sie einen Kontakt zu Ihren Favoriten hinzu:**

- Berühren Sie im Homescreen **1 Det um Ihre Kontakte zu** öffnen.
- Berühren Sie einen Kontakt, um **2**  dessen Details anzuzeigen.
- Berühren Sie den Stern rechts **3**  neben dem Namen des Kontakts. Der Stern erhält eine goldene Farbe.

### **So entfernen Sie einen Kontakt aus Ihrer Favoritenliste:**

- Berühren Sie im Homescreen **1 Draum Ihre Kontakte zu** öffnen.
- Berühren Sie die Registerkarte **2 Gruppen** und wählen Sie **Favoriten**. Wählen Sie einen Kontakt, um dessen Details anzuzeigen.

**3** Berühren Sie den goldenen Stern rechts neben dem Namen des Kontakts. Der Stern erhält eine graue Farbe, und der Kontakt wird aus Ihren Favoriten entfernt.

# Nachrichten/E-Mails

### **Nachrichten**

Ihr LG-P990 vereint SMS und MMS in einem intuitiven und benutzerfreundlichen Menü.

### Nachrichten senden

- **1** Berühren Sie das Symbol im Homescreen und berühren Sie **Neue Nachricht**, um eine leere Nachricht zu öffnen.
- Geben Sie einen Kontaktnamen **2**  oder eine Telefonnummer in das Feld **An** ein. Während Sie einen Kontaktnamen eingeben, werden übereinstimmende Kontakte angezeigt. Sie können einen der vorgeschlagenen Empfänger berühren. Sie können mehrere Kontakte hinzufügen.

**HINWEIS:** Gesendete Nachrichten werden für jede Person berechnet, der Sie die Mitteilung senden.

- Berühren Sie **Zum Schreiben 3 eintippen**, um den Text Ihrer Nachricht einzugeben.
- Berühren Sie **Senden**, um die **4**  Nachricht zu senden. **TIPP!** Sie können das Symbol  $\oslash$  berühren, um eine Datei hinzuzufügen, die Sie zusammen mit Ihrer Nachricht senden wollen.
- **5** Der Nachrichtenbildschirm wird geöffnet, in dem Ihre Nachricht nach Ihrem Namen angezeigt wird. Die Antworten werden auf dem Bildschirm angezeigt. Wenn Sie weitere Nachrichten anzeigen und senden, wird ein Nachrichten-Thread erstellt.

## **WARNUNG**

Die Begrenzung auf 160 Zeichen kann von Land zu Land je nach Art der SMS-Kodierung variieren.

# Nachrichten/E-Mails

### **WARNUNG**

Wenn einer SMS-Nachricht eine Bild-, Video- oder Audiodatei hinzugefügt wird, wird diese automatisch in eine MMS-Nachricht umgewandelt und dementsprechend berechnet.

**HINWEIS:** Wenn Sie während eines Anrufs eine SMS erhalten, ertönt ein Klingelton zur Benachrichtigung.

### Nachrichteneinstellungen ändern

Die Nachrichteneinstellungen des LG-P990 sind vordefiniert, damit Sie sofort Nachrichten senden können. Sie können die Einstellungen nach Bedarf anpassen.

Berühren Sie das Symbol **SMS/ MMS** im Homescreen, berühren Sie die **Menütaste**, und tippen Sie dann auf **Einstellungen**.

### E-Mail- und E-Mail-Konten-Bildschirm öffnen

Sie können die **E-Mail**-App verwenden, um E-Mails von anderen Serviceprovidern als Google Mail zu lesen. Die **E-Mail**-Anwendung unterstützt die folgenden Kontotypen: POP3, IMAP, Exchange und GME.

- Drücken Sie auf dem **1**  Homescreen die Registerkarte Anwendungen, und tippen Sie dann auf E-Mail, um die Liste der Konten anzuzeigen. **HINWEIS:** Um zu der Liste der E-Mail-Konten zu gelangen, wählen Sie das E-Mail-Shortcutsymbol auf dem Homescreen.
- Beim erstmaligen Öffnen der **2 E-Mail**-Anwendung wird ein Einrichtungsassistent geöffnet, der Ihnen beim Hinzufügen eines E-Mail-Kontos hilft.

Nach der Ersteinrichtung zeigt **3 E-Mail** den Bildschirm **Konten** an.

### **TIPP!**

- Wenn Sie auf eines der **•** E-Mail-Konten in der Liste lange drücken, können Sie die gewünschte Option aus dem Popup-Fenster wählen. Um beispielsweise ein Shortcutsymbol des Kontos auf dem Homescreen zu erstellen, wählen Sie **Zum Homescreen hinzufügen**.
- Um zu der Liste der E-Mail-**•** Konten zu gelangen, wählen Sie das E-Mail-Shortcutsymbol auf dem Homescreen.

Durch Wählen des

Shortcutsymbols eines Kontos auf dem Homescreen gelangen Sie außerdem zum Posteingang dieses Kontos.

### Der Bildschirm ..Konten"

Im Bildschirm **Konten** werden Ihr **Kombinierter Eingang** und Ihre verschiedenen E-Mail-Konten angezeigt.

- **1** Offnen Sie die **E-Mail**-Anwendung. Falls der Bildschirm **Konten** nicht geöffnet wird, drücken Sie die **Menütaste**, und berühren Sie **Konten**.
- Wählen sie den E-Mail-**2** Dienstanbieter aus. Sie können ein Konto oder **Kombinierter Eingang** berühren. Das Konto, von dem Sie standardmäßig Ihre E-Mail-Nachrichten senden, ist gekennzeichnet.

### **So öffnen Sie den kombinierten Posteingang:**

Falls Sie die E-Mail-Anwendung zum Senden und Empfangen von E-Mails von mehr als einem Konto

# Nachrichten/E-Mails

konfiguriert haben, können Sie unter **Kombinierter Eingang** alle Nachrichten anzeigen, die an alle Ihre Konten gesendet wurden.

- 1 Berühren Sie **E-Mail.**
- Berühren Sie **Kombinierter 2 Eingang** (im Bildschirm **Konten**). Die Nachrichten in **Kombinierter Eingang** sind am linken Rand farblich kodiert. Die jeweiligen Farben entsprechen denjenigen für Ihre Konten im Bildschirm **Konten**.

Nur die aktuellen E-Mails in Ihren Konten werden auf das Telefon heruntergeladen.

### E-Mail-Nachrichten verfassen und senden

**So verfassen und senden Sie eine E-Mail-Nachricht:**

Berühren Sie in der **E-Mail**-**1**  Anwendung die **Menütaste**  und berühren Sie **Schreiben.**

- Geben Sie eine Adresse für den **2**  beabsichtigten Empfänger einer Nachricht ein. Während der Texteingabe werden passende Adressen aus Ihrer Kontaktliste zur Auswahl angeboten. Trennen Sie mehrere Adressen durch Kommas.
- Berühren Sie die **Menütaste 3**  und berühren Sie **"Cc"/"Bcc" hinzufügen,** um andere Kontakte/E-Mail-Adressen als Cc- oder Bcc-Empfänger hinzufügen zu können.
- Geben Sie den Text Ihrer **4**  Nachricht ein.
- Berühren Sie **Anhängen**, um **5**  die Datei anzuhängen, die Sie zusammen mit Ihrer Nachricht versenden möchten.
- Berühren Sie **Senden. 6**  Wenn Sie noch nicht zum Senden der Nachricht bereit sind, berühren sie die

**Menütaste** und berühren Sie **Als Entwurf speichern**, um die Nachricht im Ordner **Entwürfe** zu speichern. Berühren Sie eine Entwurfsnachricht im Ordner **Entwürfe**, um die Nachricht weiter zu bearbeiten. Ihre Nachricht wird auch als Entwurf gespeichert, wenn Sie vor dem Senden die **Zurück**-Taste berühren und anschließend **Ja**. Falls Sie nicht mit einem Netz verbunden sind, beispielsweise wenn Sie im Flugzeugmodus arbeiten, werden die gesendeten Nachrichten solange im **Ausgang** gespeichert, bis Sie wieder mit einem Netz verbunden sind. Wenn der **Ausgang** nicht versendete Nachrichten enthält, wird dieser auf dem Bildschirm **Konten** angezeigt.

Beachten Sie, dass sich Nachrichten, die über ein Exchange-Konto gesendet werden. nicht auf dem Telefon befinden. Sie befinden sich vielmehr auf dem Exchange-Server. Falls Sie Ihre gesendeten Nachrichten im Ordner **Gesendet** (oder mit dem Label **Gesendet**) anzeigen möchten, müssen Sie in den meisten Fällen den Ordner bzw. das Label **Gesendet** öffnen und die Option **Aktualisieren** aus dem Optionsmenü auswählen.

#### Arbeiten mit Kontoordnern

Jedes Konto hat die Ordner **Eingang, Ausgang, Gesendet, Entwurf, Papierkorb** und **Spam**. Abhängig von den Funktionen, die vom Dienstanbieter Ihres Kontos angeboten werden, besitzen Sie möglicherweise noch weitere Ordner.

# Nachrichten/E-Mails

### E-Mail-Konten hinzufügen und bearbeiten

#### **So fügen Sie ein E-Mail-Konto hinzu:**

- Berühren Sie im Bildschirm **1 Konten** die **Menütaste** und dann **Neu**.
- Wählen Sie **MS Exchange** oder **2 Andere**.
- Geben Sie einen Namen für **3**  das Konto ein, bestätigen Sie, wie der Name in ausgehenden E-Mail-Nachrichten dargestellt werden soll, und berühren Sie dann **Fertig.**

#### **So ändern Sie die Einstellungen eines Kontos:**

- **1** Offnen Sie den Bildschirm **Konten**.
- Berühren Sie die **Menütaste 2**  und anschließend **Einstellungen**.

### **So löschen Sie ein E-Mail-Konto:**

- **1** Offnen Sie den Bildschirm **Konten**.
- Berühren Sie das zu löschende **2**  Konto länger.
- Berühren Sie **Löschen** in dem **3**  nun geöffneten Menü.
- Berühren Sie im Dialogfeld **4**  die Schaltfläche **OK**, um das Löschen des Kontos zu bestätigen.

# Soziale Netzwerke

Greifen Sie mit dem Telefon auf soziale Netzwerke zu und verwalten Sie Ihren Mikro-Blog in Online-Communitys. Sie können in Echtzeit Ihren eigenen Status aktualisieren, Fotos hochladen und die Status-Aktualisierungen Ihrer Freunde anzeigen.

Wenn Sie nicht über ein Konto verfügen, können Sie die zugehörigen Websites besuchen. um ein Konto einzurichten.

**HINWEIS:** Durch die Verwendung von Online-Diensten können zusätzliche Gebühren anfallen. Erkundigen Sie sich bei Ihrem Netzbetreiber nach eventuellen Zusatzkosten.

### Konten zum Telefon hinzufügen

Berühren Sie im Homescreen die Registerkarte **Anwendungen**, um das Anwendungsmenü zu öffnen. **1** 

- Wählen Sie die gewünschte **2**  SNS-Anwendung aus.
- Geben Sie die Kombination aus **3**  E-Mail-Adresse und Kennwort ein, die Sie für die Community eingerichtet haben, und tippen Sie dann auf **Anmelden**.
- Warten Sie, während Ihre **4**  Details in der Community überprüft werden.
- Wenn Sie auf Ihre Community **5**  tippen, können Sie deren aktuellen Status anzeigen.

**TIPP!** Wenn Sie Ihrem Homescreen ein Widget für soziale Netzwerke hinzufügen, zeigt das Widget Ihren Status an, sobald das Telefon eine Aktualisierung über das Netzwerk durchgeführt hat. Sie können auf die soziale Community auch direkt zugreifen, indem Sie das Widget berühren.

# Nachrichten/E-Mails

### Eigenen Status anzeigen und aktualisieren

- Wählen Sie eine Community, **1**  auf die Sie zugreifen möchten.
- Sie können den aktuellen **2**  Status Ihrer sozialen Community einsehen.
- Sie können Ihren aktuellen **3**  Status durch Kommentare und das Hochladen von Fotos aktualisieren.

**Hinweis:** Diese Funktion ist von den Netzwerkdiensten abhängig.

**TIPP!** Sie können die Informationen über Ihre Freunde nur in SNS verwenden oder alle Daten mit den Kontakten synchronisieren.

### Konten vom Telefon entfernen

- Wählen Sie **Anwendungen > 1 Einstellungen > Konten und Synchronisierung**.
- Wählen Sie das zu löschende **2**  Konto aus und berühren Sie dann **Konto entfernen.**

# Kamera

 $\ddot{\circ}$ 

### Der Sucher

**Zoom** – Zoomen Sie das Bild näher heran oder weiter weg. Sie können auch die seitlichen Lautstärketasten verwenden.

 **Umstellen** – Von der internen Kamera auf die externe Kamera umstellen.

**Einstellungen** – Berühren Sie dieses Symbol, um das Menü **Einstellungen** zu öffnen. Weitere Informationen finden Sie unter **Erweiterte Einstellungen.**

**Videomodus** – Schieben Sie dieses Symbol nach unten, um in den Videomodus zu wechseln.

#### **Aufnehmen eines Fotos**

**Galerie** – Berühren Sie dieses Symbol, um das zuletzt aufgenommene Foto anzuzeigen. Hier können Sie Ihre Galerie aufrufen und Ihre gespeicherten Fotos im Kamera-Modus anzeigen.

**Blitz** – Hiermit können Sie den Blitz für Aufnahmen im Dunkeln einstellen.

**Helligkeit** – Hiermit steuern Sie die Belichtungsstärke von Aufnahmen. Schieben Sie den Regler zum Einstellen der Helligkeit für dunklere Bilder in Richtung ...- " und für hellere Bilder in Richtung ...+ "...

**TIPP!** Sie können alle Shortcut-Optionen schließen, um einen übersichtlicheren Sucher-Bildschirm zu erhalten. Berühren Sie dazu einfach kurz die Mitte des Suchers. Um die Optionen wieder aufzurufen, berühren Sie den Bildschirm erneut.

**HINWEIS:** Im internen Kameramodus sind die Funktionen **Zoom** oder **Blitz** nicht verfügbar.

# Kamera

### Ein Foto machen

- **1** Offnen Sie die Kamera-Anwendung.
- **2** Richten Sie das Objektiv auf das gewünschte Motiv.
- Berühren Sie das Auslöser-**3**  Symbol  $\textcircled{\textcirc}$ .
- Die Kamera fokussiert **4**  das Objekt. Wenn das Bild fokussiert ist, färben sich die Fokusindikatoren in den Ecken grün, und die Kamera macht ein Bild.

**HINWEIS :** Aufgrund der Beschaffenheit der Kamera kann es bei der Aufnahme von Bildern in Innenräumen zu Schattierungen kommen. (Diese Schattierungen äußern sich in geringen Farbunterschieden zwischen dem mittleren Bereich des Bildes und den Seiten.)

### Nach der Aufnahme des Fotos

Das aufgenommene Foto wird auf dem Bildschirm angezeigt.

**Weiterleiten** Berühren Sie diese Option zum Freigeben Ihres Fotos über **Bluetooth**, **E-Mail**, **Facebook for LG, Google Mail**, **SMS/ MMS, MySpace for LG, Picasa** oder **Twitter for LG.**

**HINWEIS:** Beim Hoch- oder Herunterladen von MMS-Nachrichten können zusätzliche Kosten anfallen, wenn ein Roamingdienst genutzt wird. **TIPP!** Wenn Sie über ein SNS-Konto verfügen und dieses auf dem Telefon einrichten, können Sie Ihre Fotos an die SNS-Community senden.

**Verwenden** Berühren Sie diese Option, um das Bild

#### als **Kontaktsymbol** oder als **Hintergrund** einzustellen.

- **Umbenennen** Berühren Sie diese Option, um den Namen des ausgewählten Bilds zu bearbeiten.
- **Berühren Sie dieses Symbol.** um das Bild zu löschen.
- Berühren Sie dieses Symbol. um sofort ein weiteres Foto aufzunehmen. Ihr aktuelles Foto wird gespeichert.
- Berühren Sie dieses Symbol, um das zuletzt aufgenommene Foto anzuzeigen.

### Erweiterte Einstellungen

Berühren Sie im Sucher um alle erweiterten Optionen zu öffnen.

Sie können die Kameraeinstellungen ändern, indem Sie durch die Liste blättern. Wählen Sie die gewünschte Option aus und berühren Sie dann die Taste **Zurück**.

**Bildgröße** – Berühren Sie diese Option, um die Größe (in Pixel) des aufgenommenen Bildes festzulegen. Wählen Sie einen Pixelwert aus: 8 M (3264 x 2448), 5 M (2560 x 1920), 3 M (2048 x 1536), 2 M (1600 x 1200), 1 M (1280 x 960), VGA (640 x 480), QVGA (320 x 240).

**HINWEIS:** Die Optionen für die Bildgrößeneinstellung hängen vom Kameramodus ab.

**Fokus** – Berühren Sie diese Option, um den Fokus-Modus einzustellen. Weitere Informationen finden Sie unter **Fokus-Modus verwenden**.

**Bildmodus** – Wählen Sie **Automatisch**, **Porträt**, **Landschaft**, **Sport**,

# Kamera

### **Sonnenuntergang** oder **Nacht**.

**ISO** – Der ISO-Wert legt die Empfindlichkeit des Lichtsensors in der Kamera fest. Je höher der ISO-Wert ist, desto empfindlicher ist der Sensor. Diese Funktion ist bei dunkleren Aufnahmebedingungen von Nutzen, wenn Sie den Blitz nicht verwenden können. Wählen Sie für den ISO-Wert eine der Optionen **Automatisch, 800, 400, 200** und **100** aus.

**Weißabgleich** – Wählen Sie zwischen den Optionen **Automatisch, Innen**, **Sonnig**, **Neonlicht** und **Bewölkt**. **Farbeffekt** – Wählen Sie einen Farbton für Ihr neues Foto. **HINWEIS:**

- Die Optionen für Farbeffekte **•** hängen vom Kameramodus ab.
- Der Farbeffekt **Solarisieren** wird **•** nur im internen Kameramodus unterstützt.

Die Farbeffekte **Blau, Relief, • Poster** und **Vivid** werden nur im externen Kameramodus unterstützt.

**Timer** – Mit dem Selbstauslöser können Sie eine Zeitverzögerung einstellen, nachdem die Aufnahmetaste gedrückt wurde. Wählen Sie eine der Optionen Aus, 3 Sekunden, 5 Sekunden oder 10 Sekunden aus. Ideal, wenn Sie selbst auch auf dem Foto sein möchten.

#### **Aufnahmemodus**

– Wählen Sie den gewünschten Aufnahmemodus aus den Optionen. Wählen Sie aus **Normal, Serienaufnahme, Fokussierte Aufnahme, Smile shot, Beauty shot, Kunstfoto, Panoramaaufnahme** und **Zusammengesetzte Aufnahme**. **Bildqualität** – Wählen Sie zwischen den Optionen **Superfein**, **Fein** und **Normal**. Je höher die Qualität eingestellt ist, desto schärfer wird das Foto. Allerdings erhöht sich dadurch die Dateigröße, so dass Sie weniger Fotos speichern können.

#### **Stabilisierung** – Wählen Sie **Ein**, um ein mögliches Verwackeln auszugleichen.

**Autom. Bildanzeige** – Wenn Sie diese Option aktivieren, wird das Bild, das Sie gerade aufgenommen haben, automatisch angezeigt.

**Auslöseton** – Wählen Sie eines der vier Auslösegeräusche aus.

**Tag-Standort** – Aktivieren Sie diese Option, um die standortbasierten Dienste Ihres Telefons zu nutzen. Nehmen Sie an einem beliebigen Ort ein Bild auf und versehen Sie es mit den genauen Daten des Aufnahmeortes. Wenn Sie solche Bilder einem Blog hinzufügen, der Georeferenzierung unterstützt, wird die Aufnahme auf der Karte anzeigt.

**HINWEIS:** Diese Funktion ist nur bei aktiviertem GPS/WPS verfügbar.

**Speicher** – Wählen Sie, ob Ihre Fotos im Telefonspeicher oder auf der Speicherkarte gespeichert werden sollen.

- **<sup>3</sup>** Alle Kameraeinstellungen werden auf die Werkseinstellung zurückgesetzt.
- **2** Berühren Sie diese Option, um herauszufinden, wie eine Einstellung funktioniert. Ihnen wird nun eine entsprechende Schnellanleitung zur Verfügung gestellt.

## Kamera

**TIPP!** Wenn Sie den Kameramodus verlassen, werden alle Einstellungen außer Bildgröße und Bildqualität auf die Standardeinstellungen zurückgesetzt. Alle nicht standardmäßigen Einstellungen, wie z. B. Farbton und ISO, müssen erneut eingestellt werden. Bitte überprüfen Sie diese Einstellungen, bevor Sie Ihr nächstes Foto aufnehmen.

**TIPP!** Das Menü **Einstellungen** überlagert den Sucher. Wenn Sie also Elemente der Bildfarbe oder Bildqualität ändern, sehen Sie hinter dem Menü **Einstellungen** in der Vorschau, wie sich das Bild verändert.

### Fokus-Modus verwenden

Für den **Fokus** können Sie folgende Optionen auswählen:

**Automatisch** – Die automatische Fokussierung der Kamera wird aktiviert.

**Makro** – Im Makromodus können Sie extreme Nahaufnahmen erstellen. Wenn bei dem Versuch, eine Nahaufnahme zu erstellen, die Fokusbox rot bleibt, aktivieren Sie den Makromodus und wiederholen Sie den Vorgang.

**Gesichts-Tracking** – Wenn Sie diese Option aktivieren und ein Foto aufnehmen, werden von der Kamera menschliche Gesichter automatisch erkannt und fokussiert.

**Manuell** – Die manuelle Fokussierung der Kamera wird aktiviert.

### Gespeicherte Fotos ansehen

**1** Sie können aus dem Kameramodus heraus auf gespeicherte Fotos zugreifen. Berühren Sie einfach und Ihre Galerie wird auf dem Bildschirm angezeigt. Berühren Sie das Foto auf dem Bildschirm, um die Optionen **Diashow** und **Menü**  aufzurufen.

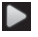

- **Berühren Sie diese Taste, um** die Diashow anzuzeigen.
- Berühren Sie **Menü** und wählen Sie die gewünschten Optionen. Sie können Inhalte senden oder ein Foto löschen. Berühren Sie **Mehr** für die nachstehenden Optionen.

**Details** - Informationen über den Inhalt anzeigen

**Festlegen als** – Als Kontaktfoto oder Hintergrund festlegen.

**Zuschneiden** – Ihr Foto zuschneiden. Bewegen Sie den Finger über den Bildschirm, um einen Bereich auszuwählen.

#### **Nach links/rechts drehen**

– Drehen Sie das Foto nach links oder rechts.

# Videokamera

### Der Sucher

ī٦ Ī.  $^{\circledR}$  $\ddot{\alpha}$ 

- **Zoom** Das Bild näher heran- oder weiter wegzoomen. Sie können auch die seitlichen Lautstärketasten verwenden.
- **Umstellen** Hier können Sie von der internen Kamera auf die externe Kamera umstellen.

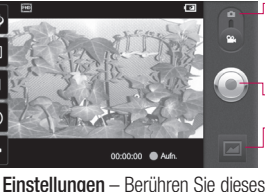

zu öffnen. Weitere Informationen finden Sie unter **Erweiterte Einstellungen.**

**Kamera-Modus** – Schieben Sie dieses Symbol nach oben, um in den Kameramodus zu wechseln

#### **Aufnahme starten**

Symbol, um das Menü **Einstellungen** Ihre Galerie aufrufen und **Galerie** – Berühren Sie dieses Symbol, um das zuletzt aufgezeichnete Video anzuzeigen. Hier können Sie Ihre gespeicherten Videos im Videomodus anzeigen.

**Blitz** – Hier können Sie den Blitz für Aufnahmen im Dunkeln einstellen.

**Helligkeit** – Hiermit steuern Sie die Belichtungsstärke von Videos. Schieben Sie den Regler zum Einstellen der Helligkeit für dunklere Videos in Richtung .- " und für hellere Videos in Richtung "+".

### Ein Video aufnehmen

- **1** Offnen Sie die Kamera-Anwendung und stellen Sie die Kameramodus-Taste in die Position **Video**. Das Aufnahmesymbol wechselt von  $\odot$  zu $\odot$ .
- 2 Der Sucher der Videokamera wird auf dem Bildschirm angezeigt.
- Halten Sie das Mobiltelefon **3**  horizontal und richten Sie die Linse auf das Motiv.
- Berühren Sie das Symbol **4**  "Video starten" .
- Unten im Sucher werden **Aufn. 5**  und ein Timer, der die Länge des Videos angibt, angezeigt.
- Um die Aufnahme zu stoppen, **6**  berühren Sie das Symbol .Video stoppen" ...

### Nach der Aufnahme des Videos

Ein Standbild, das Ihr aufgenommenes Video darstellt, erscheint auf dem Bildschirm.

- **Wiederg.** Berühren Sie diese Option, um das Video wiederzugeben.
- **Senden** Berühren Sie diese Taste, um Ihr Video über **Bluetooth**, **E-Mail**, **Google Mail**, **SMS/ MMS** oder **YouTube** freizugeben.

**HINWEIS:** Beim Hoch- oder Herunterladen von MMS-Nachrichten können zusätzliche Kosten anfallen, wenn ein Roamingdienst genutzt wird.

- 
- **Umbenennen** Berühren Sie diese Option, um den Namen des ausgewählten Videos zu bearbeiten.

# Videokamera

**Berühren Sie diese** Option, um das gerade aufgenommene Video zu löschen, und bestätigen Sie den Vorgang durch Berühren von **OK.** Der Sucher erscheint wieder.

- **Berühren Sie diese Option.** um sofort ein weiteres Video aufzuzeichnen. Ihr aktuelles Video wird gespeichert.
	- Berühren Sie dieses Symbol, um das zuletzt aufgezeichnete Video anzuzeigen.

### Erweiterte Einstellungen

Berühren Sie im Sucher **O**, um alle Optionen für die erweiterten Einstellungen zu öffnen. Ändern Sie die Videokamera-Einstellungen, indem Sie durch die Liste blättern. Wählen Sie die gewünschte Option aus und

### berühren Sie dann die Taste **Zurück**.

**Videogröße** – Berühren Sie dieses Symbol, um die Größe (in Pixel) des aufgezeichneten Videos festzulegen. Wählen Sie für die Videogröße zwischen Full HD (1920 x 1088), HD (1280 x 720), TV (720 x 480), VGA (640 x 480), QVGA (320 x 240) oder QCIF (176 x 144).

**HINWEIS:** Die Optionen für die Videogrößeneinstellung hängen vom Kameramodus ab.

**Weißabgleich** – Der Weißabgleich stellt sicher, dass alle Weißtöne im Video realistisch sind. Damit die Kamera den Weißabgleich korrekt vornehmen kann, müssen Sie eventuell die Lichtverhältnisse einstellen. Wählen Sie zwischen den Optionen **Automatisch**, **Innen**, **Sonnig**, **Neonlicht** und **Bewölkt**.
**Farbeffekt** – Wählen Sie einen Farbton für Ihre neue Ansicht. Wählen Sie zwischen **Keine, Sepia, Schwarzweiß, Negativ, Blau, Relief, Poster** und **Vivid. Videoqualität** – Wählen Sie zwischen **Superfein**, **Fein** und **Normal.**

**Videolänge** – Legen Sie eine Längenbeschränkung für Ihr Video fest. Wählen Sie zwischen den Optionen **Normal** und **MMS**, um die Größe zu beschränken und das Video als MMS senden zu können.

**Sprache** – Wählen Sie **Ton Aus,** um ein Video ohne Ton aufzunehmen.

**Automatische Anzeige** – Wenn Sie diese Option aktivieren, wird das gerade aufgenommene Video automatisch angezeigt.

**Speicher** – Wählen Sie, ob der Videoclip im Telefonspeicher oder auf der Speicherkarte gespeichert werden soll.

**C** Alle

Videokameraeinstellungen auf die Werkseinstellung zurücksetzen.

**2** Berühren Sie diese Option, um herauszufinden, wie eine Einstellung funktioniert. Ihnen wird nun eine entsprechende Schnellanleitung zur Verfügung gestellt.

## Gespeicherte Videos ansehen

- 1 Berühren Sie im Sucher **...**
- Ihre Galerie erscheint auf dem **2**  Bildschirm.
- Berühren Sie das Video-**3** Standbild, um die Wiedergabe zu starten.

# Videokamera

### Lautstärke einstellen, wenn Sie ein Video ansehen

Um während der Wiedergabe die Lautstärke des Videos einzustellen, verwenden Sie die Lautstärketasten an der Seite des Telefons.

# Multimedia

# Galerie

Im Telefonspeicher unter **Galerie** können Sie alle Arten von Multimediadateien speichern und haben so einfachen Zugriff auf Ihre gesamten Bilder, Sounds, Videos und Spiele. Sie können Ihre Dateien auch auf einer Speicherkarte speichern. Der Vorteil einer Speicherkarte besteht darin, dass Sie mehr Speicherplatz auf Ihrem Telefonspeicher freigeben können. Berühren Sie die Registerkarte **Anwendungen** und wählen Sie anschließend **Galerie**.

# Albumansicht verändern

Sie können Videos und Bilder in Ihrem Album in chronologischer Reihenfolge oder in Gruppen darstellen, die nach Datum und Aufnahmeort angeordnet werden. Mit der Option für die Album-Ansicht oben rechts im

Bildschirm können Sie zwischen der chronologischen und der Gruppenansicht wechseln.

- Ziehen Sie die Option Album-Ansicht nach links, um die Inhalte in chronologischer Reihenfolge anzusehen.
- **EGE** Ziehen Sie die Option Album-Ansicht nach rechts, um die Inhalte auf Stapeln sortiert anzuzeigen.

### Verwenden von **SmartShare**

SmartShare bietet eine bessere Möglichkeit, Multimedia-Inhalte mit anderen DI NA-fähigen (Digital Living Network Alliance) Geräten wiederzugeben.

**\* Geben Sie Ihre Media-Inhalte für andere DLNA-Geräte (DMS) frei**

# Multimedia

- **1** Berühren Sie auf dem Homescreen die Registerkarte **Anwendungen** und wählen Sie **Einstellungen**.
- Wählen Sie **Wireless > 2 SmartShare-Einstellungen.**
- Aktivieren Sie die Option **3 SmartShare**.
- Sie können den Namen Ihres **4**  Gerätes und das Symbol ändern und die Inhaltstypen, die gesendet werden sollen, auswählen.

#### **Multimedia-Inhalte über ein Renderer-Gerät (z. B. TV) von einer Remote-Inhaltsbibliothek (z. B. PC) wiedergeben**

- **1** Berühren Sie die Taste oben rechts, um das Gerät aus den Renderer-Listen auszuwählen.
- Berühren Sie die Taste oben **2**  links, und wählen Sie eine Remote-Inhaltsbibliothek aus.
- Sie können auch die Remote-**3**  Inhaltsbibliothek durchsuchen.

Berühren Sie die **4**  Miniaturansicht eines Inhalts länger und schieben Sie sie mit dem Finger nach oben, oder berühren Sie "Wiedergabe".

**Hinweis**: Damit Sie diese Anwendung nutzen können, muss Ihr Gerät mit Ihrem Heimatnetz per Wi-Fi verbunden sein.

**Hinweis**: Einige DLNA-fähige Geräte (z. B. TV) unterstützen nur die DMP-Funktion von DLNA und erscheinen deshalb nicht in der Liste der Renderer-Geräte.

## Musik

Ihr LG-P990 verfügt über einen integrierten Music Player zur Wiedergabe von Musikdateien. Um auf das Wiedergabeprogramm zuzugreifen, berühren Sie **Musik**.

# Musiktitel abspielen

1 Berühren Sie im Homescreen die Registerkarte

**Anwendungen** und wählen Sie **Musik** aus.

- Berühren Sie **Titel**. **2**
- Wählen Sie den gewünschten **3**  Titel.
- 4 Berühren Sie **II**, um den Titel anzuhalten.
- **5** Berühren Sie DD, um zum nächsten Titel zu wechseln.
- **6** Berühren Sie KK, um zum ersten Teil des Titels zurückzukehren. Berühren Sie KK zweimal, um zum vorherigen Titel zurückzukehren.

Um während der Musikwiedergabe die Lautstärke zu ändern, berühren Sie die Lautstärketasten an der rechten Seite des Telefons. Berühren Sie einen beliebigen Titel in der Liste länger. Als Optionen werden **Wiedergeben, Zur Playlist hinzufügen, Als Klingelton verwenden, Löschen,** 

**Senden, Suche** und **Dateiinfo** angezeigt.

#### **HINWEIS:**

Das Urheberrecht von Musikdateien kann durch internationale Abkommen und nationale Urheberrechtsgesetze geschützt sein. Unter Umständen ist daher eine Genehmigung bzw. Lizenz zum Wiedergeben oder Vervielfältigen von Musiktiteln erforderlich. In einigen Ländern ist die Vervielfältigung von urheberrechtlich geschütztem Material für private Zwecke durch nationale Gesetze verboten. Prüfen Sie vor dem Herunterladen oder Kopieren der Datei die im jeweiligen Land geltenden gesetzlichen Bestimmungen zur Verwendung solchen Materials.

# Multimedia

# Radio

Ihr LG-P990 enthält ein integriertes UKW-Radio. Damit können Sie jederzeit Ihren Lieblingssender hören, wenn Sie unterwegs sind.

**HINWEIS:** Zum Radiohören benötigen Sie Kopfhörer. Schließen Sie diese an der Kopfhörerbuchse an.

# Sender suchen

Sie können die Radiosender entweder manuell oder automatisch einstellen. Sie werden dann unter einer bestimmten Kanalnummer gespeichert, damit Sie nicht jedes Mal aufs Neue suchen müssen.

- **1** Berühren Sie im Homescreen die Registerkarte **Anwendungen** und wählen Sie **Radio** aus.
- Berühren Sie **Radiosender 2 durchsuchen**.
- Wenn Sender voreingestellt **3**  sind, sehen Sie ein Popup-Fenster mit der Frage "Alle Sender werden zurückgesetzt. Fortfahren?". Wenn Sie daraufhin **OK** drücken, werden alle voreingestellten Sender gelöscht, und die automatische Suche beginnt.
- 4 Berühren Sie während der automatischen Suche **Anhalten,** um den Suchlauf anzuhalten. Nur die vor dem Anhalten gescannten Kanäle werden gespeichert.

**HINWEIS:** Sie können Sender auch mithilfe des angezeigten Drehrads suchen.

# Radio hören

Berühren Sie im Homescreen die Registerkarte **Anwendungen** und wählen Sie **Radio** aus. **1** 

- Berühren Sie die Kanalnummer **2**  des Senders, den Sie hören möchten.
- **3** Berühren Sie das Symbol D. Über den integrierten Lautsprecher können Sie Radio hören.

## Dateien mithilfe von USB-**Massenspeichergeräten** übertragen

#### **So übertragen Sie Dateien mithilfe von USB-Geräten:**

- Schließen Sie das LG-P990 **1**  über ein USB-Kabel an einen PC an.
- Wenn Sie den LG Android **2**  Platform Driver nicht auf Ihrem PC installiert haben, müssen Sie die Einstellungen manuell ändern. Wählen Sie **Einstellungen > Speicherverwaltung** und

aktivieren Sie die Option **USB-Speicher**.

- Berühren Sie **USB-Speicher 3 aktivieren**.
- Sie können die **4**  Massenspeicherinhalte auf dem PC anzeigen und die Dateien übertragen.

#### **HINWEIS:**

- Falls Sie den LG Android **•** Platform Driver installiert haben, sehen Sie unmittelbar ein Popup mit **USB-Speicher aktivieren**.
- Wenn Sie nach Verwendung **•**der USB-Speicherfunktion Ihr Telefon mithilfe der LG PC Suite mit Ihrem PC synchronisieren möchten, berühren Sie **Einstellungen > Speicherverwaltung** und berühren Sie die Option **USB-Speicher**, um diesen Modus zu deaktivieren.

# Multimedia

### So speichern Sie Musik- /Videodateien auf Ihrem Telefon

- Verbinden Sie Ihr Telefon über **1**  das USB-Kabel mit dem PC.
- Berühren Sie die Statusleiste auf **•** Ihrem Homescreen und ziehen Sie diese herunter. Wählen Sie **USB-Verbindung** > **USB-Speicher aktivieren,** um die Dateien anzuzeigen.
- Wenn Sie den LG Android **•** Platform Driver nicht auf Ihrem PC installiert haben, müssen Sie ihn manuell einrichten. Weitere Informationen finden Sie unter **Dateien mithilfe von USB-Massenspeichergeräten übertragen**.
- Speichern Sie Musik- oder **2**  Videodateien von Ihrem PC im Speicher des Telefons.
- Sie können Dateien von Ihrem **•** PC mithilfe eines Kartenlesers in

den Telefonspeicher verschieben bzw. kopieren.

- Falls Sie eine Videodatei mit **•** einer Untertiteldatei (.smi- oder .srt-Datei mit dem gleichen Namen wie die Videodatei) haben, platzieren Sie diese im gleichen Ordner, damit die Untertitel bei der Wiedergabe der Videodatei automatisch angezeigt werden.
- Beim Herunterladen von **•** Musik- oder Videodateien sind die Urheberrechte zu beachten. Beachten Sie, dass korrumpierte Dateien oder Dateien mit einer falschen Erweiterung Ihr Telefon beschädigen können.

### So verschieben Sie Kontakte von Ihrem alten Telefon auf Ihr aktuelles

**Exportieren Sie Ihre Kontakte als CSV-Datei von Ihrem alten** 

#### **Telefon auf den PC mithilfe eines PC Sync-Programms.**

- Laden Sie PC Sync für Android **1**  von www.lg.com herunter und installieren Sie es auf Ihrem PC. Führen Sie das Programm aus und verbinden Sie Ihr Android-Mobiltelefon mit dem USB-Kabel mit dem PC.
- Wählen Sie das Symbol **2 Kontakte**. Rufen Sie **Datei** > **Importieren** auf und wählen Sie dann die auf dem PC gespeicherte CSV-Datei aus.
- Falls sich die Felder in der **3**  importierten CSV-Datei von denjenigen in PC Sync für Android unterschieden, müssen Sie die Felder zuordnen. Nachdem Sie die Felder zugeordnet haben, klicken Sie auf **OK**. Daraufhin werden die Kontakte in PC Sync für Android hinzugefügt.

Wenn die Verbindung zum **4**  LG-P990-Telefon (über das USB-Kabel) von PC Sync für Android erkannt wird, klicken Sie auf **Synchronisieren** oder **Kontakte synchronisieren**, um die auf dem PC gespeicherten Kontakte mit dem Telefon zu synchronisieren und sie zu speichern.

### So senden Sie Daten von Ihrem Telefon über **Bluetooth**

Sie können Daten über Bluetooth senden, indem Sie eine entsprechende Anwendung ausführen. Im Gegensatz zu gewöhnlichen Mobiltelefonen erfolgt dies nicht über das Bluetooth-Menü.

**Bilder senden:** Führen Sie die **•Galerie**-Anwendung aus, öffnen Sie das Bild, das Sie senden möchten, und wählen Sie **Menü**.

# Multimedia

Klicken Sie auf **Senden** und wählen Sie **Bluetooth**. Prüfen Sie, ob **Bluetooth** aktiviert ist, und wählen Sie **Suche nach Geräten**. Wählen Sie das Gerät, an das Sie Daten senden möchten, aus der Liste aus.

- **Kontakte exportieren:** Führen **•** Sie die **Kontakte**-Anwendung aus. Berühren den Kontakt, den sie senden möchten. Drücken Sie die **Menütaste** und wählen Sie **Freigeben** > **Bluetooth**. Prüfen Sie, ob **Bluetooth** aktiviert ist, und wählen Sie **Suche nach Geräten**. Wählen Sie das Gerät, an das Sie Daten senden möchten, aus der Liste aus.
- **Mehrere ausgewählte • Kontakte senden:** Führen Sie die **Kontakte**-Anwendung aus. Um mehrere Kontakte auszuwählen, drücken Sie die

**Menütaste** und berühren Sie **Freigeben.** Markieren Sie die Kontakte, die Sie senden möchten, und wählen Sie **Freigeben** > **Bluetooth**. Prüfen Sie, ob **Bluetooth** aktiviert ist, und wählen Sie **Suche nach Geräten**. Wählen Sie das Gerät, an das Sie Daten senden möchten, aus der Liste aus.

**Mit FTP verbinden (nur der • FTP-Server wird von diesem Telefon unterstützt):** Wählen Sie **Einstellungen > Wireless > Bluetooth-Einstellungen**. Aktivieren Sie dann das Kontrollkästchen **Sichtbar** und suchen Sie nach anderen Geräten. Ermitteln Sie das gewünschte Gerät und stellen Sie eine Verbindung zum FTP-Server her.

**TIPP!** Die Version ist Bluetooth 2.1 EDR und von Bluetooth SIG zertifiziert. Sie ist mit anderen von Bluetooth SIG zertifizierten Geräten kompatibel.

**HINWEIS:** Wenn Sie von anderen Geräten aus nach diesem Telefon suchen möchten, wählen Sie **Einstellungen > Wireless > Bluetooth-Einstellungen.** Aktivieren Sie dann das Kontrollkästchen **Sichtbar**. Das Kontrollkästchen wird nach 120 Sekunden gelöscht.

**HINWEIS:** Unterstützte Profile sind SDAP, HFP, HSP, OPP, PBAP (Server), FTP (Server), A2DP und AVRCP.

# Google-Anwendungen

- **1** Richten Sie zunächst ein Google-Konto ein. Geben Sie Ihren Benutzernamen und das Kennwort ein.
- Nach der Anmeldung werden **2**  die Kontakte, die E-Mails und der Kalender Ihres Google-Kontos automatisch mit dem LG-P990 synchronisiert.

# Google Maps<sup>™</sup>

Überprüfen Sie Ihren aktuellen Standort oder Verkehrsnachrichten, und lassen Sie sich eine Wegbeschreibung zu Ihrem aktuellen Ziel ausgeben. Dafür muss Ihr Telefon über Wi-Fi oder 3G/GPRS mit dem Internet verbunden sein.

**HINWEIS: Google Maps deckt** nicht alle Städte und Länder ab.

Mit der **Menütaste** können Sie Optionen wie **Suchen, Route, Markierte Orte, Karte leeren,** 

**An Latitude teilnehmen** etc. auswählen.

### Market™

Von Android Market können Sie nützliche Anwendungen und Spiele herunterladen. Wenn Sie Anwendungen und Spiele von Android Market installieren, werden sie im Menü des LG-P990 angezeigt. Sie können heruntergeladene Anwendungen einsehen, indem Sie auf die Registerkarte **Meine Apps** tippen. Sie können die Kommentare anderer bezüglich einer Anwendung aufrufen oder eigene Kommentare veröffentlichen.

## Google Mail™

Google Mail wird bei der ersten Einrichtung Ihres Telefons konfiguriert. Je nach Ihren Synchronisierungseinstellungen wird Google Mail auf Ihrem Telefon automatisch mit Ihrem Google Mail-Konto im Internet synchronisiert. Ihre Standardansicht für Google Mail ist die Liste eingegangener Mails. Berühren Sie die **Menütaste** und dann **Aktualisieren**, um neue E-Mails zu versenden oder zu empfangen und Ihre E-Mails mit Ihrem Google Mail-Konto im Internet zu synchronisieren. Mit der **Menütaste** können Sie E-Mails verfassen, Konten hinzufügen, zu Labels gehen, suchen etc.

## Google Talk™

Google Talk ist das Instant Messaging-Programm von Google. Mit seiner Hilfe können Sie mit anderen Benutzern von Google Talk kommunizieren.

Berühren Sie die **Menütaste** und aktivieren Sie die gewünschten Optionen: **Alle Freunde, Freunde hinzufügen, Suche, Abmelden, Einstellungen** etc.

# Google Suche

Wählen Sie im Anwendungsmenü **Sucheinstellungen,** um die Google-Suche zu konfigurieren und einzustellen, welche Daten auf Ihrem Telefon Sie durchsuchen möchten.

#### **< Web >**

Berühren Sie **Einstellungen der Google-Suche,** um die Sucheinstellungen zu verändern.

### **Webvorschläge anzeigen**

– Wählen Sie diese Option, um beim Eingeben des Suchbegriffes Vorschläge zur Suche zu erhalten. **Für Google freigeben** – Wählen Sie diese Option, um Ihren Standort für Google-Suchen

# Google-Anwendungen

und andere Google-Dienste zu verwenden. Wenn Sie diese Option aktivieren, werden Sie um Ihre Zustimmung gebeten, dass Google bei der Bereitstellung dieser Dienste Ihre Standortinformationen verwendet.

**Suchverlauf** – Wählen Sie diese Option, um beim Eingeben des Suchbegriffes Vorschläge aus dem Google Suchverlauf zu erhalten.

#### **Suchverlauf verwalten** –

Diese Option öffnet einen Browser mit einem Webinterface, um den Google Suchverlauf Ihres Kontos zu bearbeiten.

### **< Telefon >**

#### **Durchsuchbare Elemente**

– Diese Option öffnet einen Bildschirm, in dem Sie die Daten auswählen können, nach denen Sie auf Ihrem Telefon suchen können.

**Verknüpfungen löschen** – Diese Option löscht die Liste mit vorher ausgewählten Suchergebnissen. die bei der Suche als Vorschläge erscheinen.

## YouTube™

YouTube ist eine kostenlose Website, auf der Sie Videos ansehen oder hochladen können. **HINWEIS:** Für einige Dienste, wie z. B. das Hochladen von Videos, benötigen Sie ein YouTube-Konto.

# Dienstprogramme

## Wecker einstellen

- **1** Berühren Sie im Homescreen die Registerkarte **Anwendungen** und wählen Sie **Wecker/Uhr**.
- Wenn Sie einen neuen Alarm **2**  hinzufügen möchten, berühren Sie **Neu**.
- Stellen Sie die Weckzeit, **3**  gewünschte Wiederholungen und den Alarmton ein. Sie können auch  $\leq$  berühren. um Vibration oder Wetterinfo einzustellen und dem Alarm eine Notiz hinzuzufügen.
- Berühren Sie **Speichern**, um **4**  den Alarm zu aktivieren.

**HINWEIS:** Berühren Sie zum Bearbeiten der Alarmeinstellungen in der Alarmliste die Taste **Menü** und wählen Sie **Einstellungen**. Sie können den Alarm löschen oder die folgenden Optionen anpassen: Alarm im Lautlosmodus,

Funktionen der seitlichen Tasten, Lautstärke für Alarm, Standard-Klingelton einstellen und Wetterinfo-Einstellungen.

## Taschenrechner

- 1 Berühren Sie im Homescreen die Registerkarte **Anwendungen** und wählen Sie **Rechner** aus.
- Berühren Sie die Zifferntasten, **2**  um Zahlen einzugeben.
- Berühren Sie für einfache **3**  Berechnungen die gewünschte Funktion  $(+, -, x)$  oder  $\div$ ).  $aefolat von =$ .
- Für komplizierte Berechnungen **4**  berühren Sie **Menü** > **Erweiterte Funktionen** und wählen dann sin, cos, tan, log etc.

# Dienstprogramme

## Hinzufügen eines neuen **Termins**

- **1** Berühren Sie im Homescreen die Registerkarte **Anwendungen** und wählen Sie **Kalender** aus.
- Um den **Kalender** verwenden **2**  zu können, müssen Sie zunächst ein Google-Konto erstellen.
- Zum Prüfen eines **3**  Termins berühren Sie das entsprechende Datum. Berühren Sie es länger, wenn Sie einen neuen Termin hinzufügen möchten. Berühren Sie anschließend **Neuer Termin**.
- Berühren Sie **Was**, und geben **4**  Sie dann den Terminnamen ein. Prüfen Sie das Datum und geben Sie die Uhrzeit für den Beginn und das Ende des Termins ein.
- Berühren Sie außerdem **Wo**, **5**  und geben Sie dann den Ort ein.
- Wenn Sie Ihrem Ereignis eine **6**  Notiz hinzufügen möchten, berühren Sie **Beschreibung** und geben Sie die Details ein.
- Wenn Sie den Alarm **7**  wiederholen möchten, legen Sie **Wiederholung,** und, falls erforderlich, **Erinnerungen** fest.
- Berühren Sie **Fertig,** um **8**  Ihr Ereignis im Kalender zu speichern. Alle Tage mit gespeicherten Terminen werden im Kalender durch ein farbiges Quadrat hervorgehoben. Zu Beginn eines Termins ertönt ein Alarm, damit Sie immer auf dem Laufenden sind.

## Sprachmemo

Mit der Sprachmemo-Funktion können Sie Sprachmemos oder andere Audiodateien aufnehmen.

# Ton- und Sprachaufnahme

- **1** Berühren Sie im Homescreen die Registerkarte **Anwendungen** und wählen Sie **Sprachmemo** aus.
- Berühren Sie **Aufnahme**, **2**  um mit der Aufzeichnung zu beginnen.
- Berühren Sie **Aus,** um die **3**  Aufzeichnung zu beenden.
- **4** Berühren Sie ▶ Wiedergabe, um die Aufnahme wiederzugeben.

**HINWEIS:** Berühren Sie **Liste**, um auf Ihr Album zuzugreifen. Sie können sich die gespeicherte Aufzeichnung anhören.

# Sprachaufnahme senden

- Nachdem Sie die Aufnahme **1**  beendet haben, können Sie den Soundclip senden, indem Sie **Freigeben** berühren.
- Wählen Sie zwischen **2 Bluetooth, E-Mail, Google**

**Mail** und **SMS/MMS**. Wenn Sie **E-Mail, Google Mail** oder **SMS/MMS** auswählen, wird die Sprachaufzeichnung an eine Nachricht angehängt, die Sie wie gewohnt schreiben und senden können.

# Das Internet

## **Browser**

Mit dem Browser haben Sie direkt von Ihrem Mobiltelefon aus schnellen Zugriff auf eine große Auswahl an Spielen, Musik, Nachrichten, Sport, Unterhaltung und vielem mehr - gleich, wo Sie sich gerade aufhalten. Für jeden Geschmack ist etwas dabei!

**HINWEIS:** Für die Verbindung zu diesen Diensten und das Herunterladen von Inhalten fallen zusätzliche Gebühren an. Erkundigen Sie sich bei Ihrem Netzbetreiber nach eventuellen Zusatzkosten.

# Optionen verwenden

Berühren Sie die Taste **Menü,** um Optionen anzuzeigen.

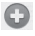

 **Neues Fenster** : Öffnet ein neues Fenster.

**Lesezeichen** : Verwenden Sie diese Option, um

Lesezeichen hinzuzufügen und anzuzeigen, den Verlauf oder die meistbesuchten Seiten anzuzeigen.

- **Fenster** : Alle geöffneten Fenster anzeigen.
- **Aktualisieren : Antippen, um** die Webseite zu aktualisieren.
- **Vorwärts Zur Seite** nach der aktuellen Seite gehen. Diese Taste hat die entgegengesetzte Wirkung wie die Taste **Zurück**, mit der Sie zur vorherigen Seite gehen.
- **Mehr**
- • **Lesezeichen hinzufügen**  : Aktuelle Webseite als Lesezeichen hinzufügen.
- • **Auf Seite suchen** : Wenn Sie einen Buchstaben oder ein Wort eingeben, werden die eingegebenen Buchstaben auf der Webseite markiert.
- • **Text auswählen** : Berühren Sie diese Option, um die zu kopierenden Zeilen auszuwählen. Berühren Sie ein beliebiges Eingabefeld länger, um die Zeilen dort einzufügen.
- • **Seiteninfo** : Informationen zur Webseite anzeigen.
- • **Seitenlink weiterleiten** : Link zur Webseite senden.
- • **Downloads** : Download-Verlauf anzeigen.
- • **Einstellungen** : Die Browsereinstellungen ändern.

**HINWEIS:** Um zur vorherigen Webseite zurückzukehren, berühren Sie die Taste **Zurück**.

Berühren Sie im Homescreen die Registerkarte **Anwendungen** und anschließend **Einstellungen.**

### *<u>Mirolace</u>*

Hier können Sie Wi-Fi und Bluetooth verwalten. Außerdem können Sie mobile Netzwerke und den Flugmodus festlegen.

**Flugmodus** – Nach dem Einstellen des Flugmodus werden alle drahtlosen Verbindungen deaktiviert.

**Wi-Fi** – Berühren Sie diese Option, um Wi-Fi zu aktivieren und die Verbindung zu verfügbaren Wi-Fi-Netzwerken herzustellen.

 $90$ **Wi-Fi-Einstellungen** – Mit dieser Option können Sie drahtlose Zugangspunkte einrichten oder verwalten. Verwenden Sie diese Option, um die Netzwerkbenachrichtigung festzulegen oder ein Wi-Fi-Netzwerk hinzuzufügen Die

Anzeige der erweiterten Wi-Fi-Einstellungen wird über die Anzeige der Wi-Fi-Einstellungen aufgerufen. Berühren Sie die **Menütaste** und dann **Erweitert**.

#### **TIPP! MAC-Adresse abrufen**

Bei manchen Wireless-Netzwerken mit MAC-Filtern müssen Sie u. U. im Router die MAC-Adresse Ihres LG-P990 eingeben, um eine Verbindung einzurichten. Die MAC-Adresse finden Sie in der Benutzeroberfläche wie folgt: Berühren Sie **Anwendungen > Einstellungen > Wireless > Wi-Fi-Einstellungen**, berühren Sie die **Menütaste** und wählen Sie dann **Erweitert > MAC-Adresse**.

**SmartShare** – Berühren Sie die Option **SmartShare**, um Ihre

Multimedia-Inhalte für Ihre DLNAfähigen (Digital Living Network Alliance) Geräte freizugeben.

**SmartShare-Einstellungen** – Mit dieser Option können Sie den Namen des Geräts ändern und die Art der freigegebenen Inhalte wählen.

**Bluetooth** – Berühren Sie diese Option, um Bluetooth zu aktivieren und die Verbindung zu Bluetooth-Geräten herzustellen.

**Bluetooth-Einstellungen** – Verwenden Sie diese Option, um den Gerätenamen und die Sichtbarkeit festzulegen und nach anderen Geräten zu suchen. Alternativ können Sie die Listen der bereits von Ihnen konfigurierten und der von Ihrem Telefon bei dem letzten relevanten Scan ermittelten Bluetooth-Geräte prüfen.

**Tethering & mobiler Hotspot** – Sie können Einstellungen zu USB-Tethering und tragbaren WiFi-Hotspots bestimmen.

**VPN-Einstellungen** – Zeigt die Liste der bereits von Ihnen konfigurierten Virtual Private Networks (VPNs) an. Ermöglicht Ihnen das Hinzufügen verschiedener VPN-Typen.

**Mobile Netzwerke** – Hier können Sie Optionen für Roaming, Netzmodus und -betreiber, Namen von Zugangspunkten (APNs etc.) festlegen.

**Handy-Bildschirmeinstellungen**  – Mit dieser Option können Sie das On-Screen Phone-Kennwort einstellen (das Standardkennwort ist "0000"). Mit dem On-Screen Phone können Sie den Bildschirm Ihres Mobiltelefons auf einem PC anzeigen, indem Sie beide Geräte über ein USB-Kabel oder per

Bluetooth verbinden. So können Sie Ihr Mobiltelefon auch unter Verwendung der Maus oder PC-Tastatur steuern.

## Töne

### **< Allgemein >**

**Lautlos** – Hiermit können Sie alle Töne (inklusive Ruf- und Benachrichtigungstöne) stumm schalten, mit Ausnahme der Musikund Videotöne und der aktivierten Alarme. (Medien und Alarme müssen über die entsprechenden Anwendungen stumm geschaltet werden.)

**Vibration** – Mit dieser Option können Sie festlegen, dass das Telefon bei einem eingehenden Anruf vibriert.

**Lautstärke** – Mit dieser Option können Sie die Lautstärke für Klingeltöne, Medien und Alarme festlegen. Wenn Sie

die Option zur Verwendung der gleichen Lautstärke für Ruf- und Benachrichtigungstöne deaktivieren, so können Sie die beiden Lautstärken separat einstellen.

## **< Eingehende Anrufe >**

**Rufton** – Ermöglicht die Anpassung der Lautstärke für den Klingelton bei eingehenden Anrufen.

**< Benachrichtigungen > Benachrichtigungston** – Mit dieser Option können Sie den Standard-Benachrichtigungston festlegen.

#### **< Feedback >**

**Tastentöne** – Mit dieser Option können Sie festlegen, dass Ihr Telefon beim Eingeben einer Nummer an der Tastatur Töne abspielt.

**Touchscreen-Töne** – Mit dieser Option können Sie festlegen,

dass Ihr Telefon beim Berühren von Schaltflächen, Symbolen und anderen berührungsempfindlichen Anzeigeelementen einen Ton abspielt.

**Bildschirmsperre** – Mit dieser Option können Sie festlegen, dass Ihr Telefon beim Sperren und Entsperren des Bildschirms einen Ton abspielt.

#### **Haptisches Feedback**

– Mit dieser Option können Sie festlegen, dass Ihr Telefon kurz vibriert, wenn Sie die Tasten **Menü** oder **Zurück** berühren oder andere Aktionen ausführen.

## **Display**

**Helligkeit** – Verwenden Sie diese Option, um die Helligkeit des Bildschirms anzupassen.

#### **Bildschirm autom. drehen**

– Mit dieser Option können Sie festlegen, dass die Ausrichtung der Anzeige automatisch auf

den Quer- oder Porträtmodus umschaltet, wenn Sie das Telefon seitwärts oder aufrecht halten.

**Animation** – Mit dieser Option können Sie festlegen, dass beim Wechsel der Anzeigen animierte Übergänge abgespielt werden.

### **Autom. Bildschirmsperre**

– Mit dieser Option können Sie die Verzögerung vor der automatischen Bildschirmabschaltung festlegen. Um die beste Akkulaufzeit zu gewährleisten, sollten Sie die kürzeste praktikable Ausschaltverzögerung verwenden.

**Schrift anzeigen** - Mit dieser Option ändern Sie die Schriftart auf dem Display.

## Gesten

Mit dieser Option können Sie die Gesteneinstellungen für den Homescreen, Alarme, die Galerie sowie für die Musik- und Videowiedergabe anpassen.

## Standort und Sicherheit

**< Mein Standort >** 

**Wireless verwenden** – Wenn Sie die Option **Wireless verwenden** aktivieren, ermittelt das Telefon mithilfe von Wi-Fi und der Mobilfunknetze Ihren ungefähren Standort.

**GPS-Satelliten verwenden** – Wenn Sie die Option GPS-**Satelliten verwenden** aktivieren, ermittelt das Telefon Ihren Standort straßengenau.

#### **< Bildschirm-Entsperrung > Display-Sperre einrichten**

– Legen Sie zum Schutz Ihres Telefons ein Entsperrungsmuster fest. Hierzu wird eine Anzahl von Bildschirmen angezeigt, die Ihnen beim Zeichnen eines Entsperrungsmusters helfen. Statt eines **Musters** können Sie auch eine **PIN** oder ein **Passwort** verwenden, oder die Option auf **Keine** belassen.

#### **TIPP! So sperren Sie den Bildschirm unter Verwendung des Entsperrungsmusters:**

- Wenn Sie diesen Vorgang **1**  das erste Mal ausführen, wird eine kurze Anleitung zum Erstellen eines **Entsperrungsmusters** angezeigt.
- Sie werden aufgefordert, Ihr **2**  eigenes Muster zu zeichnen und erneut einzugeben. Wenn Sie das Telefon das nächste Mal einschalten oder den Bildschirm aktivieren, werden Sie aufgefordert. Ihr Entsperrungsmuster zu zeichnen, um den Bildschirm zu entsperren.

**< SIM-Kartensperrung > SIM-Sperrung einrichten** – Mit dieser Option können Sie die SIM-Kartensperrung einrichten oder die SIM-PIN ändern.

### **< Passwörter >**

**Sichtbare Passwörter** – Wählen Sie diese Option, um Passwörter während der Eingabe anzuzeigen, bzw. deaktivieren Sie die Option, um die Passwörter während der Eingabe auszublenden.

#### **< Geräteverwaltung > Geräte-Administratoren**

– Geräteadministratoren hinzufügen oder entfernen.

# **<Anmeldeinformationsspeicher>**

#### **Sichere Anmeldeinf. verwenden**

– Aktivieren Sie diese Option, um den Zugriff auf die auf Ihrem Telefon verschlüsselt gespeicherten Sicherheitszertifikate, die relevanten Kennwörter sowie auf andere Zugangsinformationen zu erlauben. Der Anmeldeinformationsspeicher

wird zum Aufbau verschiedener VPN- und Wi-Fi-Verbindungen verwendet. Wenn Sie kein Kennwort für den Anmeldeinformationsspeicher eingerichtet haben, wird diese Einstellung grau dargestellt.

#### **Von SD-Karte installieren**

–Wählen Sie diese Option, um verschlüsselte Zertifikate von einer microSD-Karte zu installieren.

**Passwort festlegen** – Mit dieser Option können Sie das Kennwort Ihres gesicherten Anmeldeinformationsspeichers ändern. Das Kennwort muss mindestens 8 Zeichen lang sein.

**Speicherinhalt löschen** – Löscht alle Sicherheitszertifikate sowie die relevanten Zugangsinformationen und das Kennwort des Sicherheitsspeichers.

# Anwendungen

#### **Unbekannte Quellen**

– Ermöglicht die Installation von Anwendungen (Websites, E-Mail usw.), die Sie aus anderen Quellen als dem Android Market bezogen hahen

# **WARNUNG**

Um Ihr Telefon und Ihre persönlichen Daten zu schützen, laden Sie Anwendungen nur von vertrauenswürdigen Quellen herunter, wie z. B. von Android Market.

**Anwendungen verwalten** – Mit dieser Option können Sie installierte Anwendungen verwalten und entfernen.

**Ausgeführte Dienste** – Mit dieser Option können Sie die aktuell ausgeführten Dienste und Anwendungen anzeigen und steuern. Die Option zeigt an, welche Prozesse von den verschiedenen ausgeführten Diensten benötigt werden, und wie viel Speicherplatz diese verbrauchen.

**Entwicklung** – Hier können Sie Optionen für die Anwendungsentwicklung festlegen, wie z. B. **USB-Debugging**, **Aktiv bleiben** und **Falsche Standorte.**

## Konten und **Synchronisierung**

**<Allgemeine Synchronisierungseinstellungen > Hintergrunddaten** – Diese Option gestattet es, Anwendungen und Daten im Hintergrund zu synchronisieren, unabhängig davon, ob Sie gerade mit diesen Anwendungen arbeiten. Wenn Sie diese Option deaktivieren, wird die Akkulast verringert; auch die

Datenlast wird verringert (aber nicht eliminiert).

#### **Autom. synchronisieren**

– Diese Option gestattet es Anwendungen, Daten auf Grundlage eines eigenen Zeitplans zu synchronisieren, zu versenden und zu empfangen.

#### **< Konten verwalten >**

Zeigt die Liste aller Google-Konten und anderen Konten an, die Sie auf dem Telefon hinzugefügt haben.

Wenn Sie ein Konto auf diesem Bildschirm berühren, wird die entsprechende Kontoanzeige geöffnet.

## **Datenschutz**

Wenn Sie **Speicher zurücksetzen** auswählen, werden alle Ihre persönlichen Daten aus dem internen Speicher des Telefons gelöscht, inklusive

der Informationen über Ihr Google-Konto, eventuelle sonstige Konten, Ihre Systemund Anwendungsdaten und -einstellungen sowie alle heruntergeladenen Anwendungen und die DRM-Lizenz. Durch das Zurücksetzen des Telefons werden keine auf Ihre microSD-Speicherkarte heruntergeladenen Aktualisierungen der Systemsoftware oder andere Dateien wie beispielsweise Musik- oder Bilddateien gelöscht. Wenn Sie das Telefon auf diese Art zurücksetzen, werden Sie aufgefordert, die Informationen, die Sie beim ersten Start von Android eingegeben haben, erneut einzugeben.

# **Speicherverwaltung**

### **< USB-Verbindungsmodus > USB-Speicher** – Wenn eine Speicherkarte installiert wurde,

können Sie Ihr Telefon als Massenspeichergerät verwenden. Sie können **USB-Speicher** als Standardeinstellung für den USB-Verbindungsmodus festlegen.

## **< SD-Karte >**

Gesamten und verfügbaren Speicher prüfen. Berühren Sie **Speicherkarte entfernen**, um die Speicherkarte sicher zu entfernen. Wenn Sie alle Daten von der externen MicroSD-Karte löschen möchten, berühren Sie **Speicherkarte formatieren**, um diese zu formatieren.

#### **< Interne SD-Karte >**

Gesamten und verfügbaren Speicher prüfen. Berühren Sie **Interne SD-Karte unmounten**, um die Speicherkarte sicher zu entfernen. Wenn Sie alle Daten von der Internen SD-Karte löschen möchten, berühren Sie **Interne SD-Karte formatieren**, um diese zu formatieren.

#### **< Telefonspeicher >**

Hier können Sie den **Verfügbarer Speicher** prüfen.

## Sprache und Tastatur

Verwenden Sie die **Sprache und Tastatur**-Einstellungen, um für den Text Ihres Telefons eine Sprache und eine Region auszuwählen, und um die Bildschirmtastatur zu konfigurieren, inklusive der von Ihnen dem Wörterbuch hinzugefügten **Wörter** 

### Spracheingabe& ausgabe

**< Spracheingabe > Spracherkennungs-Einstellungen** – Mit den **Spracherkennungs-Einstellungen** können Sie die Spracherkennungs-Funktion von Android konfigurieren.

**Sprache:** Diese Option öffnet **•** einen Bildschirm, in dem Sie die Sprache für die Spracherkennung einstellen können.

- **SafeSearch:** Öffnet einen **•** Dialog, in dem Sie einstellen können, ob SafeSearch bestimmte Suchergebnisse blockieren soll.
- **Beleidigungen sperren:** Wenn **•** Sie diese Option deaktiviert lassen, erkennt und schreibt die Google Spracherkennung Wörter, die viele Menschen als anstößig empfinden. Wenn Sie diese Option aktivieren, werden diese Wörter durch Platzhalter aus Rautesymbolen ersetzt ( # ).
- **< Sprachausgabe >**

#### **Sprachausgabe-Einstellungen** – Mit den **Sprachausgabe-**

**Einstellungen** konfigurieren Sie die Android-Sprachsynthese für Anwendungen, die diese nutzen.

**HINWEIS:** Wenn auf Ihrem Telefon keine Sprachsynthesizerdaten

installiert wurden, ist nur die Einstellung **Sprachdaten installieren** verfügbar.

- **Beispiel anhören:** Diese Option **•** spielt eine kurze Probe des Sprachsynthesizers mit Ihren aktuellen Einstellungen ab.
- **Immer meine Einst. • verwenden:** Diese Option gestattet es, die Synthesizer-Einstellung universell für alle Anwendungen zu benutzen.
- **Standardmodul:** Diese Option **•** öffnet einen Dialog, in dem Sie die Sprachsynthesizer-Anwendung auswählen können.
- **Sprachdaten installieren: •**Wenn auf Ihrem Telefon keine Sprachsynthesizerdaten installiert sind, können Sie mit dieser Option auf Android Market einen Sprachsynthesizer herunterladen und installieren. Diese Option ist nicht sichtbar,

wenn ein Sprachsynthesizer installiert ist.

- **Sprechgeschwindigkeit: •** Diese Option öffnet einen Dialog, in dem Sie die Sprechgeschwindigkeit des Synthesizers einstellen können.
- **Sprache:** Diese Option öffnet **•** einen Dialog, in dem Sie die Sprache des Synthesizers einstellen können. Diese Option ist besonders hilfreich in Kombination mit der Option **Immer meine Einst. verwenden**. So stellen Sie sicher, dass die Sprachausgabe von Text in einer Reihe von Anwendungen korrekt funktioniert.
- **Pico TTS:** Die Einstellungen für **• Pico TTS** konfigurieren.

## **Eingabehilfen**

Mit diesen Einstellungen konfigurieren Sie alle

**Eingabehilfen**-Plug-Ins, die Sie auf dem Telefon installiert haben. **Hinweis:** Dies setzt voraus, dass zusätzliche Plug-Ins verfügbar werden.

## **HDMI**

Anpassen der Einstellungen für die HDMI-Verbindung. Wenn das Telefon über ein HDMI-Kabel mit dem TV/PC verbunden ist, sehen Sie Bild- oder Videodateien auf dem TV/PC, wenn der Videoplayer bzw. Bildviewer auf dem Telefon läuft.

#### **HINWEIS:**

- Je nach Gerät, das über ein **•** HDMI-Kabel an Ihr Telefon angeschlossen wird, kann das Abspielen von Mediendateien etwas Zeit in Anspruch nehmen.
- Wenn Sie ein Kabel oder Gerät **•** ohne HDMI-Zertifizierung verwenden, werden Dateien

möglicherweise nicht richtig angezeigt.

- Die Bilder werden auf dem Gerät **•** mit der gleichen Ausrichtung wie auf Ihrem Telefon angezeigt.
- Wenn die Daten aus Ihrem **•** Telefon aufgrund eines Synchronisationsproblems nicht richtig auf dem Gerät angezeigt werden, müssen Sie die Auflösung Ihres Telefons ändern. (Um die neue HDMI-Auflösung zu aktivieren, müssen Sie Ihr Telefon neu starten.)

## Datum und Uhrzeit

#### Mit den **Datum und Uhrzeit-**

Einstellungen legen Sie fest, wie Datumsanzeigen erfolgen sollen. Über diese Einstellungen können Sie auch einen eigenen Zeitwert einstellen und Ihre Zeitzone bestimmen, statt die aktuelle Zeit über das mobile Netzwerk zu beziehen.

## **Telefoninfo**

Zeigen Sie die rechtlichen Hinweise an und überprüfen Sie den Telefonstatus und die **Softwareversion** 

## Wi-Fi

Mit der Wi-Fi-Option können Sie eine schnelle Internetverbindung in Reichweite eines drahtlosen Zugangspunkts (AP) aufbauen. Dank Wi-Fi können Sie einen drahtlosen Internetzugriff ohne weitere Kosten verwenden.

## Wi-Fi aktivieren

Öffnen Sie im Homescreen den Benachrichtigungsauszug und berühren Sie Oder berühren Sie **Anwendungen > Einstellungen > Wireless** und aktivieren Sie dann **Wi-Fi**.

## So stellen Sie eine Wi-Fi-Verbindung her

Wählen Sie das Wi-Fi-Netzwerk, mit dem Sie eine Verbindung herstellen möchten. Wenn angezeigt wird, müssen Sie für den Verbindungsaufbau ein Passwort eingeben.

#### **HINWEIS:**

- Wenn Sie keinen Wi-Fi-Zugang **•** haben und eine 3G-Verbindung wählen, können zusätzliche Kosten entstehen.
- Wenn Ihr Telefon, obwohl es **•** über einen Wi-Fi-Zugangspunkt verbunden ist, in den Standby-Modus wechselt, wird die Wi-Fi-Verbindung automatisch beendet. In diesem Fall ist es möglich, dass Ihr Telefon automatisch eine Verbindung zu einem 3G-Netzwerk aufbaut (falls es über die erforderlichen Daten verfügt). Dabei können zusätzliche Kosten entstehen.
- LG-P990 unterstützt WEP, **•** WPA/WPA2-PSK, WPA/WPA2 Enterprise und 802.1x Dynamic WEP. Sicherheitsfunktionen. Wenn Ihr Wi-Fi-Dienstanbieter oder Netzwerkadministrator WEP-Verschlüsselung für die Netzwerksicherheit festgelegt hat, geben Sie den WEP-Schlüssel im Popup-Fenster ein. Wenn keine Verschlüsselung festgelegt ist, wird das Popup-Fenster nicht angezeigt. Sie erhalten den Schlüssel von Ihrem Wi-Fi-Dienstanbieter oder Netzwerkadministrator.

## Mobildatenverbindung Ihres Telefons teilen

Sie können die Mobildatenverbindung Ihres Telefons mit einem Computer via USB-Kabel teilen: USB-Tethering. Sie können die Mobildatenverbindung Ihres

Telefons auch mit bis zu fünf weiteren Geräten teilen und aus Ihrem Telefon einen mobilen Wi-Fi-Hotspot machen.

Wenn Ihr Telefon die Mobildatenverbindung teilt, erscheint ein Symbol in der Statusleiste und eine Benachrichtigung im Benachrichtigungsauszug.

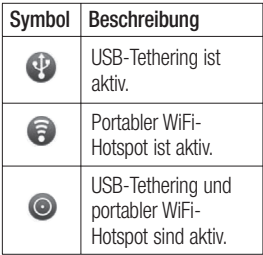

Weitere Informationen zu Tethering, mobilen Hotspots, unterstützten Betriebssystemen und sonstige Details finden

Sie unter http://www.android. com/tether.

**HINWEIS:** Durch die Verwendung von Online-Diensten können zusätzliche Gebühren anfallen. Erkundigen Sie sich bei Ihrem Netzbetreiber nach eventuellen Zusatzkosten.

## Einstellungen für USB-Tethering und den mobilen WLAN-Hotspot

- **1** Berühren Sie im Homescreen die Registerkarte **Anwendungen** und wählen Sie **Einstellungen**.
- Berühren Sie **Wireless** und **2**  wählen Sie **Tethering & mobiler Hotspot**.
- Wählen Sie die Optionen aus, **3** die Sie anpassen möchten.

**USB-Tethering** – Aktivieren Sie diese Option, um Ihre Mobildatenverbindung über

eine USB-Verbindung für Ihren Computer freizugeben.

**Mobiler WLAN-Hotspot** – Wählen Sie diese Option, um Ihr Telefon mit Ihrer Mobildatenverbindung als mobilen WLAN-Hotspot zu verwenden.

**Hilfe** – Öffnet einen Dialog mit Informationen über USB-Tethering und mobile WLAN-Hotspots.

## Mobildatenverbindung via USB teilen

Wenn Ihr PC unter Windows 7 oder einer Linux-Version (wie z. B. Ubuntu) läuft, müssen Sie keine Einstellungen treffen, um Ihren Computer auf Tethering vorzubereiten. Wenn Sie eine frühere Windows-Version benutzen. müssen Sie wahrscheinlich einige Einstellungsänderungen vornehmen, um eine

Netzwerkverbindung über USB herzustellen. Wenn Sie wissen wollen, welche Betriebssysteme USB-Tethering unterstützen sowie Informationen zur Konfiguration benötigen, besuchen Sie http:// www.android.com/tether.

### USB-Tethering und **Datenfreigabe**

Es ist nicht möglich, die Datenverbindung des Telefons und die microSD-Karte zur gleichen Zeit zu freizugeben. Wenn Sie Ihre microSD-Karte mithilfe der USB-Verbindung für Ihren PC zur Verfügung stellen wollen, müssen Sie die Datenverbindung zuerst trennen.

Verwenden Sie das **1**  mitgelieferte USB-Kabel, um Ihr Telefon mit Ihrem Computer zu verbinden.

- Berühren Sie im Homescreen **2**  die Registerkarte **Anwendungen** und wählen Sie **Einstellungen**.
- Berühren Sie **Wireless** und **3**  wählen Sie **Tethering & mobiler Hotspot**.
- Wählen Sie **USB-Tethering**. **4**
- Das Telefon teilt sich jetzt seine **•** Mobildatenverbindung via USB-Kabel mit Ihrem Computer. In der Statusleiste und im Benachrichtigungsauszug werden aktuelle Benachrichtigungen angezeigt.
- Deaktivieren Sie **USB-5 Tethering**, um die Freigabe Ihrer Mobildatenverbindung zu beenden. Oder entfernen Sie einfach das USB-Kabel.

## Mobildatenverbindung als mobilen WLAN-Hotspot verwenden

- 1 Berühren Sie im Homescreen die Registerkarte **Anwendungen** und wählen Sie **Einstellungen**.
- Berühren Sie **Wireless** und **2**  wählen Sie **Tethering & mobiler Hotspot**.
- Wählen Sie **Mobiler WLAN-3 Hotspot.**
- Nach kurzer Zeit überträgt **•** das Telefon seinen Wi-Fi-Netzwerknamen, damit bis zu fünf andere Computer oder Geräte darauf zugreifen können. In der Statusleiste und im Benachrichtigungsauszug werden aktuelle Benachrichtigungen angezeigt.
- Wenn **Mobiler WLAN-Hotspot •**markiert ist, können Sie den Netzwerknamen ändern oder das Netzwerk sichern.

Deaktivieren Sie **Mobiler 4 WLAN-Hotspot,** um die Freigabe der Mobildatenverbindung zu beenden.

### Mobilen Hotspot umbenennen oder sichern

Sie können den WiFi-Netzwerknamen Ihres Telefons (SSID) ändern und das Netzwerk sichern.

- 1 Berühren Sie im Homescreen die Registerkarte **Anwendungen** und wählen Sie **Einstellungen**.
- Berühren Sie **Wireless** und **2**  wählen Sie **Tethering & mobiler Hotspot**.
- Stellen Sie sicher, dass **Mobiler 3 WLAN-Hotspot** ausgewählt ist.
- Berühren Sie **WLAN-Hotspot-4 Einstellungen.**
- Wählen Sie **WLAN-Hotspot 5 konfigurieren**.
- Der Dialog **WLAN-Hotspot • konfigurieren** wird geöffnet.
- Sie können den Netzwerknamen **•** (SSID) ändern, den andere Computer bei der Suche nach WiFi-Netzwerken sehen.
- Sie können auch das Menü **• Sicherheit** berühren, um für das Netzwerk eine "Wi-Fi Protected Access 2 (WPA2)"- Sicherung mit einem Preshared Key (PSK) zu konfigurieren.
- Wenn Sie die Sicherheitsoption **• WPA2 PSK** wählen, wird ein Passwortfeld zum Dialog **WLAN-Hotspot konfigurieren** hinzugefügt. Nach der Festlegung des Passworts muss es dann bei der Anmeldung zum Hotspot eingegeben werden. Oder berühren Sie **Offen** im Menü **Sicherheit,** um die
Sicherheitsfunktionen Ihres Netzwerkes zu deaktivieren.

### **ACHTUNG!**

Wenn Sie die Sicherheitsoption **Offen** verwenden, können Sie die unbefugte Nutzung von Online-Diensten durch andere Personen nicht verhindern, und es können zusätzliche Kosten anfallen. Um eine unbefugte Nutzung zu verhindern, ist es sinnvoller, die vorgegebene Sicherheitsoption beizubehalten.

Berühren Sie **Speichern**. **6** 

## Verwendung des On-Screen Phone

Mit dem On-Screen Phone können Sie den Bildschirm Ihres Mobiltelefons auf einem PC anzeigen, indem Sie beide Geräte über ein USB-Kabel oder per

Bluetooth verbinden. So können Sie Ihr Mobiltelefon auch unter Verwendung der Maus oder PC-Tastatur steuern.

# On-Screen Phone-**Symbole**

- Verbindet bzw. trennt Ihr Mobiltelefon mit/von Ihrem PC.
- Dreht das On-Screen Phone-Fenster (nur in Anwendungen, die Drehen unterstützen).
- Ändert die On-Screen Phone-
	- Einstellungen.
- Beendet das On-Screen Phone-Programm.
- Minimiert das On-Screen
	- Phone-Fenster.

# Einstellungen

# On-Screen Phone-Funktionen

- Echtzeitübertragung und **•** Steuerung: Zeigt bei verbundenem PC den Bildschirm Ihres Mobiltelefons in Echtzeit an und steuert diesen.
- Steuerung mit der Maus: **•** Ermöglicht Ihnen die Steuerung Ihres Mobiltelefons mit der Maus durch Klicken und Ziehen auf Ihrem PC-Display.
- Texteingabe über die Tastatur: **•** Ermöglicht Ihnen die Erstellung von Textnachrichten oder Notizen unter Verwendung Ihrer Computertastatur.
- Dateiübertragung (vom **•** Mobiltelefon zum PC): Übertragen Sie Dateien von Ihrem Mobiltelefon (zum Beispiel Fotos, Videos, Musik und ThinkFree Office-Dateien) auf Ihren PC. Klicken Sie mit der rechten Maustaste auf die

Datei und ziehen Sie diese auf Ihren PC, um sie auf den PC zu übertragen.

- Dateiübertragung (vom PC auf das Mobiltelefon): Übertragen Sie Dateien von Ihrem PC auf Ihr Mobiltelefon. Wählen Sie einfach die zu übertragenden Dateien aus und ziehen Sie sie in das On-Screen Phone-Fenster. Die übermittelten Dateien werden auf einer microSD-Karte gespeichert.
- Eventbenachrichtigungen **•** in Echtzeit: Öffnet ein Popup-Fenster, das Sie über eingehende Anrufe bzw. Text-/Multimedia-Nachrichten oder über Alarmmeldungen/ **Eventbenachrichtigungen** informiert.

**HINWEIS:** Die On Screen Phone-Funktion unterstützt keine Kamerabilder und Videos auf Ihrem Telefon. Diese Dateien

können daher nicht auf dem PC-Bildschirm angezeigt werden.

### So installieren Sie On-Screen Phone auf Ihrem PC

Navigieren Sie zur LG Homepage (http://www.lg.com) und dort zu: **Support > Support für Mobiltelefone > LG Mobile Updater Anwendung herunterladen**. Wenn Sie LG PC Suite IV herunterladen, wird auch das Programm On-Screen Phone auf den PC heruntergeladen. Anschließend können Sie das Programm On-Screen Phone auf Ihrem PC installieren.

### So verbinden Sie Ihr Mobiltelefon mit Ihrem PC

#### **USB-Verbindung:**

**1** Offnen Sie den Verbindungsassistenten, wählen Sie **Kabelverbindung** und klicken Sie auf **Weiter**.

- Verbinden Sie Ihr Mobiltelefon **2**  per USB-Kabel mit Ihrem PC und klicken Sie auf **Weiter**.
- Geben Sie das On-Screen **3**  Phone-Kennwort ein und klicken Sie auf **Weiter**. Das Standardkennwort ist "0000". Das Kennwort können Sie in **Einstellungen > Wireless > Handy-Bildschirmeinstellungen**  ändern.
- Klicken Sie auf **OK**, um das **4**  Fenster zu schließen.

#### **Drahtlose Verbindung via Bluetooth:**

Navigieren Sie auf Ihrem **1** Mobiltelefon zu **Einstellungen > Wireless > Bluetooth-Einstellungen.** Wählen Sie **Bluetooth,** um Bluetooth zu aktivieren, und anschließend **Sichthar** aus.

# **Einstellungen**

- Wenn Sie zuvor eine **2**  kabelgestützte Verbindung verwendet haben, müssen Sie nun den Assistenten für neue Verbindungen ausführen und eine neue Verbindung herstellen.
- Führen Sie den **3**  Verbindungsassistenten auf dem PC aus und wählen Sie **Bluetooth-Verbindung** und **Weiter** aus.
- Der Assistent sucht nun **4**  nach Bluetooth-fähigen Mobiltelefonen. Klicken Sie auf **Stopp**, sobald das zu verbindende Mobiltelefon angezeigt wird, um die Suche zu stoppen.
- **5** Wählen Sie "LG-P990" aus der Geräteliste aus und klicken Sie auf **Weiter**. Sie können das Gerät nach Wunsch umbenennen.
- Geben Sie den PIN-Code **6**  (Beispiel: "0000") ein und klicken Sie auf **Weiter**.
- Akzeptieren Sie den Vorgang **7**  auf Ihrem Mobiltelefon, geben Sie denselben PIN-Code ein und tippen Sie dann auf **OK**.
- Geben Sie das On-Screen **8**  Phone-Kennwort ein und tippen Sie auf **Weiter** (Standardkennwort: "0000").
- **9** Tippen Sie zum Beenden auf **OK**.

### So prüfen Sie die Verbindung zwischen Telefon und PC

Sobald die Geräte verbunden sind, können Sie die Benachrichtigungsleiste oben im Homescreen herunterziehen und dort den On-Screen Phone-Verbindungsstatus prüfen.

### So trennen Sie die Verbindung zwischen Mobiltelefon und PC

Klicken Sie auf **c**oben links im On-Screen Phone-Fenster. Oder ziehen Sie die Benachrichtigungsleiste oben im Homescreen herunter, und wählen Sie **On-Screen-Phone**. Berühren Sie im Fenster für die Verbindungstrennung **Ja**. **HINWEIS:** Nachdem Sie den Dienst **On-Screen-Phone** beendet haben, müssen Sie Ihr Mobiltelefon neu starten.

#### Software-Update für das Mobiltelefon

#### **Software-Update für Ihr LG Mobiltelefon aus dem Internet**

Weitere Informationen zur Verwendung dieser Funktion finden Sie auf der Website http://update. lgmobile.com oder http://www. lg.com/common/index.jsp → Land und Sprache auswählen.

Mit dieser Funktion können Sie die Firmware Ihres Mobiltelefons bequem im Internet aktualisieren und brauchen dafür kein Service-Center aufzusuchen.

Das Programm zur Aktualisierung der Firmware von Mobiltelefonen erfordert während des Aktualisierungsvorgangs Ihre volle Aufmerksamkeit. Bitte beachten Sie alle zu den einzelnen Schritten angezeigten Anweisungen und Hinweise, bevor Sie fortfahren. Bitte beachten Sie, dass das Entfernen des Datenkabels oder das Entfernen des Akkus während des Upgrades zu schwerwiegenden Schäden an Ihrem Mobiltelefon führen kann.

# **Einstellungen**

#### **Software-Update für Ihr LG Mobiltelefon über Over-the-Air (OTA)**

Mit dieser Funktion können Sie auch die Software in Ihrem Telefon über OTA ohne den Anschluss eines USB-Datenkabels aktualisieren.

Zuerst können Sie die Softwareversion auf Ihrem Mobiltelefon prüfen:

#### **Einstellungen > Telefoninfo > Software Update > Software-Update-Prüfung.**

Sie können Aktualisierungen auch im Voraus planen und in 1 Stunde, 4 Stunden, 8 Stunden oder 24 Stunden ausführen lassen. In diesem Fall benachrichtigt Sie die Anwendung, wenn eine Aktualisierung bevorsteht. Aktualisierungen können Sie auch manuell planen oder durchführen.

# Urheberrechte und Marken

Die Rechte an allen in diesem Gerät verwendeten Technologien und Produkten sind Eigentum ihrer jeweiligen Besitzer:

- Bluetooth® ist eine eingetragene **•** Marke von Bluetooth SIG, Inc.
- microSD™ und das microSD-**•** Logo sind Marken der SD Card Association.
- Google™, Google Maps™, **•** Google Mail™, YouTube™, Google Talk™ und Android Market™ sind Marken von Google, Inc.
- Wi-Fi ist eine eingetragene **•** Marke von Wireless Fidelity Alliance, Inc.
- •**<u>CODOLBY</u>**
- 

Hergestellt unter Lizenz von Dolby Laboratories. "Dolby" und das Doppel-D-Symbol sind Marken von Dolby Laboratories.

- Includes ADOBE
- Dieses Produkt enthält die Software Adobe® Flash® Player oder Adobe AIR®-Technologie unter Lizenz von Adobe Systems Incorporated. Copyright © 1995-2011. **•**

#### **DivX Mobile • DIVX** π'n

INFO ZU DIVX-VIDEO: DivX® ist ein digitales Videoformat von DivX Inc. Dieses Telefon ist ein DivX-zertifiziertes Gerät, das zum Abspielen von DivX-Videos geeignet ist. Unter www. divx.com finden Sie weitere Informationen und Software-Tools zum Konvertieren Ihrer Dateien in das DivX-Videoformat. INFO ZU DIVX-VIDEO-ON-DEMAND: Zum Abspielen von DivX-Video-on-Demand (VOD)- Inhalten mit DivX auf diesem DivX Certified®-Gerät ist eine

# Urheberrechte und Marken

DivX-Registrierung erforderlich. Um einen Registrierungscode zu erhalten, rufen Sie im Setup-Menü den Abschnitt "DivX VOD" auf. Unter vod.divx.com erhalten Sie ausführliche Informationen, wie Sie Ihre Registrierung durchführen.

**DivX Certified® für die Wiedergabe von DivX®-Videos bis HD 720p, einschließlich Premiuminhalte.**  Kann **DIVX** Videos bis **1920 x 1080 wiedergeben. DivX®, DivX Certified® und zugehörige Logos sind Marken von DivX Inc. und werden unter Lizenz verwendet.**

#### **Hinweis! Open-Source-Software**

Den entsprechenden Quellcode unter der GPL, LGPL, MPL und anderen Open-Source-Lizenzen erhalten Sie unter http:// opensource.lge.com/ Alle genannten Lizenzbedingungen und rechtlichen Hinweise stehen zusammen mit dem Quellcode zum Download zur Verfügung.

# Zubehör

Diese Zubehörteile stehen für Ihr LG-P990 zur Verfügung: (**Die nachfolgend beschriebenen Produkte sind nicht zwingend im Lieferumfang enthalten.**)

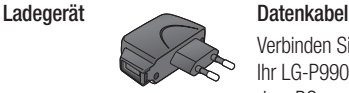

Verbinden Sie Ihr LG-P990 mit dem PC.

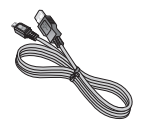

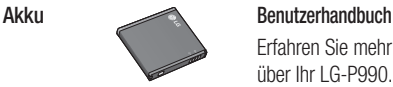

Erfahren Sie mehr über Ihr LG-P990.

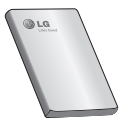

**Stereo-Kopfhörer**

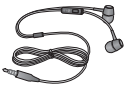

### **HINWEIS:**

- Verwenden Sie ausschließlich Originalzubehör von LG.
- Die Missachtung dieses Hinweises kann zum Erlöschen Ihrer Garantie führen.
- Zubehörteile können je nach Land oder Region unterschiedlich sein.

# Technische Daten

#### **Umgebungstemperatur**

**Max:** +55 °C (Entladen), +45 °C (Laden) **Min.** -10 °C

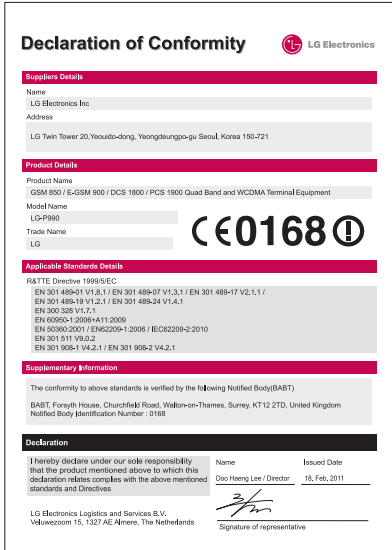

# Fehlerbehebung

In diesem Kapitel werden Probleme aufgelistet, die bei der Verwendung des Mobiltelefons auftreten können. Bei manchen Problemen müssen Sie sich an Ihren Dienstanbieter wenden, die meisten können Sie jedoch einfach selbst beheben.

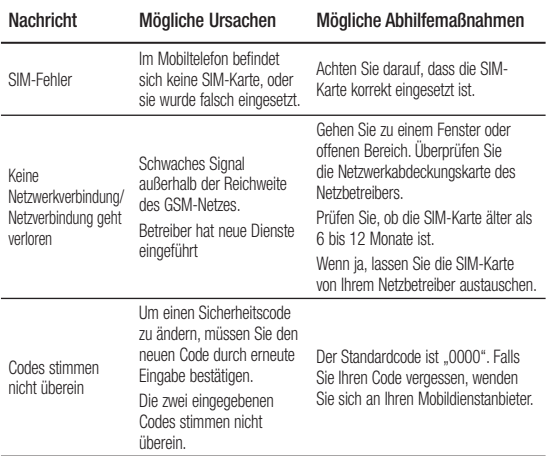

# Fehlerbehebung

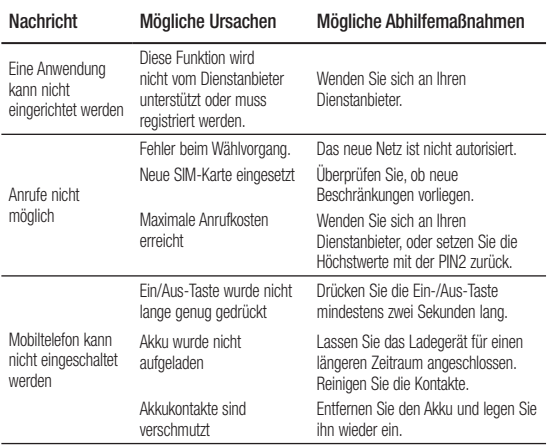

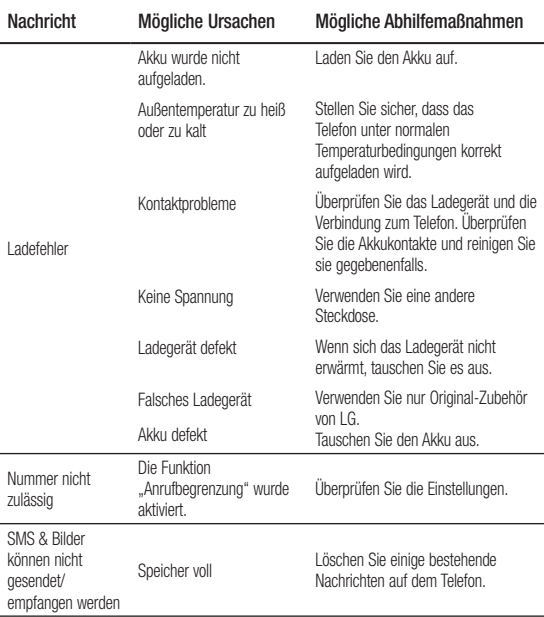

# Fehlerbehebung

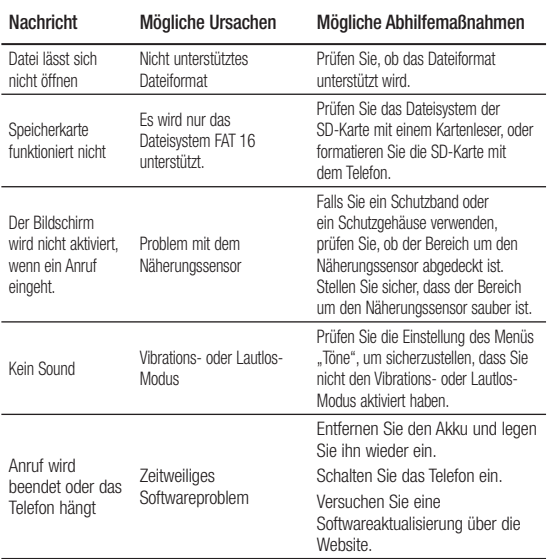

# **HLG** LG-P990 User Guide - English

- Some of contents of this manual may not apply to your phone depending on your phone's software or your service provider.
- This handset is not recommended **•** for the visually impaired because of its touch-screen keypad.
- Copyright © LG Electronics, Inc. **•** All rights reserved. LG and the LG logo are registered trademarks of LG Group and its related entities. All other trademarks are the property of their respective owners.
- Google™, Google Maps™, **•** Google Mail™, YouTube™, Google Talk™ and Android Market™ are trademarks of Google, Inc.

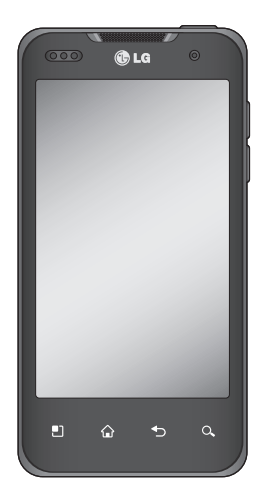

# **Contents**

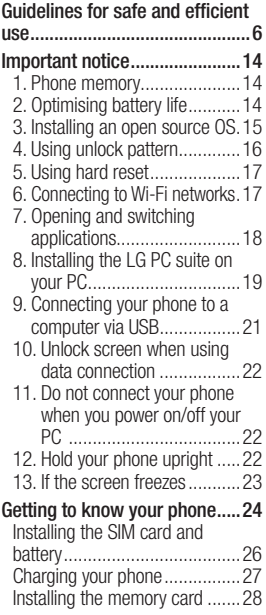

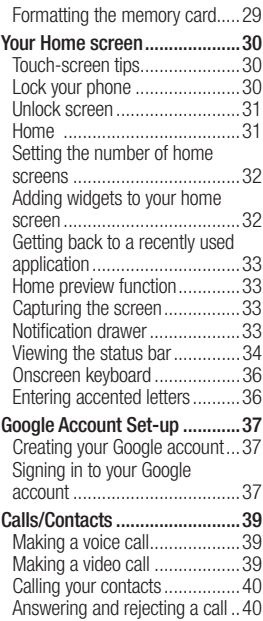

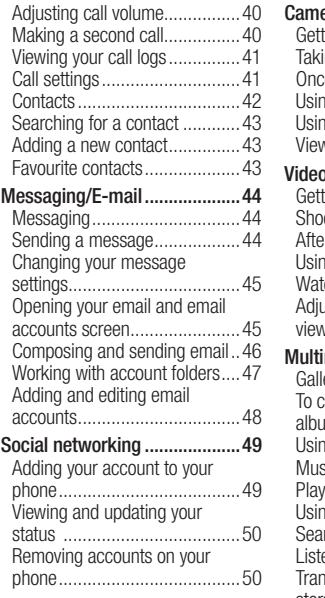

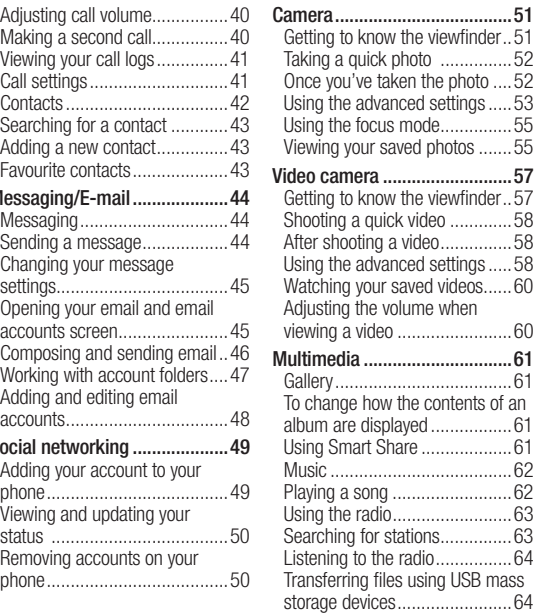

# **Contents**

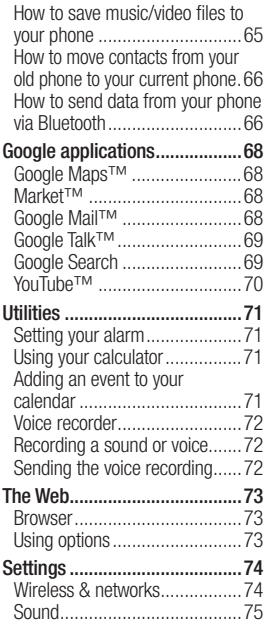

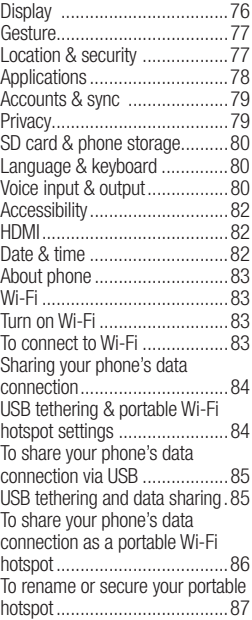

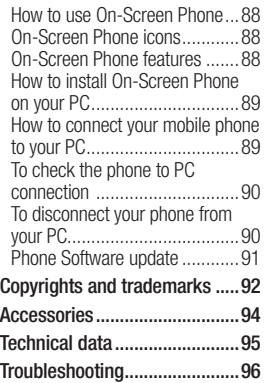

# Guidelines for safe and efficient use

Please read these simple guidelines. Not following these guidelines may be dangerous or illegal.

### Exposure to radio frequency energy

Radio wave exposure and Specific Absorption Rate (SAR) information. This mobile phone model I G-P990 has been designed to comply with applicable safety requirements for exposure to radio waves. These requirements are based on scientific guidelines that include safety margins designed to assure the safety of all persons, regardless of age and health.

The radio wave exposure **•** guidelines employ a unit of measurement known as the Specific Absorption Rate, or SAR. Tests for SAR are conducted using standardised methods

with the phone transmitting at its highest certified power level in all used frequency bands.

- While there may be differences **•** between the SAR levels of various LG phone models, they are all designed to meet the relevant guidelines for exposure to radio waves.
- The SAR limit recommended by **•** the International Commission on Non-Ionizing Radiation Protection (ICNIRP) is 2W/kg averaged over 10g of tissue.
- The highest SAR value for this **•** model phone tested by DASY4 for use at the ear is 0.545 W/kg (10 g) and when worn on the body is 0.897 W/kg(10 g).
- SAR data information for **•** residents in countries/regions that have adopted the SAR limit recommended by the Institute of Electrical and Electronics

Engineers (IEEE), which is 1.6 W/kg averaged over 1g of ticoup

### Product care and maintenance

# **WARNING**

Only use batteries, chargers and accessories approved for use with this particular phone model. The use of any other types may invalidate any approval or warranty applying to the phone and may be dangerous.

- Do not disassemble this unit. **•** Take it to a qualified service technician when repair work is required.
- Repairs under warranty, at **•** LG's discretion, may include replacement parts or boards that are either new or reconditioned, provided that they have

functionality equal to that of the parts being replaced.

- Keep away from electrical appliances such as TVs, radios, and personal computers.
- The unit should be kept away **•** from heat sources such as radiators or cookers.
- Do not drop. **•**
- Do not subject this unit to **•** mechanical vibration or shock.
- Switch off the phone in any **•** area where you are required to by special regulations. For example, do not use your phone in hospitals as it may affect sensitive medical equipment.
- Do not handle the phone with wet hands while it is being charged. It may cause an electric shock and can seriously damage your phone.
- Do not charge a handset near flammable material as the

# Guidelines for safe and efficient use

handset can become hot and create a fire hazard.

- Use a dry cloth to clean the **•** exterior of the unit (do not use solvents such as benzene, thinner or alcohol).
- Do not charge the phone when it is on soft furnishings.
- The phone should be charged in **•** a well ventilated area.
- Do not subject this unit to **•** excessive smoke or dust.
- Do not keep the phone next to credit cards or transport tickets; it can affect the information on the magnetic strips.
- Do not tap the screen with a sharp object as it may damage the phone.
- Do not expose the phone to **•** liquid or moisture.

Use the accessories like **•** earphones cautiously. Do not touch the antenna unnecessarily.

# Efficient phone operation **Electronics devices**

All mobile phones may receive interference, which could affect performance.

- Do not use your mobile phone **•** near medical equipment without requesting permission. Avoid placing the phone over pacemakers, for example, in your breast pocket.
- Some hearing aids might be **•** disturbed by mobile phones.
- Minor interference may affect **•** TVs, radios, PCs, etc.

# Road safety

Check the laws and regulations on the use of mobile phones in the area when you drive.

- Do not use a hand-held phone while driving.
- Give full attention to driving. **•**
- Use a hands-free kit, if available. **•**
- Pull off the road and park before making or answering a call if driving conditions require you to do so.
- RF energy may affect some **•** electronic systems in your vehicle such as car stereos and safety equipment.
- If your vehicle is equipped with an air bag, do not obstruct with installed or portable wireless equipment. It can cause the air bag to fail or cause serious injury due to improper performance.
- If you are listening to music whilst out and about, please ensure that the volume is at a reasonable level so that you are aware of your surroundings. This

is of particular importance when near roads.

### Avoid damage to your hearing

Damage to your hearing can occur if you are exposed to loud sounds for long periods of time. We therefore recommend that you do not turn the handset on or off close to your ear. We also recommend that music and call volumes are set to a reasonable level.

**NOTE:** Excessive sound pressure from earphones can cause hearing loss.

### Glass Parts

Some parts of your mobile device are made of glass. This glass could break if your mobile device is dropped on a hard surface or receives a substantial impact. If

# Guidelines for safe and efficient use

the glass breaks, do not touch or attempt to remove. Stop using your mobile device until the glass is replaced by an authorised service provider.

# Blasting area

Do not use the phone where blasting is in progress. Observe restrictions, and follow any regulations or rules.

# Potentially explosive atmospheres

- Do not use your phone at a **•** refuelling point.
- Do not use near fuel or **•** chemicals.
- Do not transport or store **•** flammable gas, liquid or explosives in the same compartment of your vehicle as your mobile phone or accessories.

# In aircraft

Wireless devices can cause interference in aircraft.

- Turn your mobile phone off **•** before boarding any aircraft.
- Do not use it on the ground **•** without permission from the crew.

# Children

Keep the phone in a safe place out of the reach of small children. It includes small parts which may cause a choking hazard if detached.

# Emergency calls

Emergency calls may not be available on all mobile networks. Therefore you should never depend solely on your phone for emergency calls. Check with your local service provider.

# Battery information and care

- You do not need to completely **•** discharge the battery before recharging. Unlike other battery systems, there is no memory effect that could compromise the battery's performance.
- Use only LG batteries and **•** chargers. LG chargers are designed to maximise battery life.
- Do not disassemble or short-**•** circuit the battery pack.
- Keep the metal contacts of the battery pack clean.
- Replace the battery when it no longer provides acceptable performance. The battery pack may be recharged hundreds of times before it needs replacing.
- Recharge the battery if it has not been used for a long time to maximise usability.
- Do not expose the battery **•** charger to direct sunlight or use it in high humidity, such as in the bathroom.
- Do not leave the battery in hot or cold places, as this may deteriorate battery performance.
- There is risk of explosion if **•** the battery is replaced with an incorrect type.
- Dispose of used batteries **•** according to the manufacturer's instructions. Please recycle when possible. Do not dispose as household waste.
- If you need to replace the battery, take it to your nearest authorised LG Electronics service point or dealer for assistance.
- Always unplug the charger **•**from the wall socket after the phone is fully charged to save unnecessary power consumption

# Guidelines for safe and efficient use

of the charger.

Actual battery life will depend on **•** network configuration, product settings, usage patterns, battery and environmental conditions.

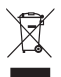

#### **Disposal of your old appliance**

- **1** When this crossed-out wheeled bin symbol is attached to a product it means the product is covered by the European Directive 2002/96/EC.
- **2** All electrical and electronic products should be disposed of separately from the municipal waste stream via designated collection facilities appointed by the government or the local authorities.
- **3** The correct disposal of your old appliance will help prevent potential negative consequences for the environment and human health.
- **4** For more detailed information about disposal of your old appliance, please contact your city office, waste disposal service or the shop where you purchased the product.

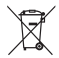

#### **Disposal of waste batteries/accumulators**

- **1** When this crossed-out wheeled bin symbol is attached to batteries/ accumulators of your product it means they are covered by the European Directive 2006/66/EC.
- **2** This symbol may be combined with chemical symbols for mercury(Hg), cadmium(Cd) or lead(Pb) if the battery contains more that 0.0005% of mercury, 0.002% of cadmium or 0.004% of lead.
- **3** All batteries/accumulators should be disposed separately from the municipal waste stream via designated collection facilities appointed by the government or the local authorities.
- **4** The correct disposal of your old batteries/accumulators will help to prevent potential negative consequences for the environment, animal and human health.
- 13 **5** For more detailed information about disposal of your old batteries/ accumulators, please contact your city office, waste disposal service or the shop where you purchased the product.

# Important notice

Please check to see if any problems you have encountered with your phone are described in this section, before taking the phone for service or calling a service representative.

# 1. Phone memory

When available space on your phone memory is less than 2%, your phone can not receive new messages. You will need to check your phone memory and delete some data, such as applications or messages to make more memory available.

### **To manage the application:**

- 1 On the home screen, touch **Applications** tab **B** and select **Settings** > **Applications**  > **Manage applications**.
- When all applications appear, **2**  scroll and select the application you want to uninstall.

Tap **Uninstall** and touch OK **3**  to uninstall application you desired.

# 2. Optimising battery life

You can extend your battery's life between charges by turning off features that you don't need constantly running in the background. You can also monitor how applications and system resources consume battery power.

### **To extend the life of your battery:**

- Turn off radio communications **•** that you aren't using. If you aren't using Wi-Fi, Bluetooth, or GPS, turn them off.
- Turn down screen brightness **•** and set a shorter screen timeout.
- Turn off automatic syncing for Google Mail, Calendar, Contacts, and other applications.

Some applications you have **•** downloaded may cause your battery's life to be reduced.

#### **To check the battery charge level:**

- 1 On the home screen, touch **Applications** tab **B** and select **Settings** > **About phone** > **Status**.
- The battery status (charging, **2**  discharging) and level (as a percentage of fully charged) are displayed at the top of the screen.

#### **To monitor and control what uses the battery:**

- 1 On the home screen, touch **Applications** tab **B** and select **Settings > About phone > Battery use.**
- The top of the screen displays **2**  battery usage time. This is either how long since your

phone was last connected to a power source or if connected to a power source, how long since your phone was last run on battery power. The body of the screen lists applications or services using battery power from greatest amount to least.

### 3. Installing an open source OS

If you install an open source OS on your phone, and you do not use the OS provided by the manufacturer, this may cause your phone to malfunction.

# **WARNING**

If you install and use an OS other than the one provided by the manufacturer, your phone is no longer covered by the warranty.

# Important notice

# **WARNING**

To protect your phone and personal data, only download applications from trusted sources, such as Android Market. If some applications are not properly installed on your phone, your phone may not work properly or serious error may occurred. You will need to uninstall these applications and all of their data and settings from the phone.

# 4. Using unlock pattern

Set unlock pattern to secure your phone. Opens a set of screens that guide you through drawing a screen unlock pattern.

You can draw your own unlock pattern by connecting four or more dots.

If you set a pattern, the phone screen will lock. To unlock the

phone, draw the pattern you have set on the screen

**Caution:** You need to create your Google account first before you set an unlock pattern.

#### **WARNING Precautions to take when using the Pattern Lock**

It is very important that you remember the unlock pattern you set. You will not be able to access your phone, untill you use correct PIN. You have five chances to enter your unlock pattern, PIN or password. If you have used all five chances, you can try again after 30 seconds.

### **If you can't recall your unlock pattern, PIN or password:**

If you have tried to log on to your Google account on the phone and failed to use correct pattern

five times, tab the Forgot pattern button. You will then be required to sign in with your Google account to unlock your phone.

If you haven't created a Google account on the phone or you forgot it, you need to perform a factory reset.

# 5. Using hard reset

If it does not restore to the original condition, use **Hard Reset (Factory Reset)** to initialise your phone.

When the phone is turned off, press and hold the **Power + Volume down** keys at the same time (for over ten seconds), the phone will turn on and perform factory reset immediately. Please note, after you perform **Hard Reset**, all your data and applications on your phone will be erased. This cannot be reversed.

# **WARNING**

If you perform **Hard Reset**, all user applications, user data and DRM license will be deleted. Please remember to back up any important data before performing a **Hard Reset**.

## 6. Connecting to Wi-Fi networks

To use Wi-Fi on your phone, you need to access a wireless access point or "hotspot." Some access points are open and you can simply connect to them. Others are hidden or implement other security features, so you must configure your phone to connect to them.

Turn off Wi-Fi when you're not using it to extend the life of your battery.

# Important notice

### **To turn Wi-Fi on and connect to a Wi-Fi network:**

- **1** On the home screen, touch **Applications** tab **BB** and select **Settings > Wireless & networks > Wi-Fi settings**.
- Touch **Wi-Fi** to turn it on and **2**  begin scanning for available Wi-Fi networks.
- List of available Wi-Fi networks **•** is displayed. Secured networks are indicated by a lock icon.
- Touch a network to connect **3**  to it.
- If the network is open, you are prompted to confirm that you want to connect to that network by touching **Connect**.
- If the network is secured, you are prompted to enter a password or other credentials. (Ask your network administrator for details.)

The status bar displays icons **4**  that indicate Wi-Fi status.

### 7. Opening and switching applications

Multi-tasking is easy with Android because open applications keep running even when you open another application. There's no need to quit an application before opening another. Use and switch among several open applications. Android manages each application. stopping and starting them as needed, to ensure that idle applications don't consume resources unnecessarily.

### **To stop the application you are using:**

**1** On the home screen, touch **Applications** tab **BB** and select **Settings** 

#### **Applications**> **Manage applications**.

**2** Scroll to the desired application and touch **Force stop** to stop using it.

#### **TIP!**

#### **Getting back to a recent application**

Touch and hold the **Home** key. A screen will appear listing the applications you have recently.

# 8. Installing the LG PC suite on your PC

To synchronise your phone with your PC via a USB cable you need to install the LG PC suite program on your PC.

You can download this program from the LG website (http://www. lg.com). Go to http://www.lg.com and select your region, country & language. Visit the LG website for more information on installing and using the program.

As PC suite is embedded in the internal memory on your phone, and you can simply copy it to your PC.

### **LG PC SUITE**

The LG PC Suite IV is a program that helps you connect your mobile phone to a PC using a USB data communication cable, so that you can use the functions of your mobile phone on your PC.

#### **Major functions of the LG PC Suite IV**

- Create, edit and delete phone **•** data conveniently
- Synchronise data from a PC **•** or phone (contacts, calendar, message (SMS), bookmark)
- Transfer multimedia files **•**(photo, video, music) conveniently with a simple drag & drop between your PC and your phone

# Important notice

- Transfer messages from your **•** phone to your PC
- Use your phone as a Modem **•**
- S/W update without loosing **•** your data

# **LG-P990 does not support:**

- PC Connection via Bluetooth
- To-do in Calendar
- Java Application

For more information, please refer to the user's guide for LG PC Suite IV. This can be found in the Help menu after installing LG PC Suite IV.

#### **To Install the LG PC Suite to your PC**

**1** Before connecting the USB data cable, make sure that the **Mass storage only** mode is enabled on your phone. (On the **Applications** tab, choose **Settings > SD card & phone storage**, then select the **Mass** 

#### **storage only** tick box.)

- Connect your phone to your PC **2**  using the USB data cable.
- (1) In the status bar, drag the USB icon.
- (2) Choose **USB Connected** and **Turn on USB storage.**
- (3) You can view the mass storage content on your PC and transfer the files.
- (4) Copy the 'LGPCSuiteIV' folder on your mass storage device to your PC.
- (5) Run 'LGInstaller.exe' file on your PC and follow the instructions.

\* When LG PCSuite IV installation is completed, disable **Mass storage only** mode to run LG PCSuite IV.

**NOTE:** Please do not remove or delete other program file installed on your memory card as this may cause damage to the pre-installed applications on your phone.

### 9. Connecting your phone to a computer via USB

### **To transfer files in your microSD card using USB devices:**

- Install your microSD card on **1**  your phone. (It may already be inserted on your phone.)
- Before connecting the USB **2**  data cable, make sure that the **Mass storage only** mode is enabled on your phone. (On the **Applications** tab, choose **Settings > SD card & phone storage**, then select the **Mass storage only** tick box.)
- Use the USB cable with your **3**  phone to connect the phone to a USB port on your computer. You will receive notification that the USB is connected.
- Open the notification drawer **4**  and touch **USB connected**.
- Touch **Turn on USB storage 5** to confirm that you want to transfer files between your phone's microSD card and the computer.

When the phone is connected as USB storage, you will receive a notification. You phone's microSD card is mounted as a drive on your computer. You can now copy files to and from the microSD card.

**NOTE:** When uninstalling PC Suite IV, USB and Bluetooth Drivers are not automatically removed. Therefore, they must be uninstalled manually.

**TIP!** To use the microSD card on you phone again, you need to open the notification drawer and touch **Turn off USB storage.**

During this time, you can't access the microSD card from

# Important notice

your phone, so you can't use applications that rely on the microSD card, such as camera, gallery and music functions. To disconnect your phone from the computer, carefully follow your computer's instructions for correctly disconnecting USB devices, to avoid losing information on the card.

- Safely disconnect the USB **1**  device on your computer.
- **2** Open the notification drawer and touch **Turn off USB storage**.

### 10. Unlock screen when using data connection

Your display will go dark if untouched for a period of time when using data connection. To turn on your LCD screen, just press power key.

### 11. Do not connect your phone when you power on/off your **PC**

Make sure you disconnect your phone and PC via data cable as it might cause errors on your PC.

### 12. Hold your phone upright

Please hold your phone straight and upright, as with a normal phone. The LG-P990 has an internal antenna. Be careful not to scratch or damage the back of the phone, as this will cause loss of performance. While making/ receiving calls or sending/receiving data, try to avoid holding the lower part of the phone where the antenna is located. This may affect call quality.
### 13. If the screen freezes

If the phone does not respond to user input or the screen freezes: Remove the battery, insert it again and switch on the phone. If it still does not work, please contact the service centre.

# Getting to know your phone

To turn on the phone, press and hold the **Power** key for three seconds. To turn off the phone, press and hold the **Power** key for three seconds and touch **Power off**.

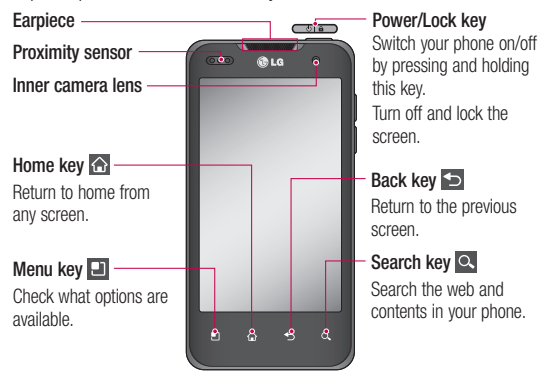

#### NOTE: Proximity sensor

When receiving and making calls, the proximity sensor automatically turns the backlight off and locks the touch keypad by sensing when the phone is near your ear. This extends battery life and prevents the touch keypad from activating unintentionally during calls.

#### WARNING

Placing a heavy object on the phone or sitting on, it can damage its LCD and touch screen functions. Do not cover the protective film on the LCD 's proximity sensor. This may cause the sensor to malfunction.

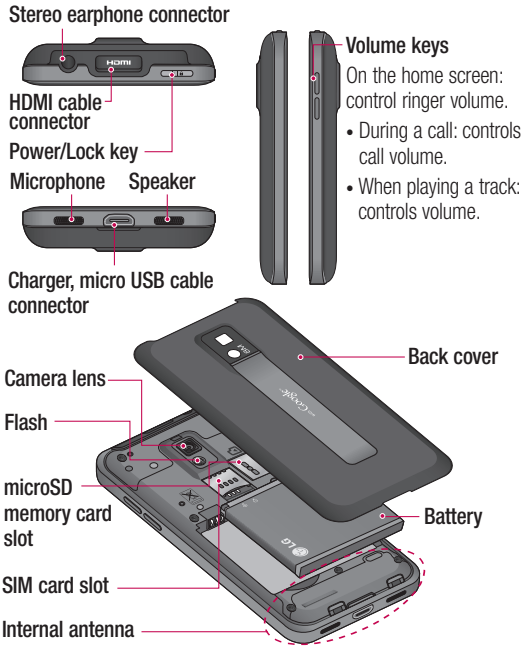

## Getting to know your phone

#### Installing the SIM card and battery

Before you can start exploring your new phone, you'll need to set it up. To insert the SIM card and battery:

**1** To remove the back cover, hold the phone firmly in your hand. With your other hand, firmly press your thumb on the back cover. Lift off the battery cover with your forefinger.

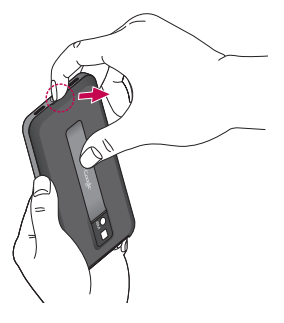

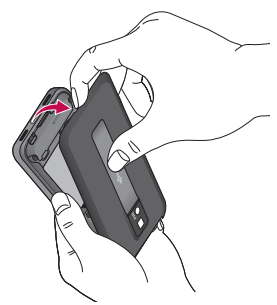

Slide the SIM card into the SIM **2**  card holder. Make sure the gold contact area on the card is facing downwards.

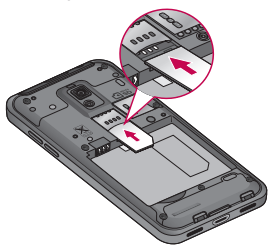

**3** Insert the battery into place by aligning the gold contacts on the phone and the battery.

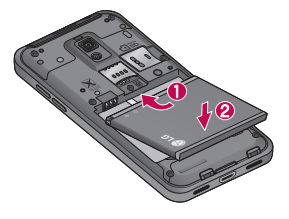

4 Replace the back cover of the phone.

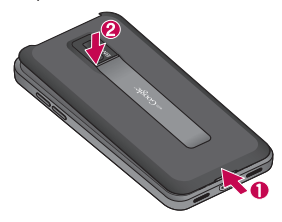

#### Charging your phone

Insert the charger and plug it into an electrical socket. Your LG-P990 must be charged until you can see  $\blacksquare$ .

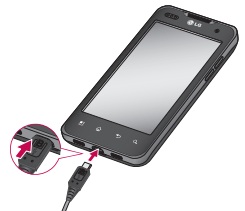

**NOTE:** The battery must be fully charged initially to extend battery lifetime.

#### **Notice!**

Use only LG-approved battery, charger (1A) and data cable (1A) specific to your phone model since they are designed to maximise battery life. Using other chargers and data cables will not guarantee full battery charge and normal charging time.

# Getting to know your phone

#### Installing the memory card

**NOTE:** The LG-P990 supports up to a 32 GB memory card.

#### **To insert a memory card:**

Slide the memory card into the slot until it clicks into place. Make sure the gold contact area on the card is facing downwards.

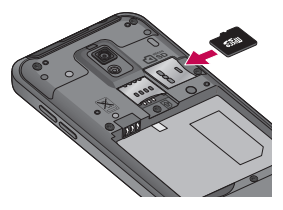

**Removing a memory card** Carefully remove the memory card by gently pushing it in to the phone and quickly releasing it.

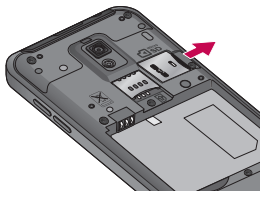

### **WARNING**

Do not insert or remove the memory card when the phone is on. Otherwise, you may damage the memory card as well as your phone and the data stored on the memory card may be corrupted.

### Formatting the memory card

Your memory card may already be formatted. If it isn't, you must format it before you can use it.

**NOTE:** All files on your memory card are deleted when you format it.

- **1** On the home screen, touch the **Applications** tab **H** to open the applications menu.
- Scroll and touch **Settings**. **2**
- Scroll and touch **SD card & 3 phone storage**.
- Touch **Unmount External SD 4 card**.
- **5** Touch **Format External SD card**, then confirm your choice.
- **6** If you set the pattern lock, input the pattern lock and select **Erase Everything.** The card will then be formatted and ready to use.

**NOTE:** If there is content on your memory card, the folder structure may be different after formatting, as all the files will have been deleted.

#### **TIP!**

If your memory card is already unmounted, you can use the following steps to format it. Touch **Applications > Settings > SD card & phone storage > Format External SD card**

## **WARNING**

Do not insert or remove the memory card when the phone is on. Otherwise, you may damage the memory card as well as your phone and the data stored on the memory card may be corrupted. To remove the memory card safely, please select **Applications > Settings > SD card & phone storage > Unmount External SD card.**

# Your Home screen

### Touch-screen tips

Here are some tips on how to navigate around your phone.

**Touch -** To choose a menu/ontion or open an application, touch it.

**Touch and hold -** To open an options menu or grab an object you want to move, touch and hold it.

**Drag -** To scroll through a list or move slowly, drag across the touch screen.

**Flick -** To scroll through a list or move quickly, flick across the touch screen (drag quickly and release).

#### **NOTE:**

- To select an item, touch the centre of the icon.
- Do not to press too hard; the touch screen is sensitive enough to pick up a light, firm touch.

Use the tip of your finger to touch **•**the option you want. Be careful not to touch any other keys.

### Lock your phone

When you are not using LG-P990. press the **Power** key to lock your phone. This helps to prevent accidental touching of the keys and saves battery power.

If you do not use the phone for a while the home screen or other screen you are viewing is replaced by the lock screen to conserve the battery.

**NOTE:** If there are any programs running when you set the pattern, they may be still running in lock mode. It is recommended that you exit all programs before entering lock mode to avoid unnecessary charges. (e.g. phone call, web access and data communications)

#### Unlock screen

To wake up your phone, press the **Power** key. The lock screen will appear. Touch and slide up the lock screen to unlock your home screen. The last screen you were working on will open.

#### Home

Simply swipe your finger to the left or right to view them.

You can also customise each panel with widgets, shortcuts to your favourite applications, folders and wallpapers.

**NOTE:** Some screen images may be different depending on your phone provider.

In your home screen, you can view quick keys on the bottom of the screen. The quick keys provide easy, one-touch access to the functions you use the most.

**Touch the Phone** icon to bring up the touch-dialling pad to make a call.

**Touch the Contacts** icon to open your contacts.

**Touch the Message** icon to access the messaging menu. Here, you can create a new message.

**EB** Touch the **Applications** tab at the bottom of the screen. You can then view all your installed applications. Just touch to scroll through your applications.

To open the desired application, simply touch the icon in the applications list.

**NOTE:** Preloaded applications may be different depending on your phone's software or your service provider.

# Your Home screen

### Setting the number of home screens

Touch the **Menu** key from the home screen and select **Home settings**. Select the desired number of home screens and press **OK**.

### Adding widgets to your home screen

You can customise your home screen by adding shortcuts, widgets, or folders to it. For more convenience when using your phone, add your favourite widgets to the home screen.

#### **To add a desired icon to your home screen:**

- On the home screen, touch the **1 Menu** key and select **Add**. Or long touch the empty part of the home screen.
- On the **Add to Home screen 2**  menu, touch the type of item you want to add.
- For example, select **Folders 3**  from the list and tap it. Select **Contacts with phone numbers** from the list and tan it.
- You will see a new folder's icon **4**  on the home screen. Drag it to the desired location on the desired panel and release your finger from the screen.

**TIP!** To add an application icon to the home screen on the **Applications** menu, touch and hold the application you want to add.

#### **To remove an application icon from the home screen:**

- **1** Touch and hold the icon you want to remove.
- **2** Drag and drop an application icon to the reddish bin icon .

**NOTE:** You cannot delete the preloaded applications. (Only their icons can be deleted from the screen.)

#### Getting back to a recently used application

- **1** Touch and hold the **Home** key. The screen will show you a pop up with icons of applications that you have used recently.
- Touch an icon to open its **2**  application. Or touch the **Back** key to return to the current application.

### Home preview function

You can move to the home preview screen by placing two fingers on the home screen and bringing them closer together. You can move back to the home screen by placing two fingers on home preview screen and spreading them farther apart.

### Capturing the screen

If you touch and hold the **Home** key and press **Power/Lock** key at the same time, the current image on the screen is captured with a camera shutter sound effect. You can find the captured image in the Gallery. (Note that you cannot capture an image from a video.)

### Notification drawer

The notification drawer runs across the top of your screen.

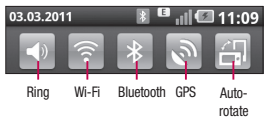

Touch and slide the notification drawer down with your finger.

## Your Home screen

03.03.2011  $|||| \n 11:10$ 

Or on the home screen touch the **Menu** key and select **Notifications**. Here you can check and manage Wi-Fi, Bluetooth, GPS status as well as other notifications.

## Viewing the status bar

The status bar uses different icons to display phone information, such as signal strength, new messages, battery life, and active Bluetooth and data connections.

Below is a table explaining the meaning of icons you are likely to see in the status bar.

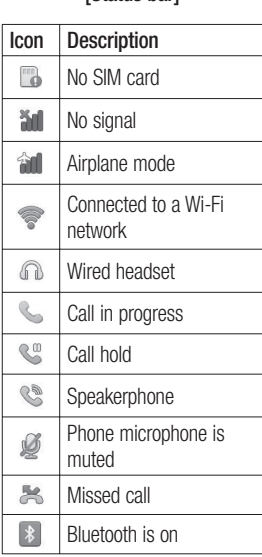

**[Status bar]**

03.03.2011

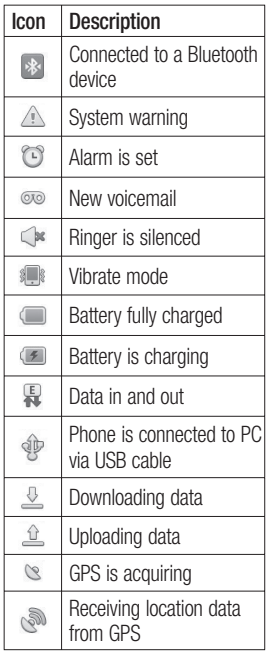

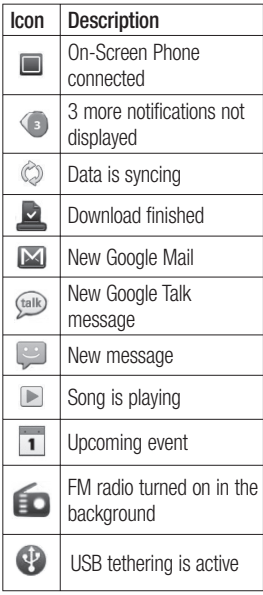

## Your Home screen

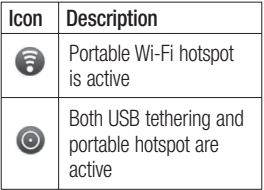

## Onscreen keyboard

You can enter text using the onscreen keyboard. The onscreen keyboard appears automatically on the screen when you need to enter text. To manually display the keyboard, simply touch a text field where you want to enter text.

#### **Using the keypad & entering text**

 $\Box$  Tap once to capitalise the next letter you type. Double-tap for all caps.

 $\frac{7!}{123}$  ABC Tap to switch to the numeric and symbol keyboard. You can also touch and hold this tab to view the settings menu.

 $\bullet$  Tap to view or change the writing language.

• Tap to insert the emoticon you prefer which writing a message.

space Tap to enter a space.

 Tap to create a new line in the message field.

 Tap to delete the previous character.

 $\blacktriangle$  Tap to hide the onscreen keyboard.

## Entering accented letters

When you select French or Spanish as the text entry language, you can enter special French or Spanish characters (e.g. "á").

For example, to input "á", touch and hold the "a" key until the zoom-in key grows bigger and displays all the other characters of different languages for the alphabet.

And now you can select the special character you want.

# Google Account Set-up

The first time you open the Google application on your phone, you will be required to sign in with your existing Google account. If you do not have a Google account, you will be prompted to create one.

#### Creating your Google account

- 1 On the home screen, touch **Applications** tab **He** to open the applications menu.
- Tap **Google Mail** and tap **Next 2 > Create** to start the Google Mail set up wizard.
- **3** Touch a text field to open the touch keyboard, and enter your name and username for your Google account. When entering text, you can move to the next text field by touching **Next** on the keyboard.
- When you have finished **4**  inputting your name and

username, tap **Next**. Your phone is communicating with Google servers and checking username availability.

**5** Enter and re-enter your password. Then follow the instructions and enter the required and optional information about the account. Wait while the server creates your account.

#### Signing in to your Google account

- Enter your e-mail address and **1**  password, then tap **Sign in**. Wait for signing in.
- After sign in, you can **2**  use Google Mail and take advantages of Google services on your phone.
- **3** Once you have set up your Google account on your phone, it will be automatically synchronised with your

## Google Account Set-up

Google account on the web. (depending on your synchronisation settings). After sign in, you can use Google Mail, Google Calendar, and Android Market; download applications from Android Market; and take advantage of other Google services on your phone.

#### **IMPORTANT!**

Some applications, such as **•** Calendar, only work with the first Google account you add. If you plan to use more than one Google account with your phone, be sure to sign into the one you want to use with these applications first. When you sign in your contacts, Google Mail messages, calendar events and other information from these applications and services on the web are synchronised with your phone. If you don't sign

into a Google account during setup, you will be prompted to sign in or to create a Google account the first time you start an application that requires one, such as Google Mail or Android Market.

• If you have an enterprise account through your company or other organisation, your IT department may have special instructions on how to sign into that account.

## Calls/Contacts

### Making a voice call

- **1** Touch **b** to open the keypad.
- Enter the number on the **2**  keypad. To delete a digit, touch **Clear** icon  $\overline{\mathbf{c}}$
- **3** Touch **Call** icon  $\leq$  to make a call.
- To end a call, touch **End** icon **4**  .

**TIP!** To enter "+" to make international calls, touch and hold down  $\Omega_{+}$ 

**TIP!** To bring up the keypad during a call, touch **Dialpad**.

## Making a video call

- **1** Touch **b** to open the keypad.
- Enter the phone number, as **2**  before.
- **3** Touch **Video call** icon  $\leq$  to make a video call.
- **4** If you do not want to use the speaker phone, touch **Speaker** icon and ensure you have the headset plugged in.
- While the video call is **5**  connecting, you will see your own image; after the other party has answered, their image will be displayed on the screen. Adjust the inner camera position if necessary.
- To end a video call, touch **End 6**  icon.

#### **NOTE:**

- If you set **Use private image** in the **Video call settings**, the person on the video call sees the image you set, not a live image.
- You can show your image **•** through either the front or rear camera.
- The quality of the video call **•** (image and sound) may vary depending on the base station.

## Calls/Contacts

## Calling your contacts

- **1** Touch **to open your** contacts.
- **2** Scroll through the contact list or enter the first letter(s) of the contact you want to call by touching **Search**.
- **3** In the list, touch the contact you want to call.

### Answering and rejecting a call

#### **When screen locked:**

When your phone rings, drag **Accept** icon **the right.** Drag **Reject** icon **to** to the left reject an incoming call.

#### **When screen is unlocked:**

When your phone rings, touch **Accept** icon **...** Touch **Reject** icon **to reject an incoming call.**  **TIP! Excuse messages** When you reject a call, you can send a message quickly by touching **Send SMS**. This is useful if you need to reply the message during a meeting.

## Adjusting call volume

To adjust the in-call volume during a call, use volume up & down key on the right side of the phone.

## Making a second call

- **1** During your initial call, touch Add call **+**
- **2** Dial the number or search your contacts to select the number you want to call.
- **3** Touch **Call** icon  $\leq$  to connect the call.
- 4 Both calls will be displayed on the call screen. Your initial call will be locked and put on hold.
- **5** Touch **Swap**  $\bigcirc$  to toggle between calls.

**NOTE:** You can touch **Merge calls** to make a conference call.

To end active calls, touch **End 6**   $i$ con  $\sim$ 

### Viewing your call logs

On the home screen, touch and choose **Call log** tab.

View a complete list of all dialled, received and missed calls.

**TIP!** Touch any single call log entry to view the date, time, and duration of the call.

**TIP!** Touch the **Menu** key, then touch **Delete all** to delete all the recorded items.

### Call settings

You can configure phone call settings, such as call forwarding. and other special features offered by your carrier.

- On the home screen, touch the **Applications** tab to open the applications menu. **1**
- Scroll and touch **Settings**. **2**
- Tap **Call settings** and choose **3** options that you want to adjust.
- **< Fixed Dialling Numbers >** Select **Fixed Dialling Numbers** to turn on and compile a list of numbers that can be called from your phone. You'll need your PIN 2 code, which is available from your operator. Only numbers within the fixed dial list can be called from your phone.

#### **< Voicemail >**

**Voicemail service** – Allows you to select your carrier's voicemail service.

**Voicemail settings** – If you are using your carrier's voicemail service, this option allows you to enter the phone number to use for listening to and managing your voicemail.

## Calls/Contacts

**< Other call settings > Call forwarding** – Choose whether to divert all calls, when the line is busy, when there is no answer and when you are out of reach.

**Additional settings** – This lets you change the following settings:

- **Caller ID:** Choose whether **•** to display your number on an outgoing call.
- **Call waiting:** If call waiting **•** is activated, the handset will notify you of an incoming call while you are on the phone (depending on your network provider).

**Select line •**

**Call barring** – Select when you would like calls to be barred. Enter the call barring password. Please check with your network operator about this service.

**Call costs** – View the charges applied to your calls. (This service is network dependent; some operators do not support this function.)

**Call duration** – View the duration of all calls including all, dialled calls, received calls and last call.

**Excuse messages** – When you want to reject a call, you can send a message quickly by using this function. This is useful if you need to reply the message during a meeting.

**Video call settings** – Change your video call settings.

## **Contacts**

You can add contacts on your phone and synchronise them with the contacts in your Google account or other accounts that support syncing contacts.

## Searching for a contact

- On the home screen, touch **1**  to open your contacts.
- Touch **Search** and enter the **2**  contact name using the keypad.

### Adding a new contact

- **1** On the home screen, touch and enter the new contact's number. Then touch the **Menu** key and touch **New contact.**
- If you want to add a picture to **2**  the new contact, touch Choose from **Take a picture** or **Pick from gallery**.
- **3** Select the contact type by touching  $\bigcirc$ .
- Touch a text field to open the **4**  touch keyboard and enter a new contact's name.
- **5** Touch a category of contact information and enter the details about your contact.
- Touch **Save** to save the **6**  contact.

## Favourite contacts

You can classify frequently called contacts as favourites.

#### **To add a contact to your favourites:**

- 1 On the home screen, touch  $\Box$  to open your contacts.
- **2** Touch a contact to view their details.
- **3** Touch the star to the right of the contact's name. The star turns gold.

#### **To remove a contact from your favourites list:**

- **1** On the home screen, touch  $\mathbb{R}$  to open your contacts.
- Touch **Groups** tab and select **2 Favorites**. Touch a contact to view their details.
- **3** Touch the gold star to the right of the contact's name. The star turns grey and the contact is removed from your favourites.

# Messaging/E-mail

### **Messaging**

Your LG-P990 combines SMS and MMS into one intuitive, easy-touse menu.

## Sending a message

- **1** Touch **i** icon on the home screen, and touch **New message** to open a blank message.
- Enter a contact name or call **2**  number in the **To** field. As you enter the contact name, matching contacts appear. You can touch a suggested recipient. You can add multiple contacts.

**NOTE:** You will be charged for a text message for every person you send the message to.

- Touch **Type to compose** below **3**  to start entering your message.
- Touch **Send** to send your **4**  message.

**TIP!** You can touch  $\oslash$  icon to attach the file you want to share with your message.

**5** The message screen opens, with your message after your name. Responses appear on the screen. As you view and send additional messages, a message thread is created.

## **WARNING**

The 160-character limit may vary from country to country depending on how the SMS is coded and the language.

## **WARNING**

If an image, video or audio file is added to an SMS message, it will be automatically converted into an MMS message and you will be charged accordingly.

**NOTE:** If you get an SMS message during a call, there will be beep or vibrate notification as per profile set.

#### Changing your message settings

Your LG-P990 message settings are predefined, so you can send messages immediately. You can change the settings based on your preferences.

Touch **Messaging** icon on the home screen, and touch the **Menu** key, then tap **Settings**.

#### Opening your email and email accounts screen

You can use the **Email** application to read email from services other than Google Mail. The **Email** application supports the following account types: POP3, IMAP, Exchange and GME.

- On the home screen, touch the **Applications** tab and tap **Email** to view the account list **TIP!** Select the **Email** shortcut icon on the home screen to move to the list of email accounts. **1** 
	- The first time you open the **2 Email** application, a setup wizard opens to help you add an email account.
	- After initial setup, **Email 3**  displays the contents of your **Inbox** (if you have only one account) or the **Accounts** screen (if you have multiple accounts).

#### **TIP!**

• If you long-press an account from the list of email accounts, you can select the desired option in the pop-up window. For example, select **Add to home screen** to create a shortcut icon of the account on the home screen.

# Messaging/E-mail

Select the **Email** shortcut icon **•** on the home screen to move to the list of email accounts. Likewise, if you select the shortcut icon of an account on the home screen, you can move to the inbox of the corresponding account.

#### **The Accounts screen**

The **Accounts** screen lists your **Combined inbox** and each of your email accounts.

- Open the **Email** application. **1**  If you're not on the email account screen, touch the **Menu** key and touch **New**.
- Select the email service **2**  provider.

You can touch an account to view its **Combined inbox**. The account from which you send email by default is indicated with a tick.

#### **To open your Combined inbox:**

If you have configured email to send and receive email from more than one account, you can view all messages sent to all accounts in your **Combined inbox**.

- Open the **Email** application. **1**
- Touch **Combined inbox** (in the **2 Accounts** screen). Messages in the **Combined inbox** are colour coded along their left sides, by account, using the same colours that are used for your accounts in the **Accounts** screen.

### Composing and sending email

#### **To compose and send a message:**

- While in the **Email** application, **1**  touch the **Menu** key and touch **Compose**.
- Enter an address for the **2**  message's intended recipient.

As you enter text, matching addresses are offered from your contacts. Separate multiple addresses with commas.

- **3** Touch the **Menu** key and touch **Add CC/BCC** to be able to CC or BCC other contacts/email addresses.
- Enter the text of the message. **4**
- **5** Touch **Attach** to attach the file you want to share with your message.

Touch **Send. 6** 

If you're not ready to send the message, touch the **Menu** key and touch **Save as Draft** to save it in a **Drafts** folder. Touch a draft message in a **Drafts** folder to resume working on it. Your message will also be saved as a draft if you touch the **Back** key before sending it. If you aren't connected to a network, for example, if you're working in

airplane mode, the messages that you send are stored in your **Outbox** folder until you're connected to a network again. If it contains any pending messages, the **Outbox** is displayed on the **Accounts** screen.

Please note that messages sent using an Exchange account will not be located on the phone; they will, however, be located on the Exchange server itself. If you want to see your sent messages in the **Sent** folder (or with the **Sent** label), you will often need to open the **Sent** folder/label and select **Refresh** from the options menu.

### Working with account folders

Each account has **Inbox, Outbox, Sent, Drafts, Trash** and **Junk**  folders. Depending on the features

# Messaging/E-mail

supported by your account's service provider, you may have additional folders.

### Adding and editing email accounts

#### **To add an email account:**

- **1** Touch the **Menu** key and touch **New**.
- 2 Select MS Exchange or **Others**.
- Enter a name for the account, **3**  confirm how you want your name to appear in outgoing mail, then touch **Done.**

#### **To change account settings:**

- Open the **Accounts** screen. **1**
- Touch the **Menu** key and touch **2 Settings**. Touch and hold the account which you want to change the settings of.

#### **To delete an email account:**

- Open the **Accounts** screen. **1**
- Touch and hold the account **2**  you want to delete.
- **3** Touch **Delete** in the menu that opens.
- Touch **OK** in the dialog box to **4**  confirm that you want to delete the account.

# Social networking

With your phone, you can enjoy the social networking and manage your micro-blog in on-line communities. You can update your current status upload photos and view your friends' status updates real-time.

If you don't have an account, you can visit the website to set one up.

**NOTE:** An additional costs may be incurred when connecting and using online services. Check data charges with your network provider.

#### Adding your account to your phone

- On the home screen, touch the **1 Applications** tab to open the applications menu.
- Choose any social networking **2**  site application you want to use.
- Enter your e-mail address and **1**  the password that you set up on your community, then tap **Log in**.
- Wait while your details are **2**  checked with your community.
- **3** If you tap your community, you can see the current status of your social community.

**TIP!** If you add a social networking widget on your home screen, the widget will show your status when your phone updates from the network.

You can also access the social community directly by touching the widget.

## Social networking

#### Viewing and updating your status

- Choose a community you want **1**  to access.
- You can see the current status **2**  of your social community.
- You can update your current **3**  status with comments or uploading photos.

**NOTE:** This is dependent on network services.

**TIP!** You can use information about friends only in social networking site or sync all data to contacts.

#### Removing accounts on your phone

- Choose **Applications > 1 Settings > Accounts & sync**.
- Choose the account you want **2**  to delete, then touch **Remove account**.

## Camera

## Getting to know the viewfinder

- **Zoom**  Zoom in or zoom out. Alternatively you can use the side volume keys.
- **Convert** You can convert to the internal camera from the external one.

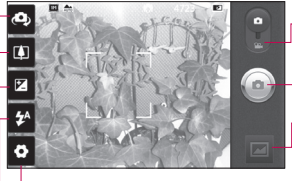

**Settings** - Touch this icon to open the settings menu. See Using the advanced settings.

**Video mode** - Slide down this icon to switch to video mode.

#### **Taking a photo**

**Gallery** - Touch to view the last photo you captured. This enables you to access your gallery and view saved photos from within camera mode.

**Flash** - Allows you to turn on the flash when taking a photo in a dark place.

**Brightness** - This defines and controls of the amount of sunlight entering the image. Slide the brightness indicator along the bar, towards "-" to lower the brightness of the image or towards "+" to increase it.

**TIP!** You can close all the shortcut options to give a clearer viewfinder screen. Just touch the centre of the viewfinder once. To recall the options, touch the screen again.

**NOTE:** In internal camera mode, you cannot enable the zoom or flash function.

## Camera

## Taking a quick photo

- **1** Open the **Camera** application.
- Holding the phone horizontally, **2**  point the lens towards the subject you want to photograph.
- **3** Touch the shutter icon  $\bullet$ .
- The camera brings the image **4**  into focus. When the image is in focus, the focus indicators in each corner turn green and the camera takes a picture.

**Notice**: A shading issue may occur when you try to take a picture indoors due to the characteristics of camera. (The meaning of shading is a little colour-difference between centre and side.)

#### Once you've taken the photo

Your captured photo will appear on the screen.

**Share** Touch to share your photo as **Bluetooth**, **Email**, **Facebook for LG, Google Mail**, **Messaging, MySpace for LG, Picasa** or **Twitter for LG.**

**NOTE:** Additional charges may apply when MMS messages are uploaded and/or downloaded while roaming.

**TIP!** If you have a social networking site account and set it up on your phone, you can share your photos to your community.

- **Set as** Touch to set the image as **Contact icon** or **Wallpaper**.
- 
- **Rename** Touch to edit the name of the selected picture.
- - Touch to delete the image.
- Touch to take another photo immediately. Your current photo will be saved.

 Touch to view last photo you captured.

### Using the advanced settings

In the viewfinder, touch  $\bullet$  to open all advanced options.

You can change the camera settings by scrolling the options. After selecting the option, touch the **Back** key.

**Image size** – Touch to set the size (in pixels) of the picture you are taking. Select a pixel value from the options: 8M (3264x2448), 5M (2560x1920), 3M (2048x1536), 2M (1600x1200), 1M (1280x960), VGA (640x480), QVGA (320x240).

**NOTE**: Options for **Image size** may vary depending on the camera mode.

**Focus** – Touch this icon to select the options menu. See Using the focus mode.

**Scene mode** – Choose from **Auto**, **Portrait**, **Landscape**, **Sports**, **Sunset** and **Night**.

**ISO** – The ISO rating determines the sensitivity of the camera's light sensor. The higher the ISO, the more sensitive the camera will be. This is useful under darker conditions when you cannot use the flash. Select from ISO values of **Auto, 800, 400, 200** and **100.**

**White balance** – Choose from **Auto**, **Incandescent**, **Sunny**, **Fluorescent**, and **Cloudy**. **Color effect** – Choose a colour tone for your new photo. **NOTE:**

- Options for **Color effect** may **•** vary depending on the camera mode.
- **Solarize** for **Color effect** is only **•**supported in internal camera mode.

## Camera

**Blue, Emboss, Posterize,** and **Vivid** for **Color effect** are supported only in external camera mode.

**Timer** – The self-timer allows you to set a delay after the shutter is pressed. Select off, 3 seconds, 5 seconds, or 10 seconds. This is ideal if you want to be included in a photo.

54 **Shot mode** – Select various shooting mode from the options. Choose from **Normal, Continuous shot, Out-focusing shot, Smile shot, Beauty shot, Art shot, Panorama shot** and **Stitch shot**. **Image quality** – Choose from **Super fine**, **Fine**, and **Normal**. The finer the quality, the sharper the photo. However, the file size will increase as a result, which means you'll be able to store fewer photos in the memory. **Stabilization** – Select **On** to compensate for unsteady hands.

**• Auto review** – If you set **Auto review** to **On**, it will show you the picture you have just taken automatically.

**Shutter sound** – Select one of the four shutter sounds.

**Tag location** – Activate to use your phone's location-based services. Take pictures wherever you are and tag them with the location. If you upload tagged pictures to a blog that supports geotagging, you can see the pictures displayed on a map.

**NOTE:** This function is available when GPS is active or WPS is connected.

**Storage** – Choose whether to save your photos to the phone memory or to the external memory.

**B** Restore all camera default settings.

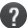

**2** Touch whenever you want to know how this function operates. This will provide you a quick quide.

**TIP!** When you exit the camera, all settings will return to their defaults, except image size and image quality. Any nondefault settings must be reset, such as colour tone and ISO. Check these before you take your next photo.

**TIP!** The settings menu is superimposed over the viewfinder, so when you change elements of the image colour or quality, you will see a preview of the image change behind the settings menu.

### Using the focus mode

You can select the focus mode from the following options;

**Auto** – Set the camera to focus automatically.

**Macro** – Macro mode allows you to take extreme close-ups. If you are trying to take a close-up shot but the focus box remains red, try turning the macro mode on. **Face tracking** – If you set Face tracking and take a photo, your camera detects and focuses on human faces automatically.

**Manual** – Set the camera to focus manually.

#### Viewing your saved photos

**1** You can access your saved photos from within the camera mode. Just touch  $\blacksquare$  and your gallery will appear on the screen. Touch the photo on the screen and you will see **Slideshow** and **Menu**.

## Camera

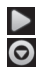

**Touch to see slide show.** 

**O** Touch **Menu** and select options you want. You can share the contents or delete a photo. Touch **More** for more options below.

> **Detail** - Check information of contents.

**Set as** - Set as contact icon or wallpaper.

**Crop** - Crop your photo. Move your finger across the screen to select the area.

**Rotate** - Rotate left or right.

## Video camera

### Getting to know the viewfinder

- **Zoom** Zoom in or zoom out. Alternatively you can use the side volume keys.
- **Convert** You can convert to the internal camera from the external one.

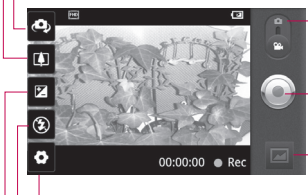

**Settings** - Touch this icon to open the settings menu. See Using the advanced settings.

**Camera mode** - Slide up this icon to switch to camera mode.

#### **Start recording**

**Gallery** - Touch to view the last video you recorded. This enables you to access your gallery and view your saved videos from within video mode.

- **Flash** Allows you to turn on the flash when taking a photo in a dark place.
- **Brightness**  This defines and controls of the amount of sunlight entering the video. Slide the brightness indicator along the bar, towards "-" to lower the brightness of the video or towards " $+$ " to increase it.

## Video camera

## Shooting a quick video

- **1** Open the **Camera** application and slide the camera mode button down to the **Video** position. The shutter icon will change to  $\odot$ .
- The video camera viewfinder **2**  will appear on the screen.
- Holding the phone horizontally, **3**  point the lens towards the subject of the video.
- **4** Touch the start video icon .
- **5** Rec will appear at the bottom of the viewfinder with a timer showing the length of the video.
- Touch the stop video icon **6**  to stop recording.

## After shooting a video

A still image representing your video will appear on the screen.

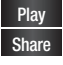

**Play Touch to play the video. Share** Touch to share your video as **Bluetooth**,

#### **Email**, **Google Mail**, **Messaging** or **YouTube.**

**NOTE:** Additional charges may apply when MMS messages are uploaded and/or downloaded while roaming.

- **Rename** Touch to edit the name of the selected video.
- $\Box$  Touch to delete the video you just made, and confirm by touching **Yes**. The viewfinder will reappear.
- **Touch to shoot another video** straight away. Your current video will be saved.
	- Touch to view the last video you recorded.

#### Using the advanced settings

Using the viewfinder, touch  $\Omega$  to open all the advanced options. Adiust the video camera settings by scrolling the options. After
selecting the option, touch the **Back** key.

**Video size** – Touch to set the size (in pixels) of the video you record. Choose your video image size from Full HD (1920x1088), HD (1280x720), TV (720x480), VGA (640x480), QVGA (320x240) and QCIF (176x144).

**White balance** – The white balance ensures that white areas in your video are realistic. To enable your camera to adjust the white balance correctly, you may need to determine the light conditions. Choose from **Auto**, **Incandescent**, **Sunny**, **Fluorescent**, and **Cloudy**.

**Color effect** – Choose a colour tone to use for your new video. **NOTE:** Options for **Color effect** may vary depending on the camera mode.

#### **Video quality** – Choose from **Super fine, Fine** and **Normal.**

**Duration** – Set a duration limit for your video. Choose between **Normal** and **MMS** to limit the maximum size to send as an MMS message.

**Voice** – Choose **Mute** to record a video without sound.

**Auto review** – If you set to **On**, it will automatically show you the video you have just recorded.

**Storage** – Choose whether to save your video clip to the phone memory or to the external memory.

- **B** Reset all the video camera settings.
- **2** Touch whenever you want to know how this function operates. This will provide you a quick quide.

## Video camera

### Watching your saved videos

- **1** In the viewfinder, touch  $\blacksquare$ .
- Your gallery will appear on the **2**  screen.
- **3** Touch a video once to bring it to the front of the gallery. It will start to play automatically.

#### Adjusting the volume when viewing a video

To adjust the volume of a video while it is playing, use the volume keys on the right side of the phone.

## Multimedia

### **Gallery**

You can store any multimedia files on your phone's memory in your **Gallery** so that you have easy access to all of your pictures, sounds, videos and games. You can also save your files to your external memory card. The advantage of using a memory card is that you can free up space on your phone memory.

Touch **Applications** tab, then select **Gallery**.

#### To change how the contents of an album are displayed

You can view the images and videos in your albums in a chronological grid or in stacks, sorted by the date and the location where they were taken. Use the Album View switch at the top right of the screen to switch between grid and stack view.

- **EDRAGE THE Album View** switch to the left to view the album contents in a chronological grid.
- **Example 2** Drag the Album View switch to the right to view the contents of the album in stacks.

## Using Smart Share

SmartShare provides you a better way to enjoy multimedia contents with other DLNA(Digital Living Network Alliance) enabled devices.

- \* Share your media contents to other DLNA devices (DMS)
- 1 On the home screen, touch the **Applications** tab and select **Settings**.
- Select **Wireless & networks 2**  and **SmartShare settings**
- Touch the **SmartShare 3** checkbox to turn on.

# Multimedia

- You can change your device **4**  name, icon and select the sharing content types.
- **\* Let your renderer device (e.g. TV) play multimedia contents from remote content library (e.g. PC)**
- **1** Touch the top right button to select the device from renderer lists.
- Touch the top left button **2**  and select one of the remote content library.
- You can browse the remote **3**  content library.
- Long touch a content thumbnail **4**  and flick them to the top area by your finger or touch play button.

**Notice**: Check that your device is connected with your home network using Wi-Fi connection to use this application.

**Notice**: Some DLNA enabled device (e.g. TV) supports only DMP feature of DLNA will not appear in the renderer device lists.

## **Music**

Your LG-P990 has a built-in music player that lets you play all your favourite tracks. To access the music player, touch **Music**.

## Playing a song

- **1** On the home screen, touch the **Applications** tab and select **Music**.
- Touch **Songs**. **2**
- **3** Select the song you want to play.
- **4** Touch **II** to pause the song.
- **5** Touch  $\blacktriangleright$  to skip to the next song.
- **6** Touch K to go back to the first part of the song. Touch **KK** twice to go back to the previous song.

To change the volume while listening to music, touch the up and down volume keys on the right side of the phone.

Touch and hold any song in the list. It will display **Play, Add to playlist, Use as phone ringtone, Delete, Share, Search** and **File info** as options.

**NOTE:** Music file copyrights may be protected by international contracts and national copyright laws.

Therefore, it may be necessary to obtain permission or a licence to reproduce or copy music. In some countries, national laws prohibit private copying of copyrighted material. Before downloading or copying the file, please check the national laws of the relevant country concerning the use of such material.

### Using the radio

Your LG-P990 has a built-in FM radio so you can tune in to your favourite stations and listen on the go.

**NOTE:** You must attach your headphones to listen to the radio. Insert them into the headphone jack.

## Searching for stations

You can tune in to radio stations by searching for them manually or automatically. They will then be saved to specific channel numbers, so you don't have to keep re-tuning in.

- 1 On the home screen, touch the **Applications** tab and select **FM radio**.
- Touch the **Scan FM radio 2 Stations**.
- **3** If there are pre-set channels, you will see a pop-up with

## Multimedia

'All channels will be reset. Continue?'. If you choose **OK**, all the pre-set channels will be deleted and auto scan will start.

During auto scanning, touch **4 Stop scanning** if you want to stop scanning. Only channels scanned before you stop will be saved.

**NOTE:** You can also manually tune in to a station using the displayed wheel.

## Listening to the radio

- 1 On the home screen, touch the **Applications** tab and select **FM radio**.
- **2** Touch the channel list of the station you want to listen to.
- **3** Touch  $\Box$  icon. You can listen to the radio via built-in speaker.

#### Transferring files using USB mass storage devices

#### **To transfer files using USB devices:**

- Connect the LG-P990 to a PC **1**  using a USB cable.
- If you have not installed LG **2**  Android Platform Driver on your PC, you will need to change settings manually. Choose **Settings > SD card & phone storage >** activate **Mass storage only**.
- Touch **Turn on USB storage**. **3**
- You can view the mass storage **4**  contents on your PC and transfer the files.

#### **NOTE:**

• If you installed LG Android Platform Driver, you will see pop up with '**Turn on USB storage**' immediately.

After using USB mass storage **•** function, if you want to synchronise your phone with your PC using the LG PC suite, you need to touch **Settings > SD card & phone storage**, then touch the tick to turn off **Mass storage only** mode.

#### How to save music/video files to your phone

- 1 Connect your phone to the PC using the USB cable.
- Touch and drag down the status **•** bar on the home screen. Select **USB connected** > **Turn on USB storage** > **Open folder to view files**.
- If you have not installed LG Android Platform Driver on your PC, you will need to set it manually. For more information, refer to 'Transferring files using mass storage devices'.
- **2** Save music or video files from your PC to the phone's removable storage.
- You may copy or move files **•** from your PC to the phone's removable storage using a card reader.
- If there is a video file with a subtitle file (.smi or .srt file with the same name as the video file), place them in the same folder to display the subtitle automatically when playing the video file.
- When downloading music or **•**video files, copyright must be secured. Please note that a corrupted file or file with a wrong extension may cause damage to your phone.

## Multimedia

#### How to move contacts from your old phone to your current phone

**Export your contacts as a CSV file from your old phone to your PC using a PC sync program.**

- 1 Download PC Sync for Android at www.lg.com and install it on your PC. Run the program and connect your Android mobile phone to the PC using a USB cable.
- Select the **Contacts** icon. Go **2**  to **File** > **Import** and select the CSV file saved in the PC.
- **3** If the fields in the imported CSV file are different from the ones in PC Sync for Android, you need to map the fields. After mapping the fields, click OK. Then, the contacts are added in PC Sync for Android.

**4** If the LG-P990 connection phone (using the USB cable) is detected by PC Sync for Android, click "Sync" or "Sync contacts" to synchronise the contacts saved in the PC to your phone and save them.

#### How to send data from your phone via Bluetooth

You can send data via Bluetooth by running a corresponding application, rather than from the Bluetooth menu as with normal mobile phones.

**Sending pictures:** Run the **• Gallery** application and select **Picture** > **Menu**. Click **Share** and select **Bluetooth** > Check **If Bluetooth is turned on** and select **Scan for devices** > Choose the device you want to send data from the list.

- **Exporting contacts:** Run the **• Contacts** application. Touch the address you want to export to. Touch the **Menu** key and select **Share** > **Bluetooth** > Check **If Bluetooth is turned on** and select **Scan for devices** > Choose the device you want to send data from the list
- **Sending multi-selected • contacts:** Run the **Contacts** application. To select more than one contact touch the **Menu** key and touch **Share.** Select the contacts you want to send or touch the **Menu** key and touch **Share > Select all.** Select **Share** > **Bluetooth** > Enable the Bluetooth tick box and select **Scan for devices** > Choose the device you want to send data from the list.
- **Connecting to FTP (Only the • FTP server is supported on**

**this handset):** Go to **Settings > Wireless & networks > Bluetooth settings**. Then, select the **Discoverable** tick box and search for other devices. Find the service you want and connect to the FTP server.

**TIP!** The version is Bluetooth 2.1 EDR and certified by Bluetooth SIG. It is compatible with other Bluetooth SIG certified devices.

**NOTE:** If you want to search for this phone from other devices, go to **Settings > Wireless & networks > Bluetooth settings.** Then, select the **Discoverable** tick box. The tick box is cleared after 120 seconds.

**NOTE:** Supported profiles are SDAP, HFP, HSP, OPP, PBAP (server), FTP (server), A2DP, and AVRCP.

## Google applications

- First, set up a Google account. **1**  Enter your user name and password.
- After signing in your contacts, **2**  email and calendar in your Google account will automatically synchronise with your LG-P990.

## Google Maps™

Check your current location and traffic and receive directions to your destination. Your phone must be connected to Wi-Fi or 3G/GPRS.

**NOTE:** Google Maps does not cover all cities and countries.

With the **Menu** key, you can select options such as **Search**. **Directions, Starred Places, Clear Map, Join Latitude** and so on.

### Market™

Android Market lets you download useful applications and games. If you install applications and games from Android Market, they appear in the LG-P990 menu. You can check downloaded applications by tapping **Downloads** tab.

You can check other's comments regarding an application or you can post your own comments.

## Google Mail™

Google Mail is configured when you first set up your phone. Depending on your synchronisation settings, Google Mail is automatically synchronised on your phone with your Google account on the web. The inbox conversations list is your default Google Mail view.

Touch the **Menu** key, then touch **Refresh** to send or receive new

emails and to synchronise your emails with your Google account on the web. With the **Menu** key, you can compose an email, add accounts, go to labels, search and so on.

### Google Talk™

Google Talk is Google's instant messaging program. It lets you communicate with other people who also use Google Talk. Touch the **Menu** key and tick

available options as below: **All friends, Add friend, Search, Sign out, Settings** and so on.

## Google Search

Touch the **Menu** key, then touch **Search settings** to configure Google search, including setting which data on your phone you want to be able to search.

### **< Web >**

Touch **Google search** to adjust Google search settings.

**Show web suggestions** – Tick to display suggestions for Google web searches below the Google search box as you type.

**Use My Location** – Tick to include your location when using Google search and other Google services. When you tick this option, you are asked whether you consent to allowing Google to use your location when providing these services.

**Search history** – Tick to use suggestions from web-based Google search history, from your Google account.

#### **Manage search history** –

Opens browser with a web-based interface for viewing and managing the web search history associated with your Google account.

## Google applications

#### **< Phone >**

**Searchable items** – Opens screen where you can tick and untick the kinds of data you are able to search for on your phone.

**Clear shortcuts** – Erases the list of previously chosen search results that appear as suggestions below the Google search box.

### YouTube™

YouTube is a free website where you can watch or upload videos. **NOTE:** You can access YouTube with your Google account but you need a YouTube account for some services such as video uploading.

## **Utilities**

## Setting your alarm

- On the home screen, touch the **1 Applications** tab and select **Alarm/Clock**.
- If you want to add a new alarm, **2**  touch **Add alarm**.
- **3** Set the time and repeat, alarm tone. You can also touch  $\leq$  to set vibrate, weather info, and add a memo to name the alarm.
- Touch **Save** to turn on the **4**  alarm.

**NOTE:** To change alarm settings on alarm list screen, touch the **Menu** key and select **Settings**. You can delete alarm or adjust the below options: **Alarm in silent mode, Side button behavior, Alarm volume, Set default ringtone** and **Weather info settings**.

## Using your calculator

- On the home screen, touch the **Applications** tab and select **Calculator**. **1**
- Touch the number keys to enter **2**  numbers.
- For simple calculations, touch **3**  the function you want  $(+) - x$ , or  $\div$ ), followed by  $=$ .
- For more complex calculations, **4**  touch **Menu**, then choose sin, cos, tan, log, and so on.

### Adding an event to your calendar

- 1 On the home screen, touch the **Applications** tab and select **Calendar**.
- First, you must create a Google **2**  account to use **Calendar**.
- **3** To check the event, touch the date. Touch and hold if you want to add a new event. then touch **New event**.

## **Utilities**

- Touch **What**, then enter the **4**  event name. Check the date and enter the time you want your event to begin and finish.
- Also, touch **Where**, then enter **5**  the location.
- **6** If you would like to add a note to your event, touch **Description** and enter the details.
- **7** If you want to repeat the alarm, set **Repetition**, and set **Reminders**, if necessary.
- Touch **Done** to save the event **8**  in the calendar. A coloured square in the calendar will mark all days that have saved events. An alarm will sound at the event start time to help you stay organised.

## Voice recorder

Use the voice recorder to record voice memos or other audio files.

## Recording a sound or voice

- **1** On the home screen, touch the **Applications** tab and select **Voice Recorder**.
- **2** Touch  **Record** to begin recording.
- **3** Touch **Stop** to end recording.
- **4** Touch ▶ Play to listen to the recording.

**NOTE:** Touch **List** to access your album. You can listen to the saved recording.

## Sending the voice recording

- **1** Once you have finished recording, you can send the audio clip by touching the **Menu** key and **Share**.
- Choose from **Bluetooth, Email, 2 Google Mail** and **Messaging**. When you select **Email, Google Mail** and **Messaging,** the voice recording will be added to the message that you write and send it normally.

## The Web

### **Browser**

Browser gives you a fast, fullcolour world of games, music, news, sports, entertainment and much more, right on your mobile phone. Wherever you are and whatever you're into.

**NOTE:** Additional charges apply when connecting to these services and downloading content. Check data charges with your network provider.

## Using options

Touch the **Menu** key to view options.

- 
- **CD** New window: Open a new window.
- **Bookmarks: Add/show** bookmark, show most visited site and history.
- **Windows:** Show all your open windows.
- **Refresh:** Touch to refresh the web page.

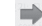

**Forward:** Go forward to the page you connected to after the current page. The **Back** key takes you to the previous page.

### **More**

- • **Add bookmark:** Add the current web page as bookmark.
- • **Find on page:** If you enter a letter or any word, it will marks all the letters you entered from the web page.
- • **Select text**: Touch and select the lines you want to copy. Long touch any input box then you can paste it.
- • **Page info**: Show the web page information.
- • **Share page**: Send the web page.
- • **Downloads:** Show downloaded history.
- • **Settings:** Change web browser settings.

**NOTE:** To return the previous page, touch the **Back** key.

On the home screen, touch the **Applications** tab then scroll and touch **Settings**.

### Wireless & networks

Here you can manage Wi-Fi and Bluetooth. You can also set mobile networks, airplane mode.

**Airplane mode** – After setting Airplane mode, all wireless connections will be disabled.

**Wi-Fi** – Touch to tick: This turns on Wi-Fi to connect to available Wi-Fi networks.

**Wi-Fi settings** – Allows you to set up and manage wireless access points. Set network notification, or add a Wi-Fi network. The advanced Wi-Fi settings screen is accessed from the Wi-Fi settings screen. Touch the **Menu** key and touch **Advanced**.

#### **TIP! How to obtain the MAC address**

To set up a connection in some wireless networks with MAC filters, you may need to enter the MAC address of your LG-P990 into the router

You can find the MAC address in the following user interface: Touch **Application > Settings > Wireless & networks > Wi-Fi settings**, and touch the **Menu** key. Then select **Advanced > MAC Address**.

**SmartShare** – Touch to tick: This turns on **SmartShare** to share your multimedia contents with your DLNA (Digital Living Network Alliance) enabled devices.

**SmartShare settings** – Allows you to change device name and select content type to be shared. **Bluetooth** – Touch to tick: This turns on Bluetooth to connect to Bluetooth devices.

**Bluetooth settings** – Set device name & discoverable mode, scan for other devices. Or, check a list of Bluetooth devices that you've previously configured and those detected when the phone last scanned for Bluetooth devices.

**Tethering & portable hotspot** – You can configure the settings of USB tethering and portable Wi-Fi hotspot.

**VPN settings** – Displays the list of Virtual Private Networks (VPNs) that you've previously configured. Allows you to add different types of VPNs.

**Mobile network settings** – Set options for data roaming, network mode & operators, access point names (APNs), and so on.

#### **On-Screen Phone settings** – Allows you to change the On-

Screen Phone password (the default password is "0000"). On-Screen Phone allows you to view your mobile phone screen from a PC via a USB or Bluetooth connection. You can also control your mobile phone from your PC using the mouse or keyboard.

## **Sound**

#### **< General >**

**Silent mode** – Allows you to silence all sounds (including call and notification ringtones) except the audio from music, videos, and any alarms you have set (You must silence media and alarms in their own applications).

**Vibrate** – Allows you to set your phone to vibrate when you receive an incoming call.

**Volume** – Allows you to set the volume for ringtones, media and alarms. If you un-tick the option to

use the same volume for both calls and notifications, you can set both volumes separately.

**< Incoming calls >**

**Phone ringtone** – Allows you to set your default incoming call ringtone.

#### **< Notifications >**

**Notification ringtone** – Allows you to set your default notification ringtone.

**< Feedback >**

**Audible touch tones** – Allows you to set the phone to play tones when using the dial keypad to dial numbers.

**Audible selection** – Allows you to set your phone to play a sound when you touch buttons, icons, and other onscreen items that react to your touch.

**Screen lock sounds** – Allows you to set your phone to play a sound

when locking and unlocking the screen.

**Haptic feedback** – Allows you to set your phone to vibrate briefly when you touch the **Menu** key, **Back** key, and perform other actions.

## **Display**

**Brightness** – Adjust the brightness of the screen.

**Auto-rotate screen** – Allows you to set the orientation to automatically switch to landscape mode or portrait mode when you turn the phone sideways or upright.

**Animation** – Allows you to set animated transitions when navigating from screen to screen.

**Screen timeout** – Allows you to adjust the delay time before the screen automatically turns off. For the best battery performance, use

the shortest convenient timeout. **Display font** - Change the display font.

### Gesture

Adjust the gesture settings for home screen, alarm, gallery, music, and video player.

## Location & security

**< My Location >** 

**Use wireless networks** – If you tick **Use wireless networks**, your phone will determine your approximate location by using Wi-Fi and mobile networks.

**Use GPS Satellites** – If you tick **Use GPS satellites**, your phone will be determine your location to street-level accuracy.

#### **< Screen unlock>**

**Set up screen lock** – Set unlock pattern to secure your phone. Opens a set of screens that guide you through drawing a screen unlock pattern. You can set **PIN** or **Password** instead of **Pattern** or leave it as **None**.

#### **TIP! To lock your screen by using the Pattern Lock**

- **1** The first time you do this, a short tutorial about creating an unlock pattern appears.
- You are prompted to draw **2**  and redraw your own pattern.

The next time you turn on your phone or wake up the screen. You will be prompted to draw your unlock pattern to unlock the screen.

**< SIM card lock > Set up SIM card lock** – Set up SIM card lock or change SIM PIN.

### **< Passwords >**

**Visible passwords** – Select to show passwords as you type them or deselect to hide passwords as you type them.

#### **< Device administration > Select device administrators** –

Add or remove device administrators.

**< Credential storage > Use secure credentials** – Tick to allow applications to access your phone's encrypted store of secure certificates, related passwords and other credentials. You use credential storage to establish some kinds of VPN and Wi-Fi connections. If you have not set a password for credential storage, this setting is dimmed.

**Install from SD card** – Allows you to install encrypted certificates from a microSD card.

**Set password** – Allows you to set or change the password for your

secure credential storage. Your password must have at least eight characters

**Clear storage** – Deletes all secure certificates and related credentials and erases the secure storage password.

## **Applications**

**Unknown sources** – Permits installation of applications that you obtain from websites, email or other locations other than Android Market.

## **WARNING**

To protect your phone and personal data, only download applications from trusted sources, such as Android Market.

**Manage applications** – Manage and remove installed applications.

**Running services** – Allows you to view and control currently running

services and applications. This option displays what processes each running service needs and how much memory it is using.

**Development** – Allows you to set options for application development, such as **USB debugging**, **Stay awake**, and **Allow mock locations.**

## Accounts & sync

**<General sync settings > Background data** – Permits applications to synchronise data in the background, whether or not you are actively working in them. Un-ticking this setting can save battery power and lowers (but does not eliminate) data use.

**Auto-sync** – Permits applications to synchronise, send, and receive data on their own schedule.

#### **< Manage accounts >**

List of all Google accounts and other accounts you've added to your phone.

If you touch an account in this screen, its account screen opens.

### **Privacy**

If you select **Factory data reset**, it will erase all of your personal data from internal phone storage. including information about your Google account, any other accounts, your system/application data and settings as well as any downloaded applications and DRM license.

Resetting the phone does not erase any system software updates you have downloaded or any files on your microSD card, such as music or photos. If you reset the phone in this way, you are prompted to reenter the same information as when you first started Android.

### SD card & phone storage

**< USB connection mode > Mass storage only - Your phone** can be used as a mass storage device if you have a memory card inserted. You can set the **Mass storage only** as a default setting of USB connection mode.

#### **< External SD card >**

Checks total space and available space. Touch **Unmount External SD card** for safe removal. If you want to delete all data from the external microSD card, touch **Format External SD card** to format it.

#### **< Internal SD card >**

Checks total space and available space. Touch **Unmount Internal SD card** for safe removal. If you want to delete all data from the internal microSD, touch **Format Internal SD card** to format it.

**< Internal phone storage >** Checks the **Available space**.

### Language & keyboard

Use the **Language & keyboard** settings to select the language and region for the text on your phone and for configuring the onscreen keyboard, including words that you have added to the dictionary.

## Voice input & output

**< Voice input >**

**Voice recognizer settings** – Use the **Voice recognizer**  settings to configure the Android voice input feature.

- **Language:** Opens a screen **•** where you can set the language you use when entering text by speaking.
- **SafeSearch:** Opens a dialog **•** where you can set whether you want Google SafeSearch filter to block some results.

**Block offensive words: •**

When un-ticked, Google voice recognition will recognise and transcribe words many people consider offensive, when you enter text by speaking. When ticked, Google voice recognition replaces those words in transcriptions with a place holder comprised of hash symbols ( # ).

**< Voice output >**

**Text-to-speech settings** – Use the **Text-to-speech settings** to configure the Android text-tospeech synthesiser for applications that can take advantage of it. **NOTE:** If you don't have speech synthesiser data installed, only the **Install voice data** setting is available.

**Listen to an example:** Plays **•** a brief sample of the speech synthesiser, using your current settings.

- **Always use my settings: •** Check to use the settings on this screen in place of speech synthesiser settings available in other applications.
- **Default Engine:** Opens a dialog **•** where you can set the text-tospeech application you want to use, if you have more than one installed.
- **Install voice data:** If your **•** phone does not have speech synthesiser data installed, this connects to Android Market and guides you through the process of downloading and installing the data. This setting is not available if the data is already installed.
- **Speech rate:** Opens a dialog **•** where you can select how quickly you want the synthesiser to speak.
- **Language:** Opens a dialog **•**where you can select the language of the text you

want the synthesiser to read. This is particularly useful in combination with **Always use my settings** to ensure that text is spoken correctly in a variety of applications.

**Pico TTS:** Configure the **Pico • TTS** settings.

## **Accessibility**

Use the **Accessibility** settings to configure any accessibility plug-ins you have installed on your phone. **NOTE:** Requires additional plug-ins to become selectable.

### **HDMI**

Adjust the HDMI connection setting. If your phone is connected with TV/PC via HDMI cable, you can see the image and video file through the TV/PC, when the video player/image viewer is visible on your phone screen.

### **NOTE:**

- It may take time to play media files depending on the device connected to your phone using an HDMI cable.
- Files may not be played properly **•** when using a cable or device that is not HDMI-certified.
- The image orientation set in your **•** phone also applies to the image displayed on the device.
- If you phone data is not displayed properly on the device due to a sync issue, you need to change the resolution of your phone. (You need to reboot your phone to reflect the new HDMI resolution.)

## Date & time

Use **Date & time** settings to set your references for how dates are displayed. You can also use these settings to set your own time and time zone rather than obtaining

the current time from the mobile network.

## About phone

View legal information and check phone status and software version.

### Wi-Fi

With Wi-Fi, you can use highspeed internet access within the coverage of the wireless access point (AP).

You can enjoy wireless internet with Wi-Fi, without extra charges.

### Turn on Wi-Fi

From the home screen, open the notification drawer and touch  $\approx$  on.

Or, touch **Application > Settings > Wireless & networks,** then turn **Wi-Fi** on.

## To connect to Wi-Fi

Choose Wi-Fi network you want to connect to. If you see  $\mathbb{R}$ . you need to enter password to connect.

#### **NOTE:**

- If you are out of Wi-Fi area and choose 3G connection, additional charges may be applied.
- If your phone changes to sleep mode, even when connected to Wi-Fi, the Wi-Fi connection will be disabled automatically (in which case, if your phone has access to 3G data, it may be connected to the 3G network automatically and additional charges may be applied).
- The LG-P990 supports WEP, **•**WPA/WPA2 PSK, WPA/WPA2 Enterprise and 802.1x Dynamic WEP. security. If your Wi-Fi service provider or network administrator sets encryption for network

security, fill in the key in the popup window. If encryption is not set, this pop-up window will not be shown. You can obtain the key from your Wi-Fi service provider or network administrator.

#### Sharing your phone's data connection

You can share your phone's mobile data connection with a single computer via a USB cable: USB tethering. You can also share your phone's data connection with up to five devices at once, by turning your phone into a portable Wi-Fi hotspot.

When your phone is sharing its data connection, an icon appears in the status bar and as an ongoing notification in the notifications drawer.

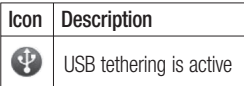

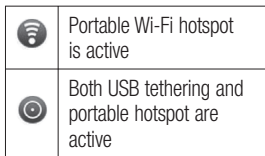

For the latest information about tethering and portable hotspots, including supported operating systems and other details, visit http://www.android.com/tether.

**NOTE:** An additional costs may be incurred when connecting and using online services. Check data charges with your network provider.

#### USB tethering & portable Wi-Fi hotspot settings

**1** On the home screen, touch the **Applications** tab and select **Settings**.

- Touch **Wireless & networks 2**  and select **Tethering & portable hotspot**.
- Choose options that you want **3**  to adjust.

**USB tethering** – Check to share your phone's mobile network data connection with your computer, via a USB connection.

**Portable Wi-Fi hotspot** – Check to share your phone's mobile network data connection as a portable Wi-Fi hotspot.

**Help** – Opens a dialog with information about USB tethering and portable Wi-Fi hotspots as well as information about where to learn more.

#### To share your phone's data connection via USB

If your computer is running Windows 7 or a recent distribution of some flavours of Linux (such as Ubuntu), you typically don't need to prepare your computer for tethering. But if you're running an earlier version of Windows or another operating system, you may need to prepare your computer to establish a network connection via USB. For the most current information about which operating systems support USB tethering and how to configure them, visit http://www.android. com/tether.

#### USB tethering and data sharing

You can't share your phone's data connection and microSD card via USB at the same time. If you are using your USB connection to make your microSD card available to your computer, you must disconnect it first.

- Use the USB cable that came **1**  with your phone to connect your phone to your computer.
- On the home screen, touch the **2 Applications** tab and select **Settings**.
- Touch **Wireless & networks 3**  and select **Tethering & portable hotspot**.
- Check **USB tethering**. **4**
- The phone starts sharing its **•** mobile network data connection with your computer, via USB connection. An ongoing notification  $\overline{P}$  is added to the status bar and notifications drawer.
- Un-tick **USB tethering** to stop **5**  sharing your data connection. Or just disconnect the USB cable.

### To share your phone's data connection as a portable Wi-Fi hotspot

- On the home screen, touch the **1 Applications** tab and select **Settings**.
- Touch **Wireless & networks 2**  and select **Tethering & portable hotspot**.
- Check **Portable Wi-Fi hotspot**. **3**
- After a moment, the phone **•** starts broadcasting its Wi-Fi network name (SSID), so you can connect to it with up to five computers or other devices. An ongoing notification is added to the status bar and notifications drawer.
- When **Portable Wi-Fi hotspot •** is ticked, you can change its network name or secure it.
- Un-tick **Portable Wi-Fi hotspot 4**  to stop sharing your data connection via Wi-Fi.

### To rename or secure your portable hotspot

You can change the name of your phone's Wi-Fi network name (SSID) and secure its Wi-Fi network.

- On the home screen, touch the **1 Applications** tab and select **Settings**.
- Touch **Wireless & networks 2**  and select **Tethering & portable hotspot**.
- Ensure **Portable Wi-Fi hotspot 3**  is ticked.
- Touch **Portable Wi-Fi hotspot 4 settings**.
- **5** Touch **Configure Wi-Fi hotspot**.
- The **Configure Wi-Fi hotspot •** dialog opens.
- You can change the network **•** SSID (name) that other computers see when scanning for Wi-Fi networks.
- You can also touch the **• Security** menu to configure the network with Wi-Fi Protected Access 2 (WPA2) security, with a preshared key (PSK).
- If you touch the **WPA2 PSK •**security option, a password field is added to the **Configure Wi-Fi hotspot** dialog. If you enter a password, you will need to enter that password when you connect to the phone's hotspot with a computer or other device. Or touch **Open** in the **Security** menu to remove security from your Wi-Fi network.

#### **ATTENTION!**

If you set the security option as **Open**, you can not prevent unauthorised usage of online services by other people and additional charges can be incurred. To avoid unauthorised use, you are advised to keep the security option.

Touch **Save**.

#### How to use On-Screen **Phone**

On-Screen Phone allows you to view your mobile phone screen from a PC via a USB or Bluetooth connection. You can also control your mobile phone from your PC using the mouse or keyboard.

## On-Screen Phone icons

Connects or disconnects your mobile phone to/from your PC.

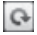

 Rotates the On-Screen Phone window (only available at applications that support rotation).

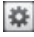

 Changes the On-Screen Phone preferences.

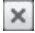

 Exits the On-Screen Phone program.

 Minimises the On-Screen Phone window.

### **6** On-Screen Phone features

- Real-time transfer and control: displays and controls your mobile phone screen when connected to your PC.
- Mouse control: allows you to **•** control your mobile phone by using the mouse to click and drag on your PC screen.
- Text input with keyboard: allows **•** you to compose a text message or note using your computer keyboard.
- File transfer (mobile phone to **•** PC): sends files from your mobile phone (e.g. photos, videos, music and Polaris Office files) to your PC. Simply right-click and drag to send a file to your PC.
- File transfer (PC to mobile **•** phone): sends files from your PC to your mobile phone. Simply select the files you wish to transfer and drag and drop it into the On-Screen Phone

window. The files you send are stored on a micro SD card.

• Real-time event notifications: prompts a pop-up to inform you of any incoming calls or text/ multimedia messages, as well as alarm and event notifications.

**NOTE:** The On-Screen Phone feature does not support camera preview and videos on your phone, so these images cannot be displayed on the PC screen.

#### How to install On-Screen Phone on your PC

Visit LG Home (http://www.lg.com) and go to **Support > Mobile Phone Support > Download LG Mobile Support Tool** to PC. If you download LG PC Suite IV, the On-Screen Phone program will also be downloaded on your PC. Then you can install the On-Screen Phone on your PC.

### How to connect your mobile phone to your PC **USB connection:**

- **1** Open Connection Wizard, select "USB Cable connection" and click "Next".
- Connect your mobile phone to **2**  the PC using a USB cable and click "Next".
- Enter the On-Screen Phone **3**  password and click "Next". The default password is "0000". You can change the password in **Settings > Wireless & Networks > On-Screen Phone Settings**.
- Click "OK" to exit the window. **4**

#### **Wireless connection with Bluetooth:**

On your mobile phone, go **1** to **Settings > Wireless & networks > Bluetooth settings.** Turn on **Bluetooth** and tick **Discoverable.**

- **2** If you have previously connected using a cable, run the New Connection Wizard to create a new connection.
- **3** Run the Connection Wizard on the computer, select "Bluetooth connection", then "Next".
- The wizard starts searching **4**  for Bluetooth-enabled mobile phones. When the mobile phone that you wish to connect to appears, click "Stop" to stop searching.
- Select "LG-P990" from the **5**  device list and click "Next". You can rename the device if you wish.
- **6** Enter the PIN code (e.g. "0000") and click "Next".
- On your mobile phone, accept **7**  the request and enter the same PIN code, then touch "OK".
- Enter the On-Screen Phone **8**  password and click "Next" (the default password is "0000").
- Touch "OK" to exit. **9**

#### To check the phone to PC connection

Once the devices have been connected, drag down the notification bar at the top of the home screen to check the On-Screen Phone connection status.

#### To disconnect your phone from your PC

Click  $\left| \cdot \right|$  in the top left of the On-Screen Phone window. Or, drag down the notification bar at the top of the home screen and select "On-Screen Phone". Touch "Yes" in the Disconnect window.

**NOTE:** You must restart your phone after shutting down the On-Screen Phone service.

## Phone Software update

#### **LG Mobile Phone Software update from internet**

For more information on using this function, please visit the http:// update.lgmobile.com or http://www. lg.com/common/index.jsp → select country and language.

This feature allows you to update the firmware of your phone to the latest version conveniently from the internet without the need to visit a service centre.

As the mobile phone firmware update requires the user's full attention for the duration of the update process, please make sure to check all instructions and notes that appear at each step before proceeding. Please note that removing the USB data cable or battery during the upgrade may seriously damage your mobile phone.

#### **LG Mobile Phone Software update via Over-the-Air (OTA)**

This feature allows you to update the software of your phone to new version conveniently via OTA without the connecting USB data cable.

First, you can check the software version on your mobile phone: **Settings > About phone > Software update > Software update check**.

You can also rearrange update schedule in 1 hour, 4 hours, 8 hours or 24 hours before updates. In this case, the application will notify you to update when the time is up. Also you can rearrange or update by manually.

## Copyrights and trademarks

Rights to all technologies and products that comprise this device are the property of their respective owners:

- Bluetooth® is a registered **•** trademark of the Bluetooth SIG, Inc.
- microSD™ and the microSD **•** logo are Trademarks of the SD Card Association.
- Google™, Google Maps™, **•** Google Mail™, YouTube™, Google Talk™ and Android Market™ are trademarks of Google, Inc.
- Wi-Fi is a registered trademark **•** of the Wireless Fidelity Alliance, Inc.

## • **DOLBY ••** DIGITAL PLUS

Manufactured under license from Dolby Laboratories. "Dolby" and the double-D symbol are trademarks of Dolby Laboratories.

Includes ADOBE

Contains Adobe® Flash® Player or Adobe AIR® technology under license from Adobe Systems Incorporated. Copyright © 1995-2011. **•**

**DivX Mobile • DIVX** Ηn,

ABOUT DIVX VIDEO: DivX® is a digital video format created by DivX Inc. This is an official DivX Certified® device that plays DivX video. Visit www.divx.com for more information and software tools to convert your files into DivX video.

ABOUT DIVX VIDEO-ON-DEMAND: This DivX Certified® device must be registered in order to play purchased DivX Video-on-Demand (VOD) movies. To obtain your registration code, locate the DivX VOD section in your device setup menu.

Go to vod.divx.com for more information on how to complete your registration.

**DivX Certified® to play DivX® video up to HD 720p, including premium content.**  May play **DIVX** video up to **1920x1080. DivX®, DivX Certified® and associated logos are trademarks of DivX Inc. and are used under license.**

#### **Notice!**

#### **Open Source Software**

To obtain the corresponding source code under GPL, LGPL, MPL and other open source licenses, please visit http://opensource.lge.com/ All referred license terms, disclaimers and notices are available for download with the source code.

## **Accessories**

These accessories are available for use with the LG-P990. (**Items described below may be optional.**)

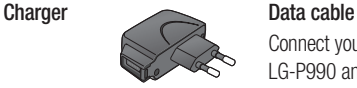

Connect your LG-P990 and PC.

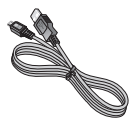

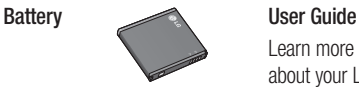

Learn more about your LG-P990.

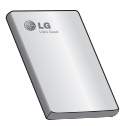

**Stereo headset**

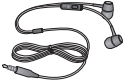

### **NOTE:**

- Always use genuine LG accessories.
- Failure to do this may void your warranty.
- Accessories may vary in different regions.
## Technical data

## **Ambient Temperatures**

**Max:** +55°C (discharging), +45°C (charging)

**Min:** -10°C

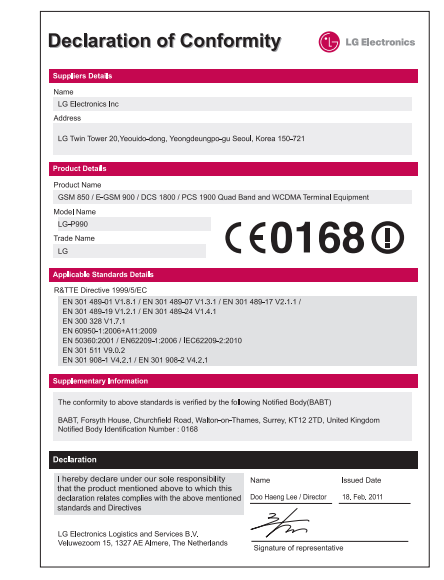

## **Troubleshooting**

This chapter lists some problems you might encounter while using your phone. Some problems require you to call your service provider, but most are easy to correct yourself.

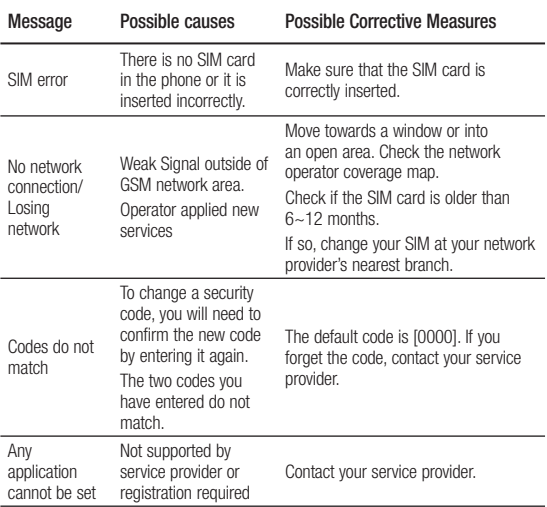

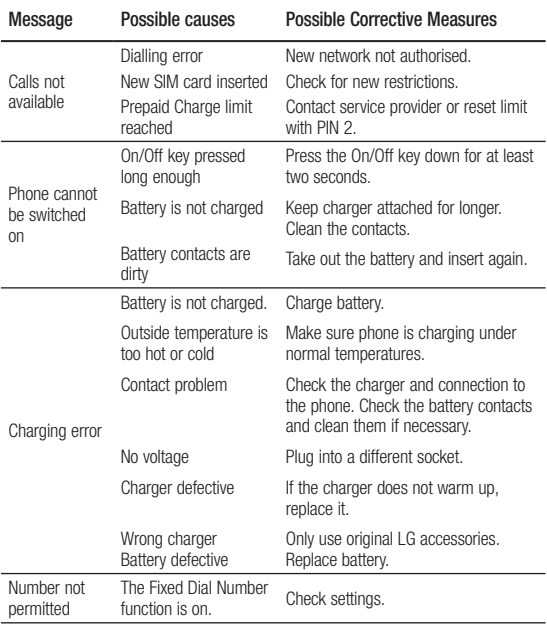

**STATISTICS** 

## Troubleshooting

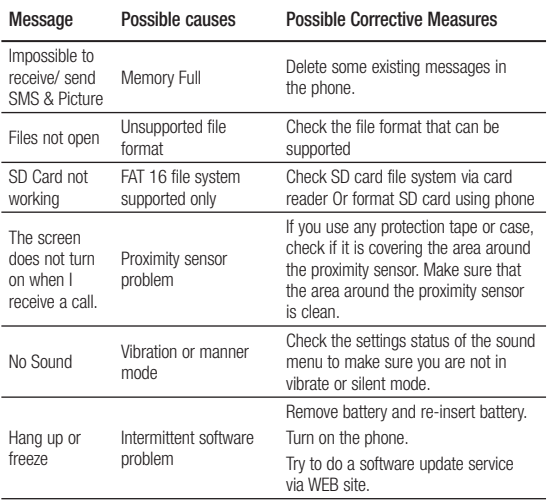

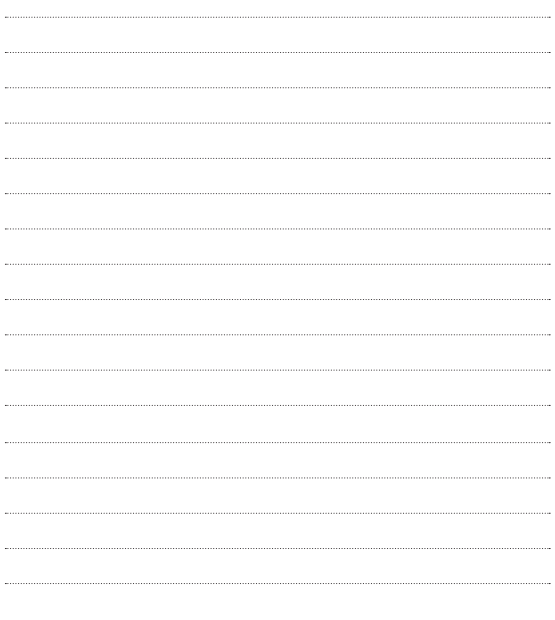

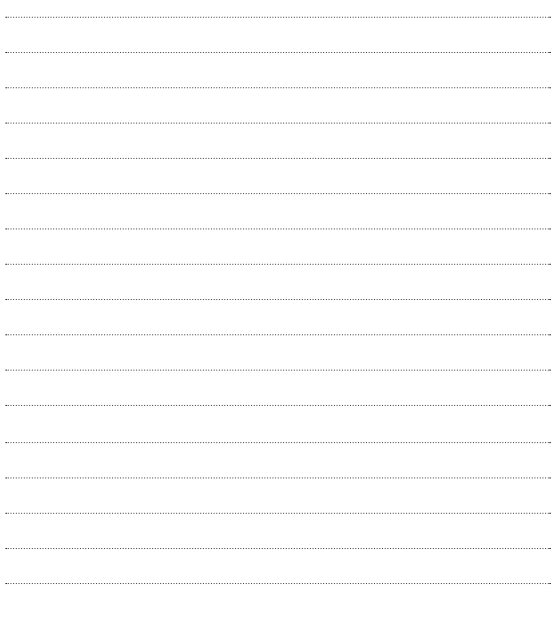

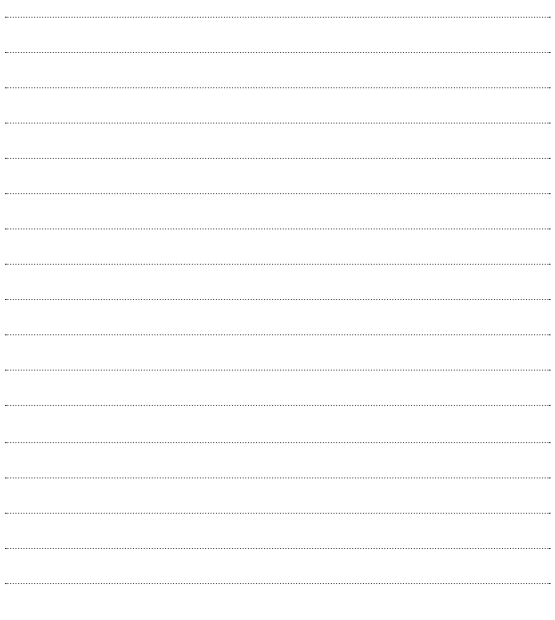

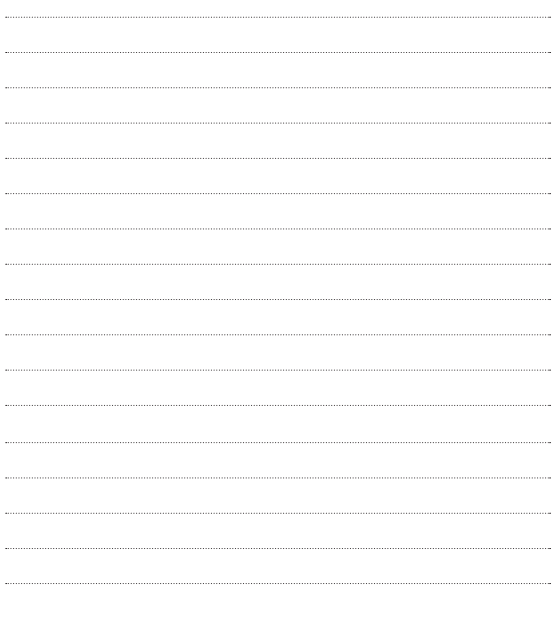

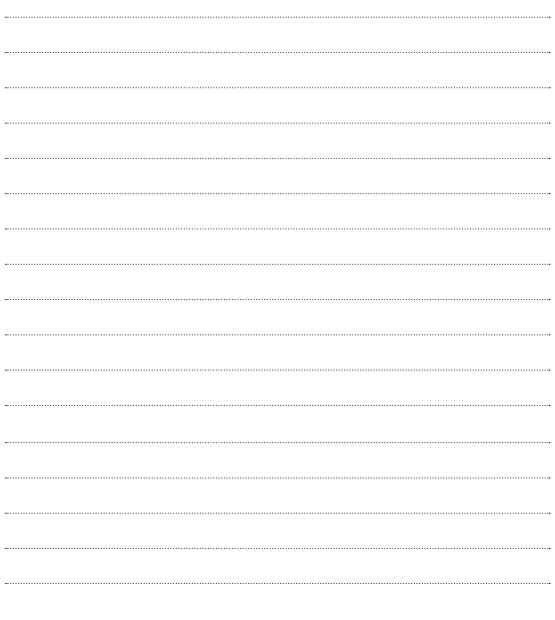

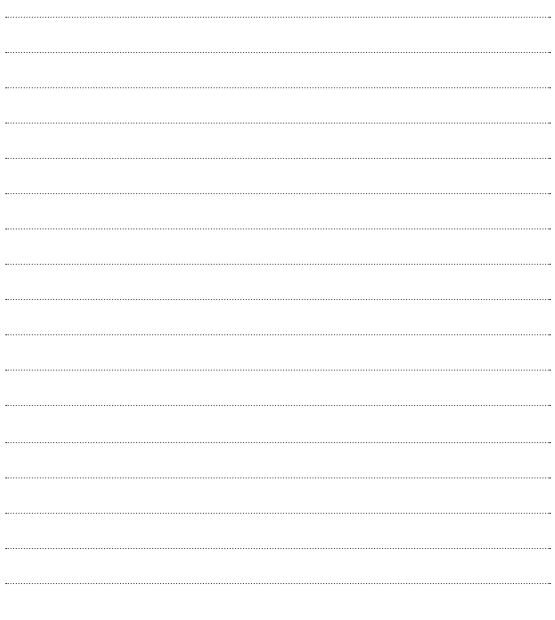